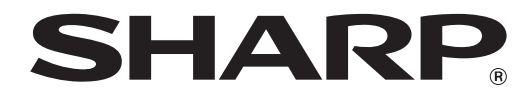

**MODEL: AR-5516 AR-5520 AR-5516D AR-5520D**

### **DIGITAL MULTIFUNCTIONAL SYSTEM**

## **OPERATION GUIDE**

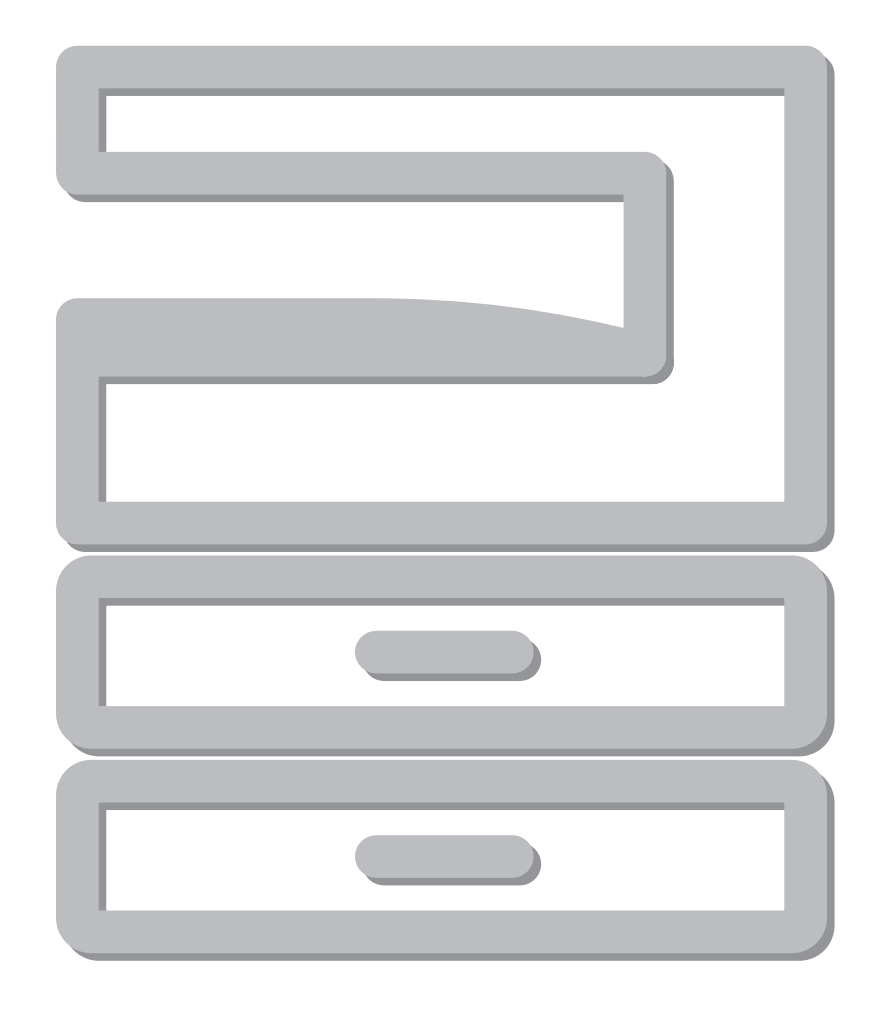

## **CONTENTS**

### *1* **[BEFORE USING THE MACHINE](#page-5-0)**

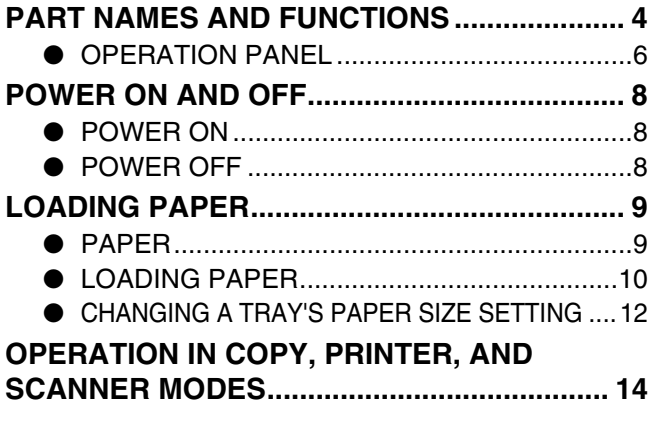

## *2* **[COPY FUNCTIONS](#page-16-0)**

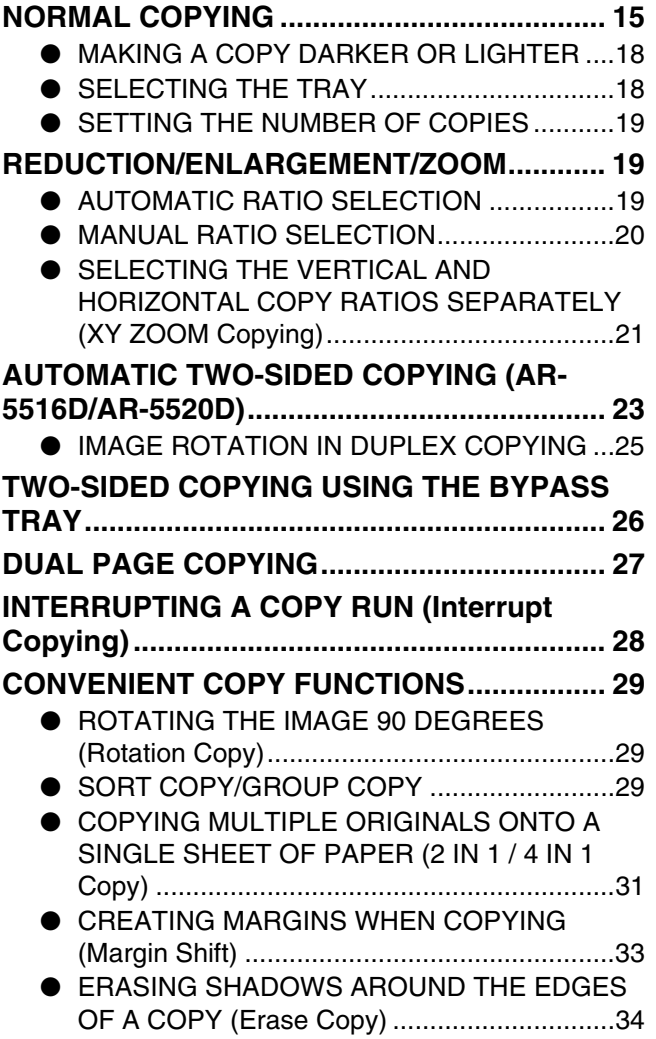

### *3* **[PRINTER FUNCTIONS](#page-36-0)**

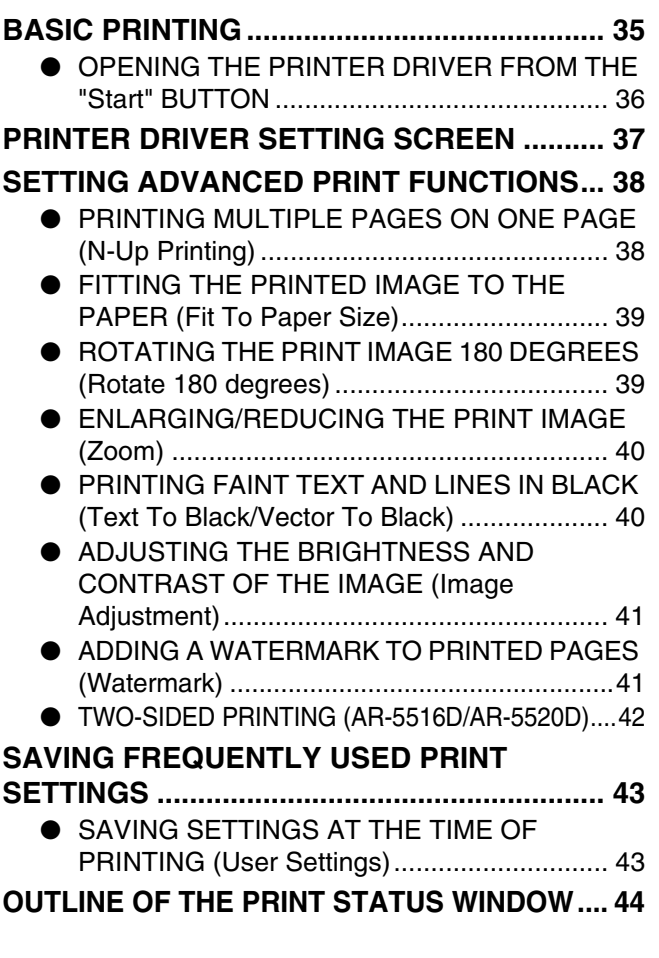

### *4* **[SCANNER FUNCTIONS](#page-46-0)**

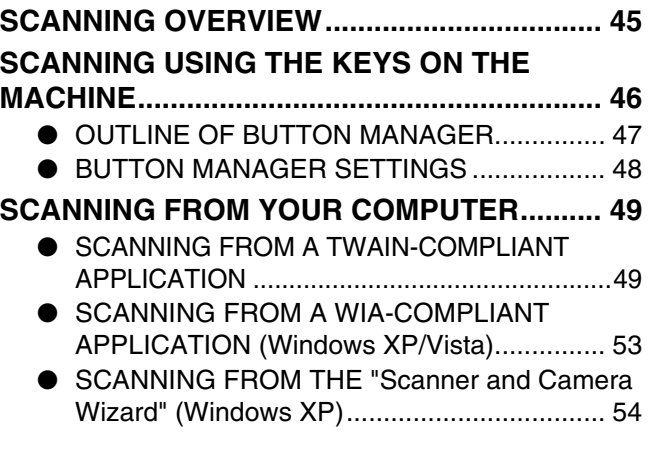

### *5* **[USER SETTINGS](#page-56-1)**

#### **[ADJUSTING THE AUTOMATIC EXPOSURE](#page-56-0)**

**[LEVEL](#page-56-0).............................................................. [55](#page-56-0)**

- **[CUSTOMISING SETTINGS \(System Settings\)](#page-57-0)...... [56](#page-57-0)**
	- [SYSTEM SETTINGS](#page-57-1) .....................................[.56](#page-57-1) ● SELECTING A SETTING FOR A SYSTEM
	- [SETTING](#page-60-0) .......................................................[.59](#page-60-0)
- **[SETTINGS FOR AUDITING MODE](#page-61-0)................. [60](#page-61-0)**
	- [AUDITING MODE](#page-61-1) ..........................................[.60](#page-61-1)
	- [AUDITING MODE SETTINGS](#page-61-2) .......................[.60](#page-61-2)
	- [SELECTING AUDITING MODE SETTINGS](#page-62-0) .....[.61](#page-62-0)

### *6* **[TROUBLESHOOTING](#page-65-0)**

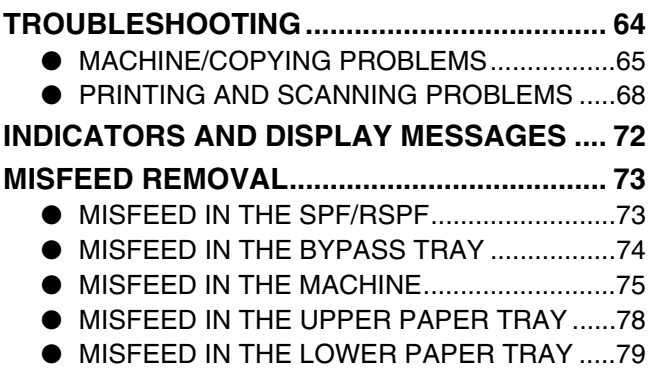

**[REPLACING THE TONER CARTRIDGE](#page-81-0) ........ [80](#page-81-0)**

### *7* **[ROUTINE MAINTENANCE](#page-82-0)**

#### **[CHECKING THE TOTAL OUTPUT COUNT AND](#page-82-1)  [TONER LEVEL](#page-82-1) ................................................ [81](#page-82-1)**

- [CHECKING THE TOTAL OUTPUT COUNT.](#page-82-2).[.81](#page-82-2)
- [CHECKING THE TONER LEVEL](#page-83-0) ...................[.82](#page-83-0)
- **[ROUTINE MAINTENANCE](#page-84-2).............................. [83](#page-84-2)** ● [CLEANING THE DOCUMENT GLASS AND](#page-84-0) 
	- [SPF/RSPF/DOCUMENT COVER](#page-84-0)..................[.83](#page-84-0) ● CLEANING THE ORIGINAL SCANNING GLASS
	- [\(ONLY WHEN AN SPF/RSPF IS INSTALLED\)](#page-84-1) ... [83](#page-84-1)
	- CLEANING THE BYPASS TRAY PAPER FEED
	- [ROLLER](#page-85-0).........................................................[.84](#page-85-0)
	- [CLEANING THE TRANSFER CHARGER](#page-85-1) .....[.84](#page-85-1)

### *8* **[PERIPHERAL DEVICES AND SUPPLIES](#page-86-1)**

#### **[PERIPHERAL DEVICES](#page-86-0) ................................. [85](#page-86-0)**

- SINGLE PASS FEEDER/REVERSING SINGLE [PASS FEEDER](#page-87-0).............................................. [86](#page-87-0)
- [250-SHEET PAPER FEED UNIT/2 X 250-](#page-87-1) [SHEET PAPER FEED UNIT](#page-87-1).......................... [86](#page-87-1)

#### **[STORAGE OF SUPPLIES](#page-88-1)............................... [87](#page-88-1)**

● [PROPER STORAGE](#page-88-0) ..................................... [87](#page-88-0)

## **INTRODUCTION**

This manual describes the copier, printer, and scanner functions of the AR-5516/AR-5520 and AR-5516D/AR-5520D digital multifunctional system.

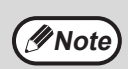

• Where "AR-XXXX" appears in this manual, please substitute the name of your model for "XXXX". For the name of your model, see "DIFFERENCES BETWEEN MODELS" in the Start Guide.

- The screen images and procedures that appear in this manual are mainly for Windows Vista. With other versions of Windows, some screen images may be different from those in this manual.
- For information on using your operating system, refer to your operating system's manual or online Help.

The display screens, messages, and key names shown in the manual may differ from those on the actual machine due to product improvements and modifications.

<span id="page-5-0"></span>*1* **Chapter 1 BEFORE USING THE MACHINE**

<span id="page-5-1"></span>This chapter contains basic information that should be read before using the machine.

# **PART NAMES AND FUNCTIONS**

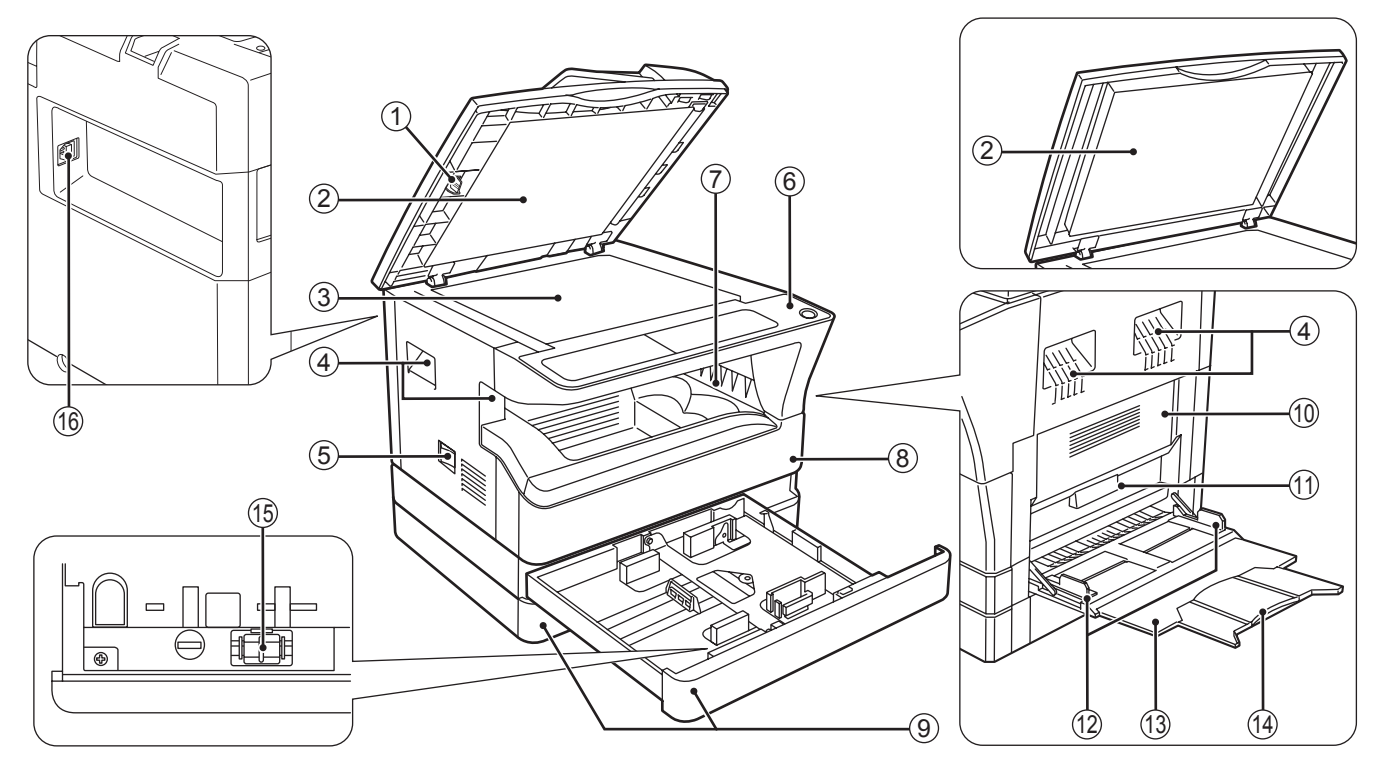

- **Glass cleaner (when the SPF/RSPF is installed)** 1 Use to clean the original scanning glass. [\(p.83\)](#page-84-0)
- **Document feeder cover (when the SPF/RSPF is**  2 **installed) /document cover**

Open to make copies from the document glass. [\(p.15\)](#page-16-2)

#### **Document glass** 3

Place an original that you wish to scan face down here. [\(p.15\)](#page-16-2)

**Handles** 4 Use to move the machine.

**Power switch** 5

Press to turn the machine power on and off. [\(p.8\)](#page-9-3)

- **Operation panel** 6 Contains operation keys and indicator lights. [\(p.6](#page-7-1), [p.7](#page-8-0))
- **Paper output tray** 7 Copies and prints are deposited to this tray.
- **Front cover** 8

Open to remove paper misfeeds and perform machine maintenance. ([p.75](#page-76-1), [p.76,](#page-77-0) [p.80](#page-81-0))

- **Paper trays** 9 Each tray holds 250 sheets of paper. [\(p.10\)](#page-11-1)
- **Side cover** 10

Open to remove paper misfeeds and perform machine maintenance. [\(p.74](#page-75-0), [p.75\)](#page-76-0)

- **Side cover handle** 11 Pull to open the side cover. [\(p.74\)](#page-75-0)
- **Bypass tray guides** 12 Adjust to the width of the paper.  $(p.11)$
- **Bypass tray** 13 Paper including special paper (such as transparency

film) can be fed from the bypass tray. ([p.11](#page-12-0), [p.26\)](#page-27-0)

- **Bypass tray extension** 14 Pull out when feeding large paper such as B4 and A3. [\(p.11\)](#page-12-0)
- **Charger cleaner** 15

Use to clean the transfer charger. [\(p.84\)](#page-85-1)

**USB 2.0 connector** 16

Connect to your computer to use the printer and scanner functions. (Start Guide)

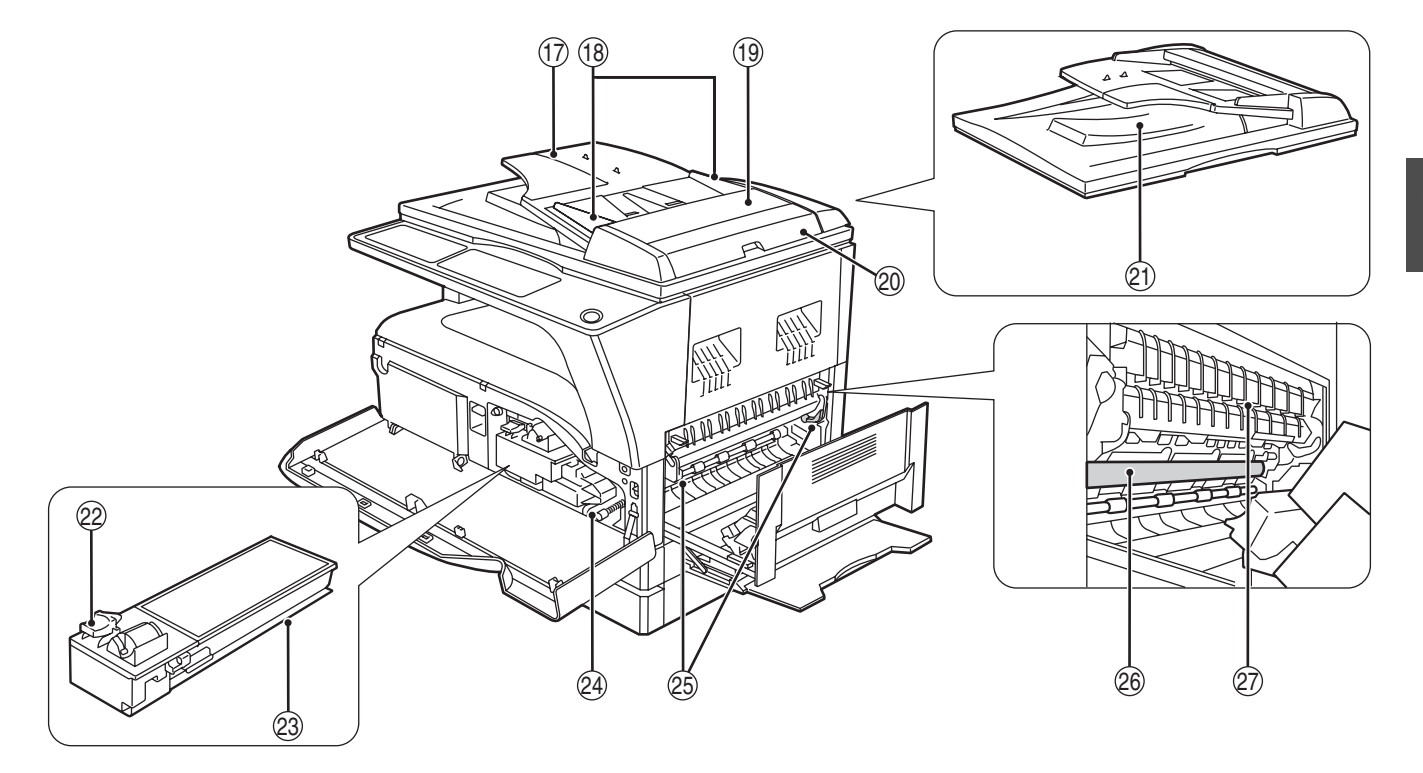

#### **Document feeder tray (when the SPF/RSPF is installed)**  $(17)$

Place the original(s) that you wish to scan face up here. Holds up to 40 originals. [\(p.17\)](#page-18-0)

**Original guides (when the SPF/RSPF is**  18 **installed)**

Adjust to the size of the originals. [\(p.16\)](#page-17-0)

**Feeding roller cover (when the SPF/RSPF is**  19 **installed)**

Open to remove misfed originals. [\(p.73\)](#page-74-1)

**Right side cover (when the SPF/RSPF is**  20 **installed)**

Open to remove misfed originals. [\(p.73\)](#page-74-1)

- **Exit area (when the SPF/RSPF is installed)** 21 Originals exit the machine here after copying.
- **Toner cartridge lock release lever** 22 To replace the toner cartridge, pull out the toner cartridge while pushing on this lever. [\(p.80\)](#page-81-0)
- **Toner cartridge** 23 Contains toner. [\(p.80\)](#page-81-0)
- 29 **Roller rotating knob** Turn to remove misfed paper. ([p.75,](#page-76-1) [p.76](#page-77-0))

#### **Fusing unit release levers** 25

To remove a paper misfeed from the fusing unit, push down on these levers and remove the paper. [\(p.76\)](#page-77-0)

**The fusing unit is hot. Do not touch the fusing unit when removing misfed paper. Doing so may cause a burn or injury. Warning**

- **Photoconductive drum** 26 Copy images are formed on the photoconductive drum.
- **Fusing unit paper guide** 27 Open to remove misfed paper. [\(p.77\)](#page-78-0)

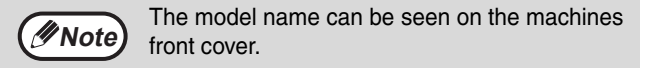

## <span id="page-7-1"></span><span id="page-7-0"></span>**OPERATION PANEL**

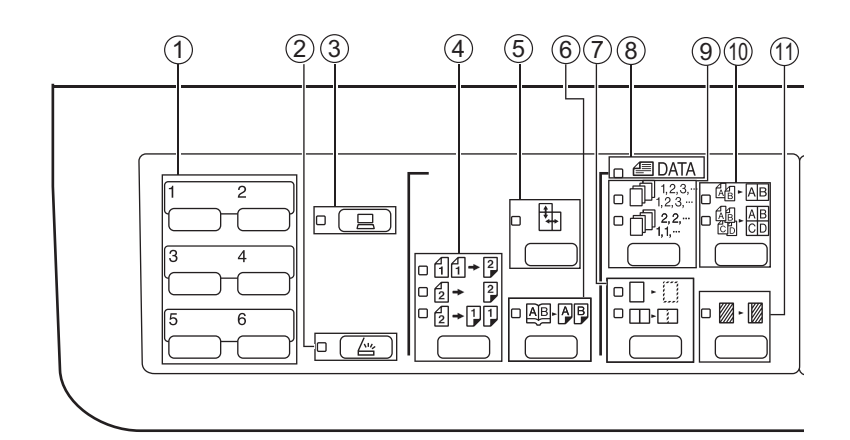

#### $\mathfrak I$ )SCAN MENU key

Use to scan by means of the provided Button Manager software. [\(p.48\)](#page-49-0)

- ②  SCAN key ( $[\begin{array}{c}\text{\ensuremath{\triangle}}\end{array}]$  ) / indicator Press to switch the machine to scanner mode and scan by means of the provided Button Manager software. [\(p.46\)](#page-47-0) The indicator blinks during scanning and transmission of the scanned data.
- ③  ON LINE key (┌ <del>\_\_</del> ) / indicator

Press to toggle the machine between online and off-line. The indicator lights up when the machine is online, and goes off when the machine is off-line. The indicator blinks while the machine is receiving print data and while printing is paused. [\(p.35\)](#page-36-1)

**ORIGINAL TO COPY key / indicators**  4 **(AR-5516D/AR-5520D)**

Press to select one-sided and two-sided copy modes. [\(p.24\)](#page-25-0)

f] <sub>f</sub> P Two-sided copies from one-sided originals.  $\beta$  = 2 Two-sided copies from two-sided originals.

**A-DD** One-sided copies from two-sided originals.

#### ⑤  XY-ZOOM key (<del>[t</del>]] / indicator

Press to change the horizontal and vertical copy ratios independently. [\(p.21\)](#page-22-0)

- ⑥ **DUAL PAGE COPY key (函明剛) / indicator** Use to make individual copies of the two pages of an open book or other two-page original. [\(p.27\)](#page-28-0)
- ⑦ ERASE key (□·▒/□·③) / indicators Press to select the "EDGE ERASE", "CENTRE ERASE" or "EDGE + CENTRE ERASE" mode. [\(p.34\)](#page-35-0)
- **8 ORIGINAL DATA indicator (@DATA)** Blinks when the memory becomes full of scanned original image data. ([p.30](#page-31-0), [p.32\)](#page-33-0)
- **D** SORT/GROUP key (႐ါပူးန္း/႐ါပူး-၂ / indicators Press to select the "SORT" or "GROUP" mode. [\(p.29\)](#page-30-2)
- **2 IN 1 / 4 IN 1 key (** / **) / indicators**  10 Press to select the "2 IN 1" or "4 IN 1" mode. [\(p.31\)](#page-32-0)
- $\textcircled{\tiny{1}}$  MARGIN SHIFT key ( $\textcircled{\tiny{2}}$ - $\textcircled{\tiny{3}}$ ) / indicator Shifts text or image on the copy to leave a binding margin on the edge of the copy. [\(p.33\)](#page-34-0)
- 12 AUTO/TEXT/PHOTO key ( AUTO /**(|···) /***△***··i]) / indicators**

Use to select the exposure mode: "AUTO", "TEXT", or "PHOTO". [\(p.18\)](#page-19-2)

- $\circled{3}$  ORIGINAL key (  $\circledcirc$  ,  $\circledcirc$  ) / ORIGINAL SIZE **indicators** Use to enter the original size.  $(p.12)$  The selected
- original size will light up. **PAPER SIZE indicators** 14

Light up to show the selected copy paper size. [\(p.12\)](#page-13-1)

**15 Paper feed location / misfeed location indicators**

The selected paper feed location is shown by a lit indicator  $(\Box)$ . [\(p.15\)](#page-16-3)

The general location of misfed paper is shown by a blinking red indicator  $($   $\blacktriangleleft)$ . [\(p.73\)](#page-74-0)

- **Alarm indicators** 16
	- [ $\frac{1}{2}$ ] Maintenance indicator [\(p.72\)](#page-73-0)
	- [  $\cdot$  ] Toner cartridge replacement required indicator [\(p.72\)](#page-73-0)
	- $\lceil \cdot \cdot \cdot \rangle$  Developer replacement required indicator [\(p.72\)](#page-73-0)
	- $[\]$  Paper required indicator [\(p.72\)](#page-73-0)
	- $[ 8\sqrt{ } ]$  Misfeed indicator [\(p.72\)](#page-73-0)

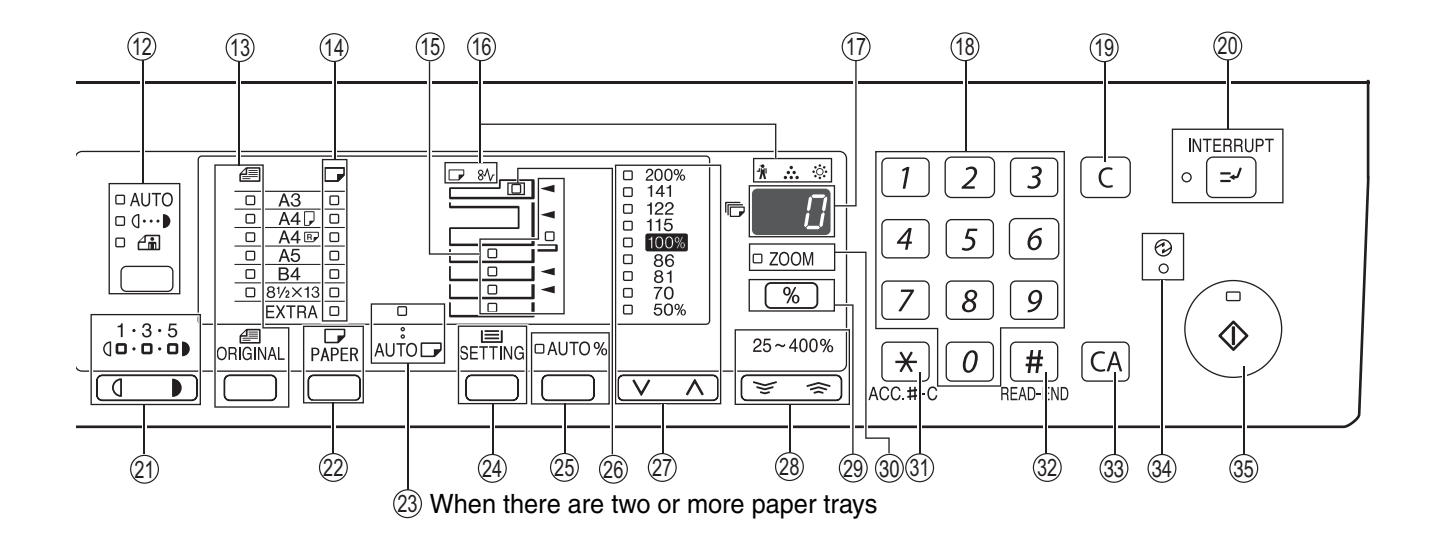

#### **Display** 17

<span id="page-8-0"></span>Shows the set number of copies, as well as the copy ratio, system setting function or setting code, or an error code when an error occurs.

**Numeric keys** 18

Use to select the desired copy quantity or to make system setting entries. [\(p.19\)](#page-20-0)

To display the total number of pages output by the machine, hold the [0] key down. [\(p.81\)](#page-82-1)

- **19 CLEAR key (**[c]) Clears the copy quantity display or terminates a copy run.
- $\circledcirc$  <code>INTERRUPT</code> key ( $\lceil \!\!\lceil \mathcal{P} \rceil$ ) / indicator Interrupts a copy run. [\(p.28\)](#page-29-0)
- **Light and Dark keys (** , **) / indicators** 21 Use to adjust the TEXT or PHOTO exposure level. [\(p.18\)](#page-19-0)
- **PAPER SELECT key ( )** 22 Use to set the paper size in the paper trays. [\(p.12](#page-13-1), [p.18\)](#page-19-1)
- **③ AUTO PAPER SELECT indicator (**AUTO ワ) Paper of the proper size will be automatically selected depending on the original size and selected copy ratio when this indicator is on. [\(p.17\)](#page-18-1)
- $\circledast$  TRAY SETTING key ( $_{\rm SE}$ H<sub>ing</sub>) Use to manually select a paper tray. [\(p.12\)](#page-13-1)
- $\circledS$   $\,$  AUTO IMAGE key (<code>AUTO</code> %) / indicator Press for automatic copy ratio selection. [\(p.19\)](#page-20-2)
- **SPF/RSPF indicator (when the SPF/RSPF is**  26 **installed)**

Lights up when originals are set in the document feeder tray. [\(p.16\)](#page-17-1)

 $\oslash$  PRESET RATIO selector keys (  $\overline{(\vee}, \overline{\wedge})$  /  $\overline{(\vee)}$ **indicators**

Use to select preset reduction/enlargement copy ratios. [\(p.20\)](#page-21-0)

- $\textcircled{\tiny 3}$  Zoom keys (  $\textcircled{\tiny \mp}$  ,  $\textcircled{\tiny \mp}$  ) Use to select any reduction or enlargement copy ratio from 25% to 400% in increments of 1%. [\(p.21\)](#page-22-0)
- $\circledR$  Copy ratio display key ( $\left(\begin{array}{c}\infty\end{array}\right)$ ) Hold down when the machine is not in use to display the copy ratio in the display. [\(p.21\)](#page-22-0)
- **ZOOM indicator**  30 Lights up when a zoom ratio is set. [\(p.21\)](#page-22-0)
- **30 Audit clear key (** $\overline{\ast}$ ) (ACC.#-C) Closes an open account. [\(p.63\)](#page-64-0)
- $\circledR$  READ-END key ( $\left(\frac{1}{H}\right)$ ) Use to check the total number of copies made. [\(p.81\)](#page-82-1)

When copying in sort mode and 2 in 1/4 in 1 from the document glass, press this key when you have finished scanning the original pages and are ready to start copying. [\(p.30](#page-31-1), [p.31\)](#page-32-1)

- $33$  CLEAR ALL key ( $\overline{{\sf CA}}$ ) Clears all selected settings and returns the
- machine to the initial settings. [\(p.8\)](#page-9-5) **④ POWER SAVE indicator (②)**

Lights up when the machine is in a power save mode. [\(p.8\)](#page-9-4)

 $\circledS$  START key ( $\circledcirc$ ) / indicator

Press to make a copy [\(p.15\).](#page-16-4) Also press to exit "Auto power shut-off" mode and to set a system setting. Copying is possible when the indicator is on.

**1**

# <span id="page-9-3"></span><span id="page-9-0"></span>**POWER ON AND OFF**

<span id="page-9-1"></span>The power switch is located on the left side of the machine.

## **POWER ON**

**Turn the power switch to the "ON" position.**

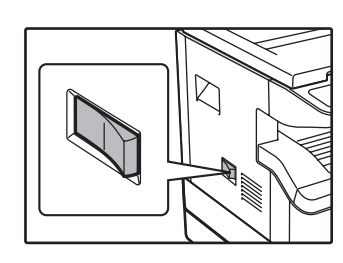

It will take about 45 seconds for the machine to warm up. While the machine is warming up, the POWER SAVE indicator  $(Q)$ ) will blink. (The POWER SAVE indicator  $(Q)$  will go off when the machine is ready to copy.)

However, you can make desired settings and press the [START] key  $(\hat{\zeta})$  during warm-up. Copying will start after warm-up.

## <span id="page-9-2"></span>**POWER OFF**

**Make sure that the machine is not in operation and then turn the power switch to the "OFF" position.**

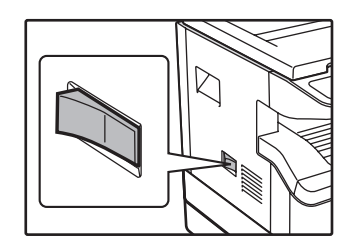

If the power switch is turned off while the machine is in operation, a misfeed may occur and the job that was in progress will be cancelled.

Check the following to make sure the machine is not in operation:

- The START indicator is lit. (Initial state)
- The POWER SAVE indicator  $(Q)$ ) is lit. ("Preheat mode" or "Auto power shut-off" mode)
- The machine reverts to the initial settings when it is first turned on, when the [CLEAR ALL] key  $((c_A))$  is pressed, or when no keys are pressed for the preset "Auto clear" time following the end of a copy job. When the machine reverts to the initial settings, all settings and functions selected to that point are cancelled. The "Auto clear" time can be changed in the user settings. [\(p.56\)](#page-57-3) **Note**
	- The machine is initially set to automatically enter power save mode if not used for copying or printing, for a preset period of time. This setting can be changed in the system settings. [\(p.56\)](#page-57-2)

#### <span id="page-9-4"></span>**Power save modes**

The machine has two power save modes to reduce overall power consumption thereby reducing the cost of operation. In addition, these modes conserve natural resources and help reduce environmental pollution. The two power save modes are "Preheat mode" and "Auto power shut-off mode".

#### **Preheat mode**

This function automatically switches the machine to a low power consumption state if the set duration of time elapses without the machine being used when the power is on. The POWER SAVE indicator  $(\%)$  lights up, however, the keys on the operation panel can be used. Normal operation automatically resumes when a key on the operation panel is pressed, an original is placed, or a print job is received.

#### **Auto power shut-off mode**

This function automatically switches the machine to a state that consumes even less power than preheat mode if the set duration of time elapses without the machine being used when the power is on. All lights except the POWER SAVE indicator ( $\mathcal{O}$ ) and ON LINE indicator go off. To resume normal operation, press the [START] key ( $\mathcal{O}$ ). Normal operation also resumes automatically when a print job is received. While in auto power shut-off mode, no keys (except the [START] key  $(\binom{n}{2})$ ) can be used.

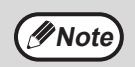

The preheat activation time and the "Auto power shut-off timer" can be changed using system settings. It is suggested that you set times that are appropriate for your usage of the machine. [\(p.56\)](#page-57-2)

#### <span id="page-9-6"></span><span id="page-9-5"></span>**Initial settings**

The machine assumes the initial settings when it is first turned on, when the [CLEAR ALL] key ( $\overline{c_A}$ ) is pressed, and approximately one minute after the last copy is made in any mode.

**Copy ratio**: 100%, **Exposure**: Automatic

**Copy quantity**: 0, **All special copier modes**: Off

**Auto paper selection**: On, **Paper feed station**: The tray selected in the "Default tray setting" in the system settings. [\(p.58\)](#page-59-0)

## <span id="page-10-0"></span>**LOADING PAPER**

The paper required indicator ( $\sqrt{ }$ ) will light up when there is no copy paper in the selected paper feed tray, or when the selected paper tray is not installed or is improperly installed.

## <span id="page-10-1"></span>**PAPER**

For best results, use only SHARP recommended paper.

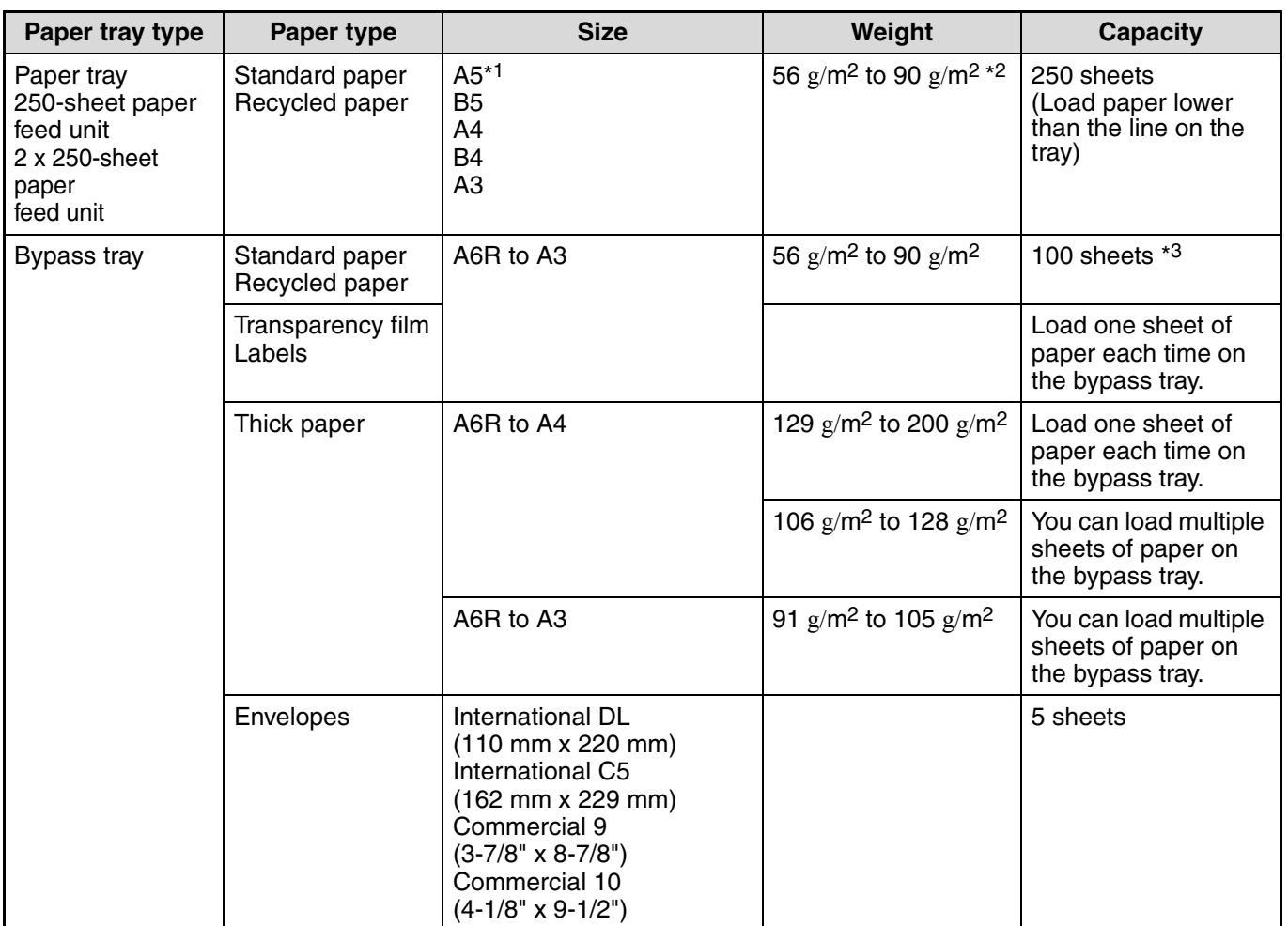

\*1 A5 can be used in the upper paper tray but cannot be used in other trays (including trays in optional paper feeding unit).

\*2 When making a large number of copies or prints using 90 g/m<sup>2</sup> paper, remove the output from the paper output tray when about 100 pages have been printed. The output may not stack correctly if more than 100 pages are allowed to accumulate. \*3 The number of sheets of the paper which can be set changes with the weight of a paper.

### **Special papers**

Follow these guidelines when using special papers.

- Use SHARP recommended transparency film and label sheets. Using other than SHARP recommended **paper may result in misfeeds or smudges on the output. If other than SHARP recommended media must be used, feed each sheet one at a time using the bypass tray (do not attempt continuous copying or printing).**
- **There are many varieties of special paper available on the market, and some cannot be used with this machine. Before using special paper, contact your authorised service representative.**
- Before using other than SHARP recommended paper, make a test copy to see if the paper is suitable.

## <span id="page-11-1"></span><span id="page-11-0"></span>**LOADING PAPER**

Make sure that the machine is not copying or printing, and then follow these steps to load paper.

#### **Loading the paper tray**

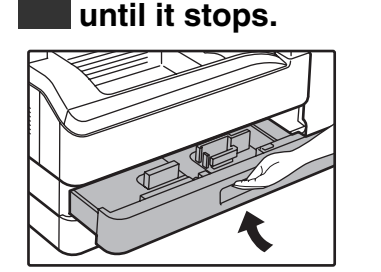

#### **2 Push the pressure plate down until it locks in place.**

**1 Gently lift and pull out the paper tray** 

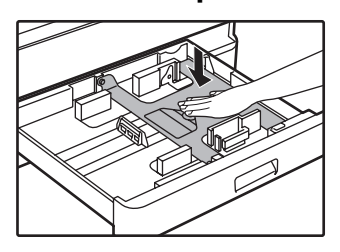

Push the centre of the pressure plate down until it locks into place.

#### **3 Load paper into the tray.**

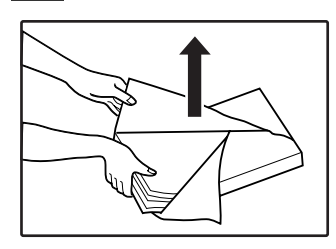

- Open the package of the paper and load it without fanning the paper.
- Make sure the stack of paper is straight before loading it.

Make sure that the paper fits under the tabs on the right side of the tray.

**Note**

• Do not load paper higher than the line on the tray (up to 250 sheets).

- Do not add paper to the loaded paper. It may cause multiple feed of paper.
- A5 can be used in the upper paper tray but cannot be used in other trays (including trays in optional paper feeding unit).

#### **4 Gently push the paper tray into the machine.**

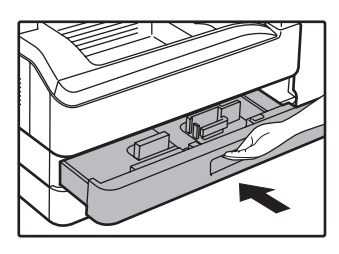

**Note**

- If you loaded a different size of paper than was loaded previously in the tray, go to ["CHANGING A TRAY'S PAPER SIZE](#page-13-1)  [SETTING" \(p.12\)](#page-13-1).
- When misfeed occurs, rotate the paper 180 degrees and reload it.
- Straighten curled paper before using it.

#### <span id="page-12-0"></span>**Loading the bypass tray**

#### **1 Unfold the bypass tray.**

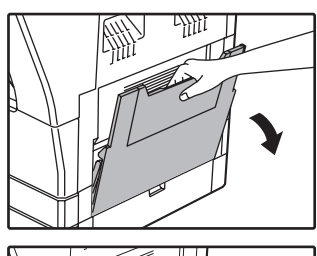

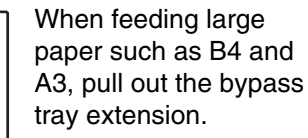

**2 Set the paper guides to the copy paper width.**

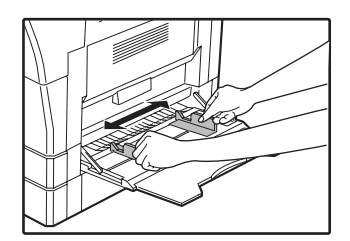

#### **3 Insert the paper (print face down) all the way into the bypass tray.**

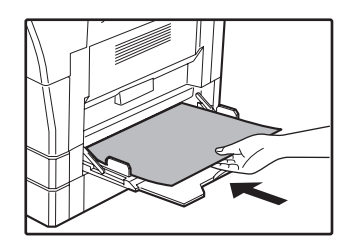

To prevent a misfeed, verify once more that the paper guides are adjusted to the width of the paper.

**1**

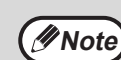

- If you loaded paper in the bypass tray, press the [PAPER SELECT] key  $\binom{D}{P_{\text{APER}}}$  to select the bypass tray. The bypass tray will not be selected automatically.
- If you load thick paper in the bypass tray, hold down the [TRAY SETTING] key ( $_{\text{SETING}}$ ) for more than 5 seconds, use the [PAPER SELECT] key  $\left(\underset{PAPFR}{\square}$  to select the bypass tray, and press the [AUTO IMAGE] key (AUTO %). When AUTO IMAGE indicator (AUTO  $\%$ ) lights up, the paper type is set to thick paper. The setting is cleared when "Auto clear" works or the [CLEAR ALL] key  $(\sqrt{CA})$  is pressed.

#### **Important points when inserting paper in the bypass tray**

- Up to 100 sheets of standard copy paper can be set in the bypass tray.
- Be sure to place A6 or A5 size paper or envelopes horizontally as shown in the following diagram  $(\Box)$ .

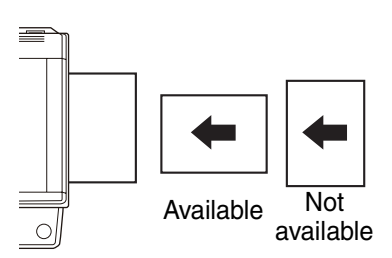

- When loading envelopes, make sure that they are straight and flat and do not have loosely glued construction flaps (not the closure flap).
- Special papers except SHARP recommended transparency film, labels, and envelopes must be fed one sheet at a time through the bypass tray.
- When adding paper, first remove any paper remaining in the tray, combine it with the paper to be added and then reload as a single stack. The paper to be added must be the same size and type as the paper already in the tray. • Do not use paper that is smaller than the original. This may cause smudges or unclean images.
- Do not use paper that has already been printed on by a laser printer or plain paper fax machine. This may cause smudges or unclean images.

#### **Envelopes**

Do not use the following envelopes, as misfeeds will occur.

- Envelopes with metal tabs, clasps, strings, holes, or windows.
- Envelopes with rough fibres, carbon paper, or glossy surfaces.
- Envelopes with two or more flaps.
- Envelopes with tape, film, or paper attached to the flap.
- Envelopes with a fold in the flap.
- Envelopes with glue on the flap to be moistened for sealing.
- Envelopes with labels or stamps.
- Envelopes that are slightly inflated with air.
- Envelopes with glue protruding from the seal area.
- Envelopes with part of the seal area peeled off.

## <span id="page-13-1"></span><span id="page-13-0"></span>**CHANGING A TRAY'S PAPER SIZE SETTING**

Follow these steps to change a tray's paper size setting.

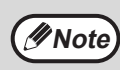

- The paper size setting cannot be changed when the machine has stopped temporarily due to running out of paper or a misfeed, or during interrupt copying.
- During printing (even in copy mode), the paper size setting cannot be changed.
- A5 size paper can only be selected in upper paper tray.
- Do not load paper that is a different size than the paper size setting. Copying will not be possible.

#### **1 Hold down the [TRAY SETTING] key ( ) for more than 5 seconds to set the selected paper size.**

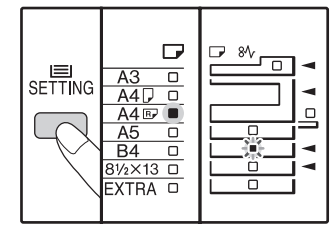

The currently selected paper feed location indicator will blink and the corresponding paper size (which is currently set) indicator will light steadily. All other indicators will go out.

**2 If the machine has two or more paper trays, use the [PAPER SELECT] key ( ) to select the paper tray for which you wish to change the paper size setting.**

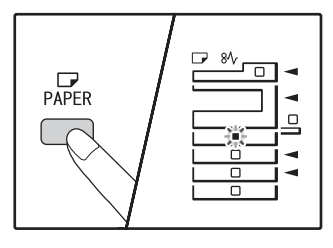

Each time the [PAPER SELECT] key  $\left(\begin{smallmatrix} D \\ P \text{ APE} \end{smallmatrix}\right)$  is pressed, a paper tray will be indicated with a blinking paper feed location indicator.

#### **3 Use the [ORIGINAL] key ( ) to select the paper size.**

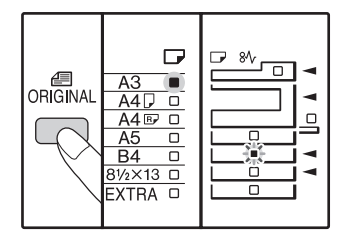

The indicator of the selected paper size lights up.

#### **Changing bypass tray's paper size setting**

To change the bypass tray's paper size setting, hold down the [TRAY SETTING] key ( $_{\rm SETTING}$ ) for more than 5 seconds, use the [PAPER SELECT] key  $\binom{1}{\text{occ}}$  to select the bypass tray, and select the desired paper size.

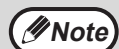

If you load thick paper in the bypass tray, hold down the [TRAY SETTING] key ( $_{\text{SETTING}}$ ) for more than 5 seconds, use the [PAPER SELECT] key  $\left(\begin{smallmatrix}D\\PAPER\end{smallmatrix}\right)$  to select the bypass tray, and press the [AUTO IMAGE] key (AUTO  $\%$  ). When AUTO IMAGE indicator (AUTO  $\%$  ) lights up, the paper type is set to thick paper. The setting is cleared when "Auto clear" works or the [CLEAR ALL] key  $(|CA|)$  is pressed.

#### **Customise the bypass tray setting**

If the bypass tray is selected, you can change the paper size setting with the following procedure.

• Enter a value for the horizontal/vertical direction by pressing the numeric keys.

Press the  $\lceil \sqrt{\frac{2}{3}} \rceil$  key to switch the horizontal/vertical direction.

**The horizontal direction is selected:** zoom indicator lights up

**The vertical direction is selected:** zoom indicator does not light up When finished, press and hold  $\lceil \sqrt{\frac{2}{3}} \rceil$ .

#### **Available value**

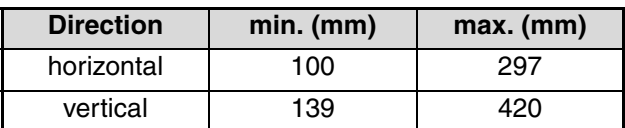

**4 Squeeze the lock lever of the front guide and slide the front guide to match the width of the paper, and move the left guide to the appropriate slot as marked on the tray.** 

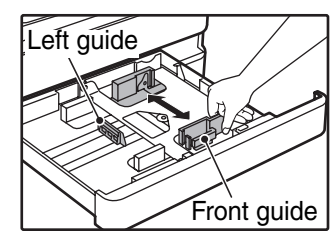

- The front guide is a slide-type guide. Grasp the locking knob on the guide and slide the guide to the indicator line of the paper to be loaded.
- The left guide is an insert-type guide. Remove it and then insert it at the indicator line of the paper to be loaded.
- If the bypass tray is selected, set the paper guides to the copy paper width.

#### **Press the [START] key ( (3) and then the [TRAY SETTING] key (setting).**

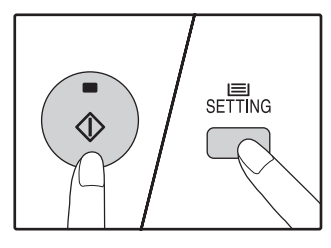

To change the paper size setting of another tray, repeat steps 2 to 5 after pressing the [START] key  $({\circ})$ .

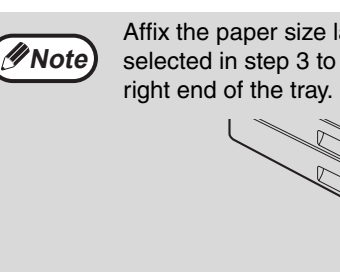

Affix the paper size label for the paper size selected in step 3 to the label position on the

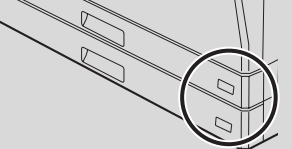

#### **Important points when using the printer mode**

Make sure that the tray's paper size setting is the same as the tray's paper size setting in the printer driver. For example, if the tray's paper size setting is A4R, set "Set Paper Size" to "A4R". For more information, see "CONFIGURING THE PRINTER DRIVER" in the Start Guide.

## <span id="page-15-0"></span>**OPERATION IN COPY, PRINTER, AND SCANNER MODES**

Some operations cannot be performed simultaneously when the machine is being used in printer mode, copy mode, or scanner mode.

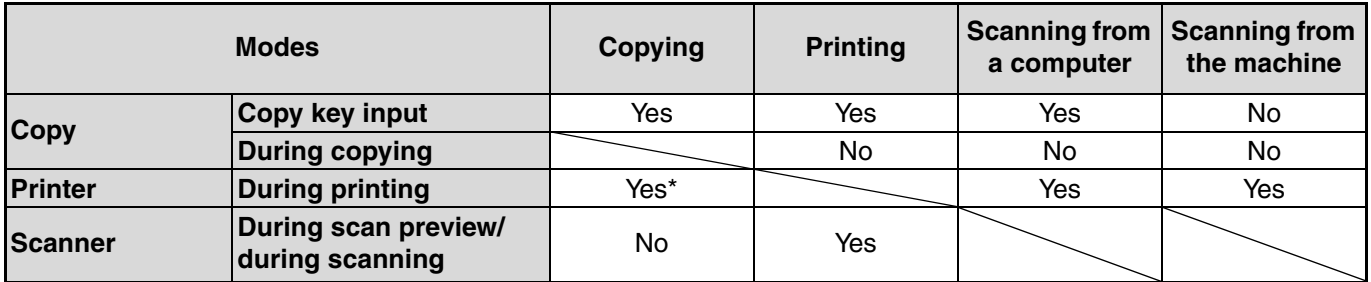

\* During two-sided printing (AR-5516D/AR-5520D only), the copy job begins after the print job finishes.

<span id="page-16-0"></span>*2* **Chapter 2 COPY FUNCTIONS**

<span id="page-16-1"></span>This chapter explains how to use the copy functions.

# **NORMAL COPYING**

This section explains how to make a regular copy. If "Auditing mode" has been enabled  $(p.60)$ , enter your 3-digit account number.

### <span id="page-16-6"></span><span id="page-16-2"></span>**Copying from the document glass**

**1 Open the document cover/SPF/RSPF,** 

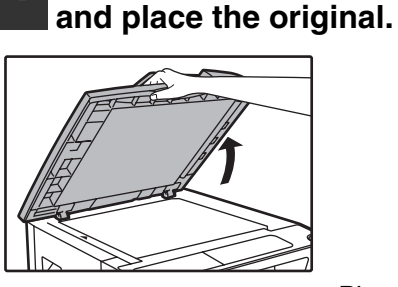

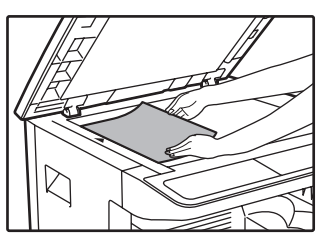

Place the original face down on the document glass.

#### **[How to place the original]**

Align the edge of the original with the original size scale, to be centred with the centring mark  $( )$ .

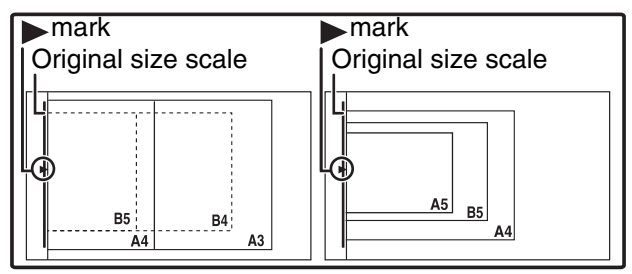

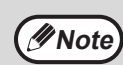

An original up to A3 can be placed on the document glass.

#### **2 Close the document cover/SPF/RSPF.**

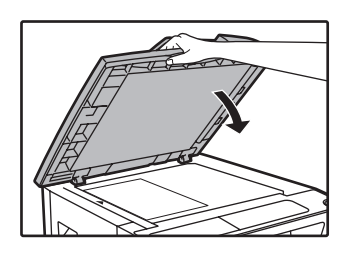

After placing the original, be sure to close the document cover/SPF/RSPF. If left open, parts outside of the original will be copied black, causing excessive use of toner.

#### <span id="page-16-5"></span><span id="page-16-3"></span>**Press the [ORIGINAL] key (**  $\frac{2}{\text{ORIGINAI}}$  **) and select the original size.**

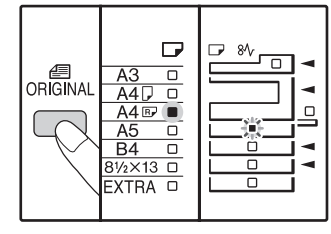

When the original size is selected, the tray with the same size of paper is automatically selected. (When there are two or more paper trays)

- Make sure that the PAPER SIZE indicator lights up. If the indicator is not lit, no tray has the same size of paper as the original. Load paper of the required size in a tray, or select the bypass tray with the [PAPER SELECT] key  $\left(\underset{p_{\text{APEP}}}{\Box} \right)$  and copy from the bypass tray.
- The bypass tray must be manually selected.
- To copy on paper of a different size than the original, select the paper with the [PAPER SELECT] key  $\binom{D}{P_{\text{APER}}}$ .
- If the ORIGINAL SIZE indicator is blinking, rotate the original so that it is in the same orientation as the blinking ORIGINAL SIZE indicator.

**4 Set the number of copies.**

#### <span id="page-16-4"></span>**5 Press the [START] key ( ( ) to begin copying.**

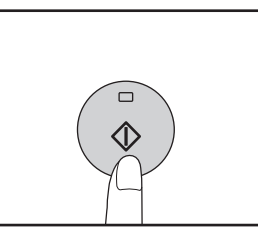

The copy is delivered to the paper output tray.

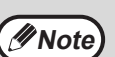

- The paper output tray can hold up to 250 sheets of paper.
- About one minute after copying ends, "Auto clear" activates and restores the copy settings to the initial settings. [\(p.8\)](#page-9-6) The setting for "Auto clear time" can be changed in the system settings. [\(p.56\)](#page-57-3)

• Press the  $[CLEAR]$  key  $(\circ)$  to stop copying in the middle of a run.

#### <span id="page-17-2"></span><span id="page-17-0"></span>**Copying from the SPF/RSPF**

- **1 Make sure that an original has not been left on the document glass. Close the SPF/RSPF.**
- **2 Adjust the original guides to the size of the original(s).**

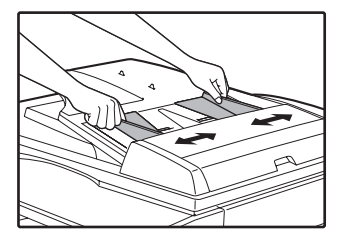

#### <span id="page-17-1"></span>**3 Set the original(s) face up in the document feeder tray.**

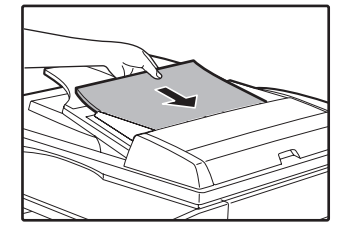

- Insert the original into the document feeder tray as far as it will go. When the original is set, the SPF/RSPF indicator will light up.
- The ORIGINAL SIZE indicator corresponding to the size of the original lights up.
- If the ORIGINAL SIZE indicator is blinking, rotate the original so that it is in the same orientation as the blinking ORIGINAL SIZE indicator.
- Make sure that the PAPER SIZE indicator is lit. If the indicator is not lit, no tray has the same size of paper as the original. Load paper of the required size in a tray, or select the bypass tray with the [PAPER SELECT] key  $\binom{m}{P_{\text{APER}}}$  and copy from the bypass tray.
- The bypass tray must be manually selected.
- To copy on paper of a different size than the original, select the paper with the [PAPER SELECT] key  $\binom{1}{2}$ .

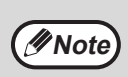

Do not place originals of different sizes together in the document feeder tray. This may cause misfeeds.

#### **4 Set the number of copies.**

#### **Press the [START] key ( ) to begin copying.**

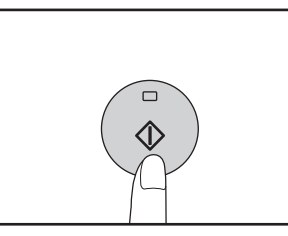

The copy is delivered to the paper output tray. The default output mode for copying from the SPF/RSPF is sort mode [\(p.29\)](#page-30-3).

The default output mode can be changed using "Sort auto select" in the system settings [\(p.58\)](#page-59-1).

**Note**

The paper output tray can hold up to 250 sheets of paper.

- About one minute after copying ends, "Auto clear" activates and restores the copy settings to the initial settings. [\(p.8\)](#page-9-6) The setting for "Auto clear" time can be changed in the system settings. [\(p.56\)](#page-57-3)
- Press the [CLEAR] key  $(\lceil C \rceil)$  to stop copying in the middle of a run.
- If you find it difficult to remove the original from the document feeder tray, open the feeding roller cover first and then remove the original. If you remove the original without opening the feeding roller cover, the original may become dirty.

#### <span id="page-18-2"></span><span id="page-18-1"></span>**Auto paper select mode (when there are two or more paper trays)**

When the AUTO PAPER SELECT indicator ( $_{\text{AUTO}}$   $\Box$ ) lights up, "Auto paper select mode" is enabled. This function automatically selects the paper that is the same size as the original A5, B5, B5R, A4, A4R, B4, A3 paper. "Auto paper select mode" can be disabled in the system settings. [\(p.57\)](#page-58-0)

- If a zoom setting is selected after placing the original, the paper size that is appropriate for the zoom setting will be automatically selected.
- "Auto paper select mode" is cancelled if the automatic ratio selection is enabled  $(p.19)$  or if a tray is selected with the [PAPER SELECT] key ( $E_{\text{per}}$ ). Auto paper select resumes operation when the [CLEAR ALL] key ( $\overline{CA}$ ) is pressed or when "Auto clear time" activates.

#### **Removing the document cover**

To copy large originals like newspapers, remove the document cover. To remove the cover, lift straight up as shown. To replace the cover, do the reverse. The SPF/RSPF cannot be removed.

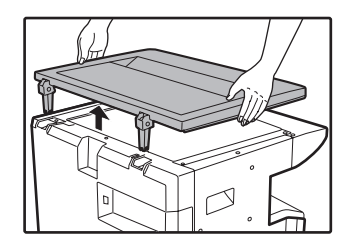

#### **Copying books or originals with folds or creases**

Press down on the document cover/SPF/RSPF while copying as shown. If the document cover/SPF/RSPF is not completely closed, shadows may appear on the copy or it may be fuzzy. Straighten originals with folds or creases well before placing.

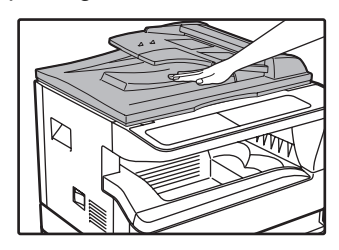

#### <span id="page-18-0"></span>**Originals that can be used in the SPF/RSPF**

Originals that are A5 to A3 and 56  $\text{g/m}^2$  to 90  $\text{g/m}^2$ can be used. A maximum of 40 pages can be placed at once.

For originals that are B4 or larger (B4, A3), a maximum of 30 pages can be placed at once.

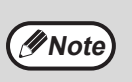

- Make sure that there are no paper clips or staples on the original.
- Straighten curled originals before placing them in the document feeder tray. Curled original may cause misfeeds.
- When you set multiple sheets of thick original, if the original is not fed, reduce the number of the set originals.

#### **Originals that cannot be used in the SPF/RSPF**

The following originals cannot be used. These may cause misfeeds or smudging and unclear images.

- Transparencies, tracing paper, other transparent or translucent paper, and photographs.
- Carbon paper, thermal paper.
- Originals that are creased, folded, or torn.
- Glued originals, cut-out originals.
- Originals with binder holes.
- Originals printed using an ink ribbon (thermal transfer printing), originals on thermal transfer paper.

#### **Stream feeding mode**

If "Stream feeding mode" is enabled in the system settings [\(p.56\)](#page-57-4), the SPF/RSPF indicator will blink for about 5 seconds after all originals are fed. If a new original is placed in the SPF/RSPF during this time, the original will be automatically fed in and copying will begin.

## <span id="page-19-0"></span>**MAKING A COPY DARKER OR LIGHTER**

Automatic exposure adjustment is initially enabled. This function automatically adjusts the copy image according to the original being copied. If you wish to select the exposure level yourself, follow the steps below. (Select from two original types and five exposure levels for each original type.) The exposure level used in automatic exposure adjustment can also be changed. (["ADJUSTING THE AUTOMATIC EXPOSURE LEVEL" \(p.55\)\)](#page-56-0)

#### <span id="page-19-2"></span>**Original types**

- AUTO......Automatic exposure adjustment is enabled and the exposure is automatically adjusted according to the original being copied. The exposure is lowered for coloured areas and background shadows.
- TEXT.......The exposure is raised for light areas and lowered for dark backgrounds to make text easier to read.
- PHOTO ...Halftones in the photo are reproduced with greater clarity.

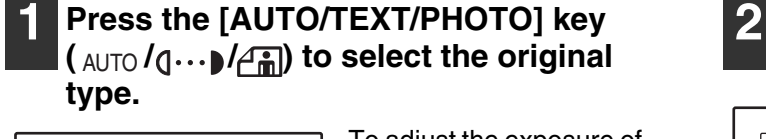

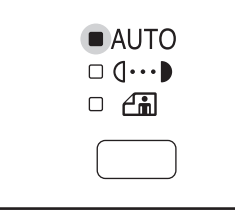

To adjust the exposure of a text original manually, press until the TEXT indicator  $( \mathbf{0} \cdots )$  lights. To copy a photo, press until the PHOTO indicator  $(A_m)$  lights.

To return to automatic adjustment, press until **Note)** the AUTO indicator (AUTO) lights.

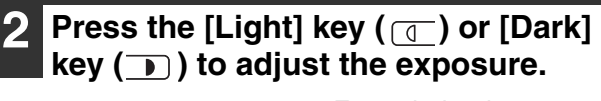

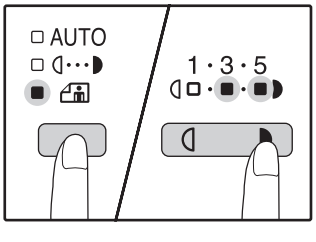

For a darker image, press the [Dark] key  $(\overline{\bullet})$ . For a lighter image, press the [Light] key  $(\sqrt{a})$ . If exposure level 2 or 4 is selected, the two indicators will light simultaneously.

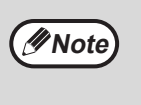

**Exposure value guidelines**

- 1 2 Dark originals like newspapers
- 3 Normal originals
- 4 5 Coloured text or text written in pencil

## <span id="page-19-1"></span>**SELECTING THE TRAY**

Auto paper select mode [\(p.17\)](#page-18-2) normally operates (unless it has been disabled), and thus when the original is placed on the document glass and the original size is selected, or when the original is placed in the SPF/RSPF, the tray with the same size of paper as the original is automatically selected. If you wish to use a tray other than the automatically selected tray (for example you wish to enlarge or reduce the copy or use the bypass tray), press the [PAPER SELECT] key  $\left(\begin{smallmatrix}D\\text{p}_\text{ABED}\end{smallmatrix}\right)$  to select the desired tray.

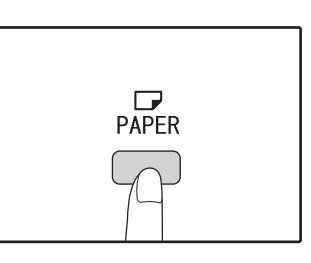

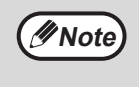

• If the desired PAPER SIZE indicator does not light up, change the paper in the tray to the desired paper size. [\(p.12\)](#page-13-0)

• Automatic ratio selection [\(p.19\)](#page-20-3) does not operate when the bypass tray or a tray set for a special paper size is selected.

#### **Auto tray switching (when there are two or more paper trays)**

If the tray runs out of paper during copying and there is another tray with the same size of paper and the same feeding orientation (horizontal or vertical), the other tray is automatically selected and copying continues. "Auto tray switching" can be disabled in the system settings [\(p.57\)](#page-58-1).

## <span id="page-20-0"></span>**SETTING THE NUMBER OF COPIES**

Press the numeric keys to set the number of copies.

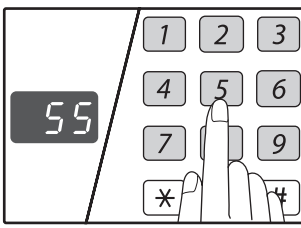

- The set number of copies appears in the display. A maximum of 999 copies (factory default setting) can be set.
- If you wish to make only a single copy, copying is possible with the display showing "0".

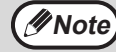

If you enter the wrong number, press the [CLEAR] key  $( \circ )$  and enter the correct number.

#### **Important note when making a large number of copies**

When the maximum number of pages (about 250 pages) that can be held in the paper output tray are output, copying will temporarily stop. When this happens, promptly remove the copies and press the [START] key  $(\widehat{(*)})$  to resume copying. Copying will also stop after about 500 pages and 750 pages. Remove the pages and resume copying in the same way.

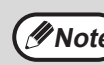

The maximum number of copies can be *Mote* changed in the system settings. [\(p.58\)](#page-59-2)

## <span id="page-20-1"></span>**REDUCTION/ENLARGEMENT/ZOOM**

The zoom function enables precise copy ratio selection from 25% to 400% in increments of 1%. There are three ways to enlarge and reduce copies, as explained below.

- Reduction and enlargement ratios can be selected automatically with the [AUTO IMAGE] key ( $\mu$ UTO %). ["AUTOMATIC RATIO SELECTION"](#page-20-3) (below)
- **Reduction and enlargement ratios can be selected manually with the [PRESET RATIO] selector keys**  $(\sqrt{\sqrt{2}}, \sqrt{\sqrt{2}})$  and/or the [ZOOM] keys  $(\sqrt{\sqrt{2}}, \sqrt{\sqrt{2}})$ . ["MANUAL RATIO SELECTION" \(p.20\)](#page-21-1)
- **Separate settings can be selected for the vertical and horizontal ratios.** ["SELECTING THE VERTICAL AND HORIZONTAL COPY RATIOS SEPARATELY \(XY ZOOM Copying\)" \(p.21\)](#page-22-1)

Ratios that can be selected will vary depending on whether the original is placed on the document glass or in the SPF/RSPF.

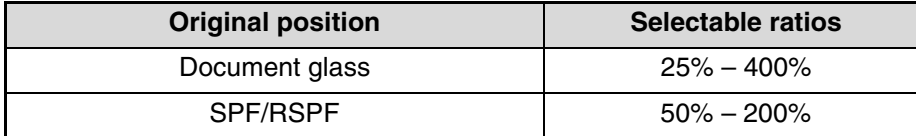

## <span id="page-20-3"></span><span id="page-20-2"></span>**AUTOMATIC RATIO SELECTION**

**1 Place the original(s) in the document feeder tray or on the document glass.**

**2 If the original is placed on the document glass, select the original size. [\(p.15\)](#page-16-5)**

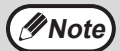

• Automatic ratio selection can be used when the original size is A5, B5, B5R, A4, A4R, B4, A3. It cannot be used for other sizes. • After placing the original, be sure to close

- the document cover/SPF/RSPF. If left open, parts outside of the original will be copied black, causing excessive use of toner.
- Use the [PAPER SELECT] key ( $_{\text{p}_\text{APER}}$ ) to **select the paper tray with the desired paper size.**

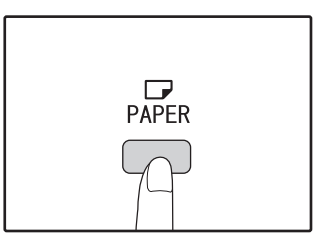

This feature will not work when using copy paper of non-standard size or when using the bypass tray.

### **4.** Press the [AUTO IMAGE] key (AUTO %).

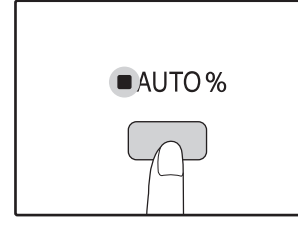

The AUTO IMAGE indicator (AUTO %) lights up and the appropriate ratio for the original size and paper size is selected. (The indicator of the selected ratio will light up.)

**Note**

• If the ORIGINAL SIZE indicator blinks, change the orientation of the placed original. If the copy is made when a PRESET RATIO selector indicator is blinking, the copied image may run off the page.

#### **5 Set the number of copies and other copy settings, and then press the [START] key ( ( ).**

The copy will be delivered to the paper output tray.

To cancel automatic ratio selection, press the *M* Note) [AUTO IMAGE] key (AUTO %) again.

## <span id="page-21-1"></span><span id="page-21-0"></span>**MANUAL RATIO SELECTION**

Copies can be reduced down to 25% or enlarged up to 400%. The [PRESET RATIO] selector keys ( $\overline{(\vee}, \overline{\wedge})$ ) can be pressed to quickly select a ratio from among eight preset ratios. In addition, the [Zoom] keys ( $\leq$ ,  $\leq$ ) can be pressed to select the ratio in increments of 1%.

**1 Place the original(s) in the document feeder tray or on the document glass.**

**2 If the original is placed on the document glass, select the original size. [\(p.15\)](#page-16-5)**

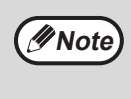

After placing the original, be sure to close the document cover/SPF/RSPF. If left open, parts outside of the original will be copied black, causing excessive use of toner.

#### **3 Use the [PRESET RATIO] selector keys (** $\sqrt{v}$ ,  $\sqrt{w}$ ) and [Zoom] keys ( $\sqrt{v}$ ,  $\sqrt{\epsilon}$ **) to select the desired copy ratio.**

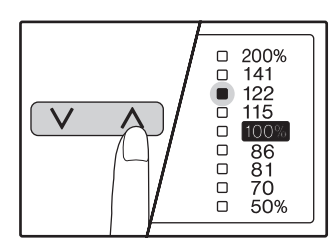

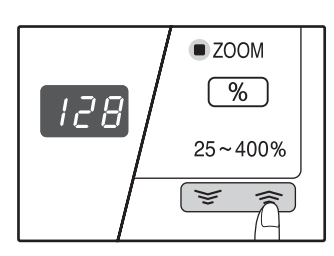

#### **Selecting a preset ratio**

Press the [PRESET RATIO] selector key  $(\overline{\wedge})$  to move up through the preset ratios. Press the [PRESET RATIO] selector key  $(\sqrt{v})$  to move down through the preset ratios.

#### **Fine adjustment of the ratio**

Any ratio from 25% to 400% can be set in increments of 1%.

Press a [PRESET RATIO] selector key  $(\overline{\wedge})$  or  $(\overline{\vee})$ to set the approximate ratio, then press the [Zoom] keys ( $\left(\overline{\preccurlyeq} \text{ or } \overline{\preccurlyeq} \right)$ ) to increase or decrease the ratio. To decrease or increase the zoom ratio rapidly, hold down the [Zoom] keys ( $\sqrt{\epsilon}$  or  $\approx$ ).

When a [Zoom] key ( $\equiv$  or  $\equiv$ ) is pressed, the ZOOM indicator will light up and the zoom ratio will appear in the display for about two seconds.

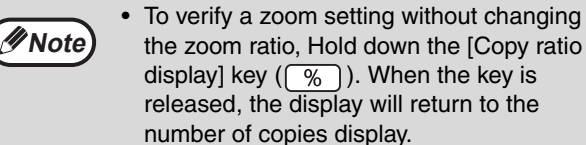

- If the copy is made when a PRESET RATIO selector indicator or the ZOOM indicator is blinking, the copied image may run off the page. To ensure that the image fits on the page, lower the copy ratio until the indicator stops blinking and lights steadily.
- If the PAPER SIZE indicator is not lit, there is no appropriate paper. Load appropriate paper in a paper tray. [\(p.10\)](#page-11-0)

#### **4 Set the number of copies and other copy settings, and then press the [START] key ( ( ).**

The copy will be delivered to the paper output tray.

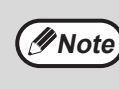

To return the ratio to 100%, press the [PRESET RATIO] selector key ( $\overline{(\vee \text{ or } \wedge)}$ ) until the 100% indicator lights up.

## <span id="page-22-1"></span><span id="page-22-0"></span>**SELECTING THE VERTICAL AND HORIZONTAL COPY RATIOS SEPARATELY (XY ZOOM Copying)**

The XY ZOOM feature allows the horizontal and vertical copy ratios to be changed independently.

**Example:** Reduction only in the horizontal direction.

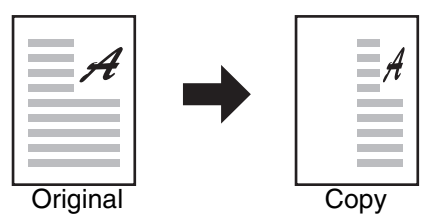

• This feature cannot be used with the 2 IN 1 or 4 IN 1 feature. [\(p.31\)](#page-32-2) **Note**

- To use the XY ZOOM feature with the DUAL PAGE COPY feature, set the DUAL PAGE COPY feature first and then the XY ZOOM feature.
	- The XY ZOOM feature cannot be used in combination with the AUTO IMAGE function.

Ratios that can be selected will vary depending on the position of the original.

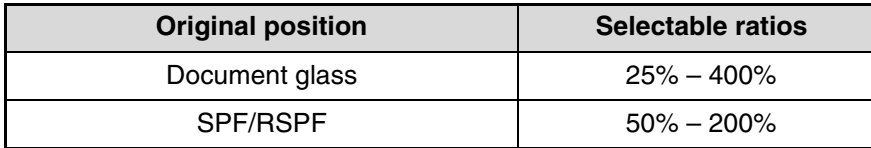

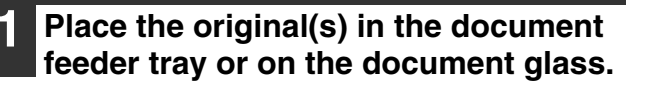

```
2 If the original is placed on the 
document glass, select the original 
size. (p.15)
```
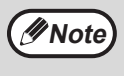

After placing the original, be sure to close the document cover/SPF/RSPF. If left open, parts outside of the original will be copied black, causing excessive use of toner.

#### **Press the [XY-ZOOM] key (#).**

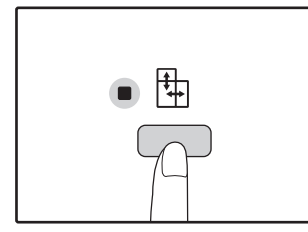

 $XY-ZOOM$  Indicator  $(\frac{1}{10})$ lights up. The current value for the vertical direction will appear in the display.

#### **4 Use the [PRESET RATIO] selector keys (** $(\nabla, \overline{\wedge})$ ) and [Zoom] keys ( $(\overline{\mathbf{F}}, \overline{\mathbf{F}})$  $\sqrt{ }$ ) to change the copy ratio in the **vertical direction.**

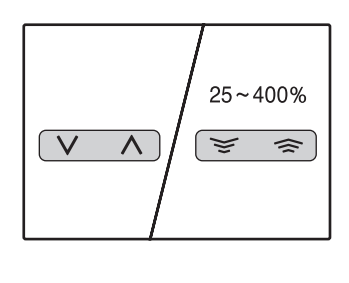

Press the [PRESET RATIO] selector keys  $(\overline{\vee}, \overline{\wedge})$  to select a ratio close to the desired ratio, and then press the [Zoom] keys  $(\overline{\textbf{F}}, \overline{\textbf{F}})$ to adjust the ratio in increments of 1%. The ratio appears in the display.

#### **5 Press the [Copy ratio display] key**   $(\sqrt{\frac{2}{n}})$ .

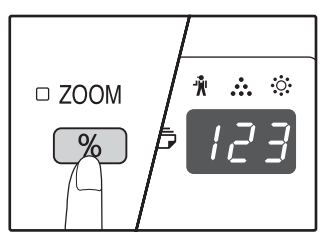

The selected ratio for the vertical direction will be entered.

#### **6 Use the [PRESET RATIO] selector**   $\overline{\mathsf{k} \mathsf{e} \mathsf{y} \mathsf{s} \left( (\overline{\vee}, \overline{\wedge}) \right)}$  and [Zoom] keys ( $\overline{\mathsf{e} \mathsf{e}}$ , **(a)** to change the copy ratio in the **horizontal direction.**

Press the [PRESET RATIO] selector keys ( $\overline{V}$ ,  $\sqrt{\wedge}$ ) to select a ratio close to the desired ratio, and then press the [Zoom] keys ( $(\overline{\mathcal{F}}, \overline{\mathcal{F}})$ ) to adjust the ratio in increments of 1%. The ratio appears in the display.

#### **7 Press the [Copy ratio display] key**   $(\sqrt{\frac{1}{2}})$ .

The selected ratio for the horizontal direction will be entered and the display will change to the number of copies display.

#### **8 Set the number of copies and other copy settings, and then press the [START] key ( (**  $\circ$  **).**

The copy will be delivered to the paper output tray.

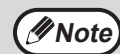

• To verify the copy ratios, press and hold down the [Copy ratio display] key  $(\sqrt{\frac{6}{6}})$ . The vertical and horizontal ratios will be alternately displayed.

- If you need to change the ratios, press the [PRESET RATIO] selector keys ( $\lceil \sqrt{\ } ,$ ) and the [Zoom] keys ( $\sqrt{\overline{\overline{z}}}, \sqrt{\overline{z}}$ ) to reset the ratios, beginning with the vertical ratio. (step 4)
- To cancel XY ZOOM copy, press the  $[XY-ZOOM]$  key  $(\frac{1}{10})$ . The XY-ZOOM indicator  $(\frac{1}{2})$  will go off, indicating that the function is cancelled.

## <span id="page-24-0"></span>**AUTOMATIC TWO-SIDED COPYING (AR-5516D/AR-5520D)**

Two originals placed on the document glass can be copied onto each side of a single sheet of paper. In addition, an RSPF can be used to copy two originals onto one sheet of paper, or one two-sided original onto two sheets of paper, or one two-sided original onto each side of one sheet of paper.

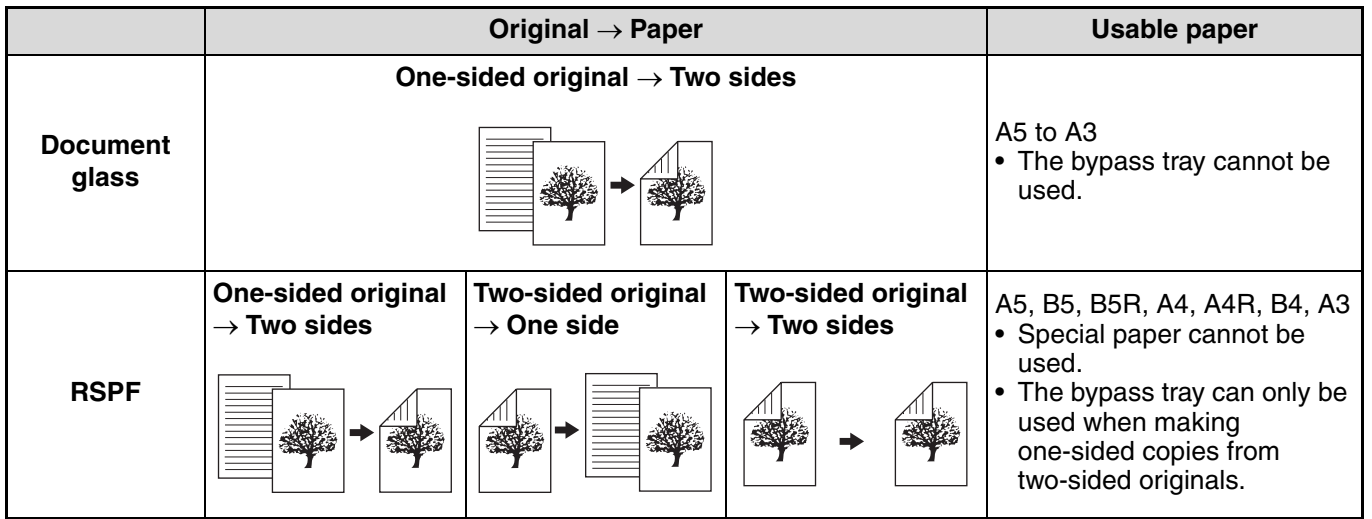

• To use paper in the bypass tray, make a two-sided copy as explained in ["TWO-SIDED COPYING USING THE](#page-27-1)  [BYPASS TRAY" \(p.26\).](#page-27-1)

• When performing automatic two-sided copying of a one-sided original, or one-sided copying of a two-sided original, the image on the back can be rotated 180 degrees to reverse the top and bottom (Image rotation in duplex copying). To rotate the image 180 degrees, enable the setting as explained in ["IMAGE ROTATION IN](#page-26-1)  [DUPLEX COPYING" \(p.25\)](#page-26-1) or in the system settings [\(p.56\)](#page-57-1), and then follow the steps below. In particular, when a one-sided vertical (portrait) original is placed in a horizontal orientation (B4 or A3 size) for two-sided copying, the top and bottom of the images on the front and back of the paper will be reversed, and thus this function can be conveniently used to make the top and bottom of the images agree.

#### **B4 or A3 portrait original**

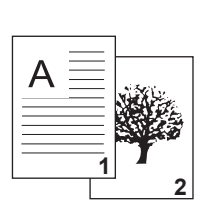

**Note**

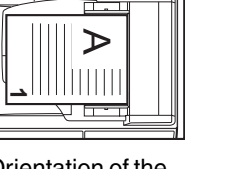

Orientation of the placed original

#### **Normal automatic two-sided copying**

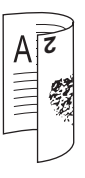

The top and bottom of the images on the front and back are reversed.

#### **If the orientation of two-sided copying is changed**

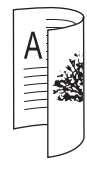

The top and bottom of the images on the front and back are the same.

### <span id="page-25-0"></span>**Using the document glass**

#### **1 Place the original that you wish to copy onto the front side of the paper on the document glass and close the document cover.**

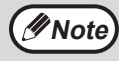

After placing the original, be sure to close the document cover/SPF/RSPF. If left open, parts outside of the original will be copied black, causing excessive use of toner.

- **2 Select the original size. [\(p.15\)](#page-16-5)**
- **3 Press the [ORIGINAL TO COPY] key, and make sure that the indicator is lit.**

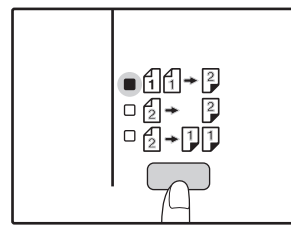

#### **4 Set the number of copies and other settings, and then press the [START] key (**( $\circ$ ).

The display blinks, and the original is scanned into memory.

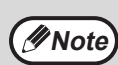

• If you need to clear the data scanned into memory, press the [CLEAR] key  $(\circ)$ . • If you wish to cancel two-sided copying and

- just make a copy of the first original, press the [READ-END] key  $(\boxed{\#})$ .
- **5 When the start indicator lights, remove the first original and then place the original that you wish to copy onto the back side of the paper on the document glass. Close the document cover.**

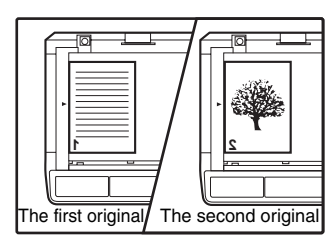

Place the second original in the same orientation as the first original.

**Using the RSPF**

#### **1 Place originals in the RSPF. [\(p.16\)](#page-17-2)**

If you place an odd number of originals for one-sided to two-sided copying, the last page will be one-sided.

**2 Press the [ORIGINAL TO COPY] key and select the two-sided copy mode that you wish to use.**

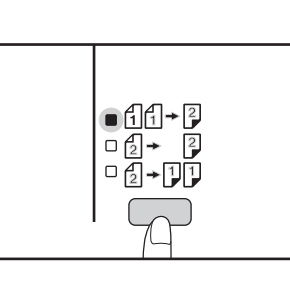

- Two-sided copies from one-sided originals  $f_1f_1 + 2$
- Two-sided copies from two-sided originals  $\sqrt{2}$  + 2
- One-sided copies from two-sided originals 4+II

#### **3 Set the number of copies and other copy settings, and press the [START] key**  $(\mathbb{Q})$ .

The copy will be delivered to the paper output tray.

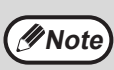

 $\mathscr{P}$ **Note** To cancel automatic two-sided copying, press the [CLEAR ALL] key ( $\overline{(\text{CA})}$ ).

#### **Press the [START] key ( ( ).**

The copy will be delivered to the paper output tray.

## <span id="page-26-1"></span><span id="page-26-0"></span>**IMAGE ROTATION IN DUPLEX COPYING**

This function is used to invert the top and bottom of the image on the front side of the paper during two-sided copying.

#### **1 Hold down the [ORIGINAL TO COPY]**  key until the  $\text{aff} + \text{F}$  indicator blinks.

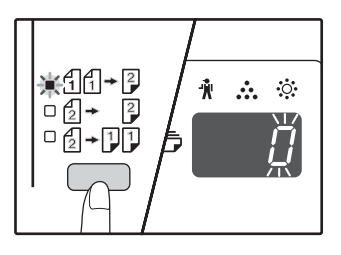

The currently set setting code blinks in the first digit of the number of copies display.

#### **2 Press a numeric key to enter the setting code.**

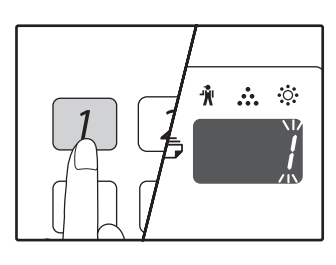

To enable the setting, press [1] key. To disable the setting, press [0] key. The factory default setting is "0". The entered number appears in the first digit of the number of copies display.

#### **3 Press the [START] key (**.).

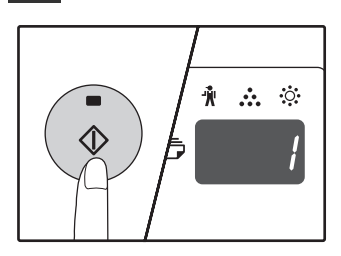

The selected setting code stops blinking and lights steadily. This completes the setting.

#### **4 Press the [ORIGINAL TO COPY] key to exit the setting.**

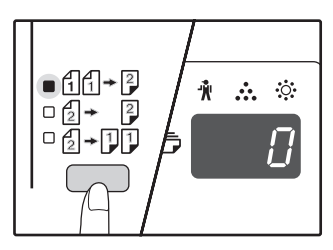

The display returns to the normal number of copies display.

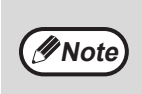

"Image rotation in duplex copying" can also be enabled or disabled in the system settings. [\(p.57\)](#page-58-2)

**2**

## <span id="page-27-1"></span><span id="page-27-0"></span>**TWO-SIDED COPYING USING THE BYPASS TRAY**

To perform manual two-sided copying, follow these steps.

**Example:** Copying originals A and B onto each side of one sheet of paper

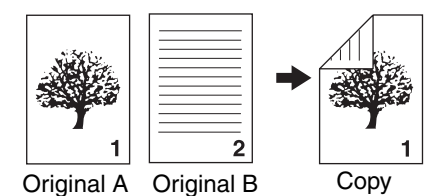

**1 Copy original A.**

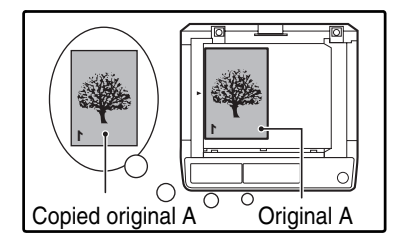

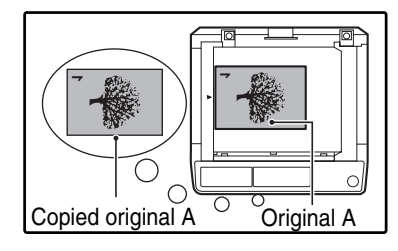

#### **2 Place original B as shown below.**

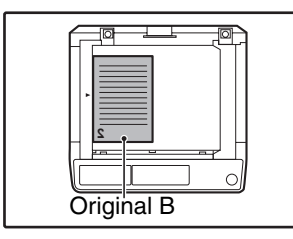

#### **Vertically-oriented original:**

If the original is oriented vertically, place it in the same orientation as original A.

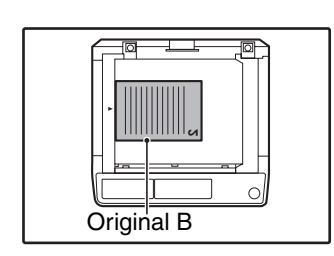

#### **Horizontally-oriented original:**

If the original is oriented horizontally, place it with the top and bottom and left and right sides reversed with respect to the placement of original A.

**3 Turn the copy of original A over, and without changing the position of the edge closest to you, insert it in the bypass tray.**

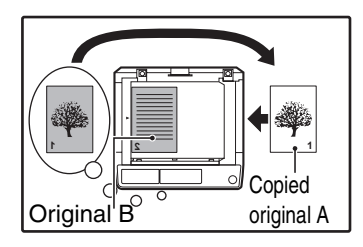

Insert the paper all the way in.

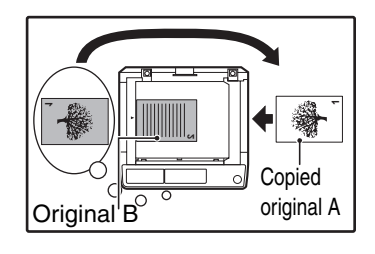

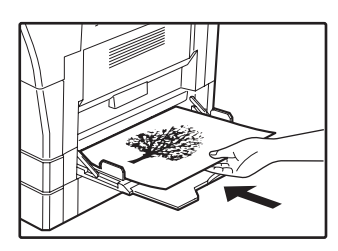

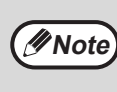

- Copies made on the back side of paper should always be made one sheet at a time using the bypass tray.
- Straighten curled or wavy paper before using it. Curled paper may cause misfeeds, creases, or a poor-quality image.
- After placing the original, be sure to close the document cover/SPF/RSPF. If left open, parts outside of the original will be copied black, causing excessive use of toner.
- **4 Select the bypass tray with the [PAPER SELECT] key (** $_{\text{p}_\text{APER}}$ **), and then press the [START] key**  $(\hat{\zeta})$ **.**

The copy is delivered to the paper output tray.

# <span id="page-28-1"></span><span id="page-28-0"></span>**DUAL PAGE COPYING**

A dual page original can be automatically separated into two pages during copying. This feature is convenient for making copies of books and other dual page originals on individual sheets of paper.

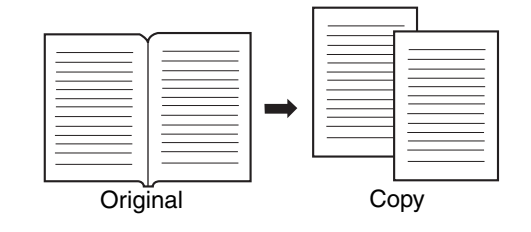

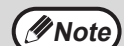

#### • A4 paper is used for dual page copying.

- When rotation copy is enabled, A4R paper can also be used.
- Dual page copying can be enabled when Sort/Group copy [\(p.29\)](#page-30-3).
- When used in combination with XY ZOOM copying, enlargement is not possible.
- Dual page copying cannot be used in combination with the following functions:

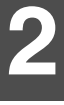

- Enlargement
- 2 IN 1 / 4 IN 1 copying
- Centre erase
- Automatic ratio selection cannot be used when dual page copying is used.
- Dual page copying cannot be selected when an original is placed in the SPF/RSPF.

**1 Place the original on the document glass, aligning the division between**  the pages with the size marker  $(mA4)$ . **Close the document cover SPF/RSPF.**

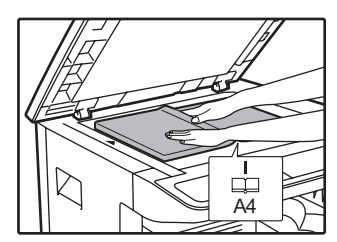

Copying will begin from the page to the right of the size marker.

• To keep the copies in the correct page order when performing dual page copying over multiple pages, make sure that the original is always placed on the document glass with the smaller page number to the right. • After placing the original, be sure to close **Note**

the document cover/SPF/RSPF. If left open, parts outside of the original will be copied black, causing excessive use of toner.

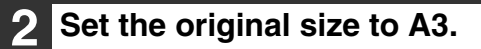

**3 Press the [DUAL PAGE COPY] key** (**AB-AD**) and make sure that the DUAL **PAGE COPY indicator (图图) is lit.** 

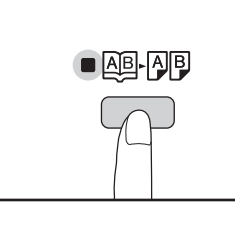

- **4 Make sure that a paper tray with A4 size paper is selected.**
- **5 Set the number of copies and other copy settings, and press the [START] key**  $(\mathbb{Q})$ .

The copy will be delivered to the paper output tray.

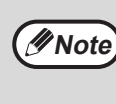

To cancel dual page copying, press the [DUAL PAGE COPY] key (AB-AB). The DUAL PAGE COPY indicator (**AB-AB)** will go off, indicating that the function is cancelled.

## <span id="page-29-0"></span>**INTERRUPTING A COPY RUN (Interrupt Copying)**

A copy run can be temporarily interrupted to allow another copy job to be performed. When the other job is finished, the copy run will resume using the original copy settings.

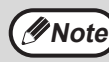

Interrupt copying is not possible when sort/group copying, 2 IN 1 / 4 IN 1 copying, or two-sided copying is being<br> **Note** performed. System settings and scanning function are also not available when interrupt copying.

#### **Press the [INTERRUPT] key (2) to interrupt the copy run.**

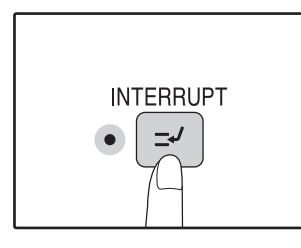

The INTERRUPT indicator will light up and the machine will revert to the initial settings. [\(p.8\)](#page-9-6) The INTERRUPT indicator will blink until the current copy run stops.

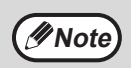

**If "Auditing mode" is enabled:** "- - -" will appear in the number of copies display. Enter your 3-digit account number. Copying will not be possible unless a correct account number is entered. [\(p.57\)](#page-58-3)

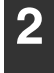

**2 Remove the previous original(s) and place the original(s) of the interrupt copy job.**

**3 Set the number of copies and other copy settings and then press the [START] key ( ( ).** 

#### **4 When the copy job is finished, press**  the [INTERRUPT] key (a) and remove **the original(s).**

The INTERRUPT indicator will go off, indicating that the interrupt function is no longer operating. The copy settings will automatically revert to the settings selected for the copy run before the run was interrupted.

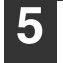

**5 Replace the previous original(s) and press the [START] key**  $(\mathbf{\odot})$ **.** The interrupted copy run will resume.

# <span id="page-30-0"></span>**CONVENIENT COPY FUNCTIONS**

<span id="page-30-1"></span>This section explains major convenient copy functions.

## **ROTATING THE IMAGE 90 DEGREES (Rotation Copy)**

When "Auto paper select mode" or "automatic ratio selection" are in operation and the original is placed in a different orientation (vertical or horizontal) than the paper, the original image will be automatically rotated 90 degrees to enable correct copying onto the paper.

This function is convenient for copying B4 or A3 originals, which can only be placed horizontally, onto paper that is loaded vertically.

The rotation copy function is initially enabled. It can be disabled in the system settings. [\(p.57\)](#page-58-4)

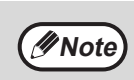

• Rotation copy will not operate when a copy is enlarged to a paper size greater than A4. In this case, place the original in the same orientation as the paper. • When 2 IN 1 / 4 IN 1 copy is used [\(p.31\),](#page-32-2) rotation copy will operate even if disabled in the system settings.

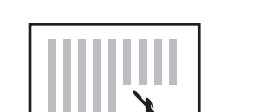

Orientation of the placed original

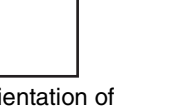

Ori the loaded paper

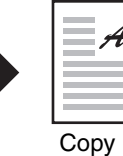

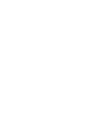

## <span id="page-30-3"></span><span id="page-30-2"></span>**SORT COPY/GROUP COPY**

- Copies of multiple original pages can be sorted into sets. (Sort copy)
- Copies of multiple original pages can be grouped by page. (Group copy)

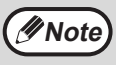

The machine can scan standard originals (A4) with approximately 160 pages, however, the number will vary for photos and other types of originals. Less pages can be scanned for interrupt copying.

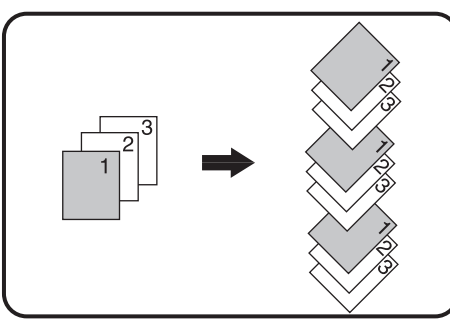

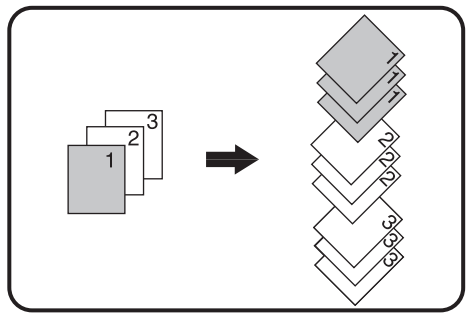

Sort copy Group Copy

#### <span id="page-31-1"></span>**Using the document glass**

#### **1 Place the first original. [\(p.15\)](#page-16-6)**

**2 Select the original size. [\(p.15\)](#page-16-5)**

#### **3 Press the [SORT/GROUP] key** (<sub>①½¾</sub>./<sub>①</sub>½ ) to select the desired **mode.**

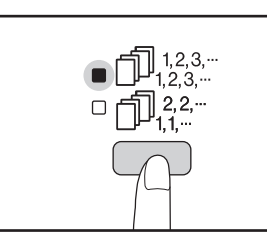

The modes are selected in the order "SORT"  $(\bigcap_{12.3}^{12.3,-}),$  "GROUP"  $(\bigcap_{i=1}^{n}2^{2-i})$ , "Off".

#### **4 Set the number of copies and other settings, and then press the [START]**   $key \left( \circled{\scriptstyle 0} \right)$ .

The ORIGINAL DATA indicator (@DATA) blinks, and the original is scanned into memory.

#### **5 When the start indicator lights, replace the original with the next original, and then press the [START] key** (  $\circ$  ).

Repeat step 5 until all originals have been scanned into memory.

**Note**

To clear the data in memory, press the  $[CLEAR]$  key  $([C])$ .

#### **6 When all originals have been scanned, and then press the [READ-END] key (** $\left(\overline{H}\right)$ **).**

The copies are delivered to the paper output tray.

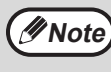

• To cancel the Sort/Group copy job, press the  $[CLEARI$  key  $([C])$ .

• To cancel Sort or Group mode, press the [SORT/GROUP] key (႐ွာ၊ 23-1(႐ွာ၊ 2-1) repeatedly until the SORT/GROUP indicators  $(\bigcap_{1\leq 3}^{12.3} \bigcap_{n=1}^{\infty} \bigcap_{i=1}^{2} \{2^{i}\}\big)$  are both off.

### **Using the SPF/RSPF**

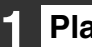

#### **1 Place the originals. [\(p.16\)](#page-17-2)**

Sort mode is normally the default output mode, and thus the SPF/RSPF and SORT indicators light up.

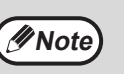

- If "Sort auto select" has been set to "1: OFF" in the system settings, follow the
- steps below to select sort mode.
- "Sort auto select" can also be used to change the default output mode [\(p.58\)](#page-59-1).

#### **2 Press the [SORT/GROUP] key**   $(\bigoplus_{1\leq 3} 23^{-1} \bigoplus_{1\leq 4} 22^{-1})$  to select the desired **mode.**

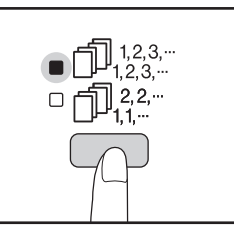

The modes are selected in the order  $"SORT"([\bar{1}^{123}_{123}]$ , "GROUP" (p22-), "Off".

#### **3 Set the number of copies and other settings, and then press the [START] key**  $(\circled{\scriptstyle\circ})$ .

The copies are delivered to the paper output tray.

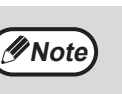

- To cancel the Sort/Group copy job, press
- the [CLEAR] key  $(\lceil c \rceil)$ . To cancel Sort or Group mode, press the  $[SORT/GROUP]$  key  $(\bigoplus_{123}^{123}$  /  $\bigoplus_{123}^{22}$  ) repeatedly until the SORT/GROUP indicators  $(\bigcap_{123} 123 - / \bigcap_{11} 22 -)$  are both off.

#### <span id="page-31-0"></span>**If the memory becomes full**

- If the memory becomes full while scanning the originals, the ORIGINAL DATA indicator (*国* DATA) will blink, "FUL" will appear in the display, and the machine will stop copying.
- To copy the originals that have been scanned up to that point, press the [START] key  $(\mathcal{F})$ ).
- To clear the data that has been scanned into memory, press the [CLEAR ALL] key  $(\sqrt{cA})$  or the  $[CLEAR]$  key  $([\circ$   $]).$

#### **If the paper output tray becomes full** When the maximum number of pages (about 250 pages) that can be held in the paper output tray are output, copying will temporarily stop. When this happens, promptly remove the copies and press the [START] key  $(\sqrt{\ } )$  to resume copying.

**2**

### <span id="page-32-2"></span><span id="page-32-0"></span>**COPYING MULTIPLE ORIGINALS ONTO A SINGLE SHEET OF PAPER (2 IN 1 / 4 IN 1 Copy)**

Multiple originals can be copied onto a single sheet of paper in a selected layout pattern. This function is convenient for compiling multi-page reference materials into a compact format, or for providing an overview of all pages of a document on a single page.

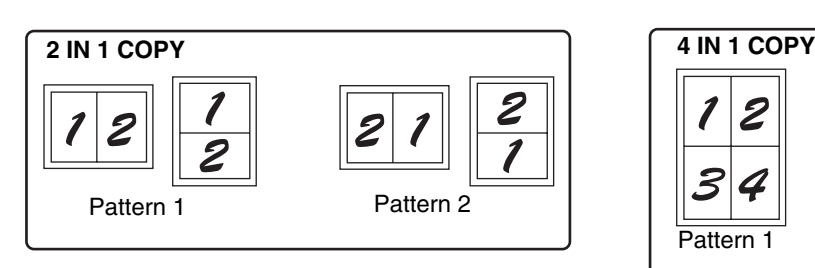

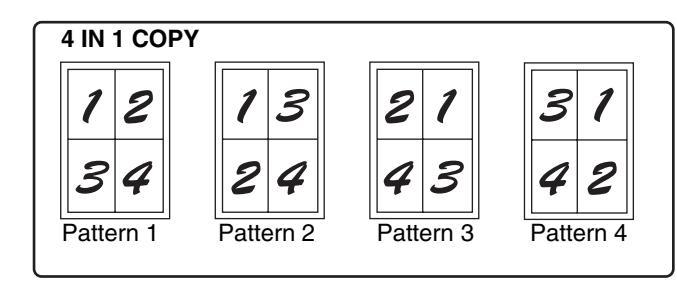

- First select the layout pattern as explained in ["Setting the layout pattern" \(p.32\),](#page-33-1) and ["Border line for 2 IN 1 / 4 IN 1"](#page-57-5) (solid line or broken line) in the system settings  $(p.56)$ . When finished, follow the steps below. **Note**
	- An appropriate ratio setting will be automatically selected based on the size of the originals, the size of the paper, and the selected number of originals. When using the document glass, reduction is possible to 25%. When using the SPF/RSPF, reduction is possible to 50%. Certain combinations of original size, paper size, and number of images may result in images being cut off.
	- Even if "Rotation copy" is disabled in the system settings, the original images may be rotated if necessary depending on their orientation and the orientation of the paper.
	- 2 IN 1 / 4 IN 1 copy cannot be used in combination with dual page copying [\(p.27\),](#page-28-1) XY Zoom [\(p.21\),](#page-22-1) margin shift [\(p.33\),](#page-34-1) or erase copy. [\(p.34\)](#page-35-1)

#### <span id="page-32-1"></span>**Using the document glass**

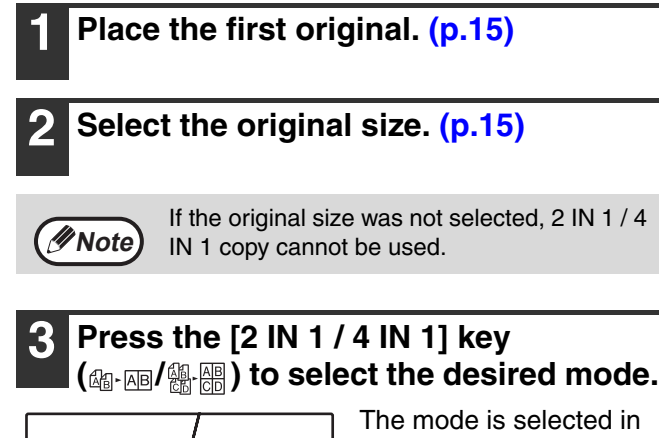

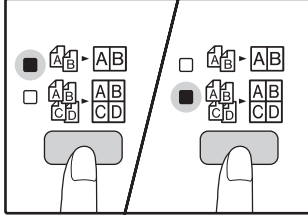

the order "2 IN 1" (图·图), "4 IN 1" ( ), 图), "Off".

#### **4 Set the number of copies and other settings, and then press the [START] key**  $(\circled{\scriptstyle\circ})$ .

The ORIGINAL DATA indicator (@DATA) blinks, and the original is scanned into memory.

#### **5 When the start indicator lights, replace the original with the next original, and then press the [START] key**  $(\circled{\scriptstyle\circ})$ .

Repeat step 5 until all originals have been scanned into memory.

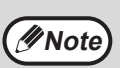

To clear the data in memory, press the  $[CLEAR]$  key  $([C]).$ 

#### **6 When all originals have been scanned, press the [READ-END] key**  $(\Box \#)$ **.**

The copy is delivered to the paper output tray.

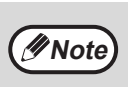

- To cancel 2 IN 1 / 4 IN 1 copying, press the  $[CLEAR]$  key  $([C]).$
- To cancel 2 IN 1 / 4 IN 1 copy mode, press the  $[2 IN 1 / 4 IN 1]$  key  $(\mathbb{Q}_1 \cdot \overline{AB}/\mathbb{Q}_1^B \cdot \overline{AB})$ repeatedly until the 2 IN 1 / 4 IN 1 indicators  $(\mathbb{A}_{\mathbb{B}}\text{-}\mathbb{A}_{\mathbb{B}}/\mathbb{A}_{\mathbb{B}}^{\mathbb{A}}\text{-}\mathbb{A}_{\mathbb{B}}^{\mathbb{B}})$  are both off.

#### **Using 2 IN 1 / 4 IN 1 copy in combination with sort copy**

Sort copy can be used if the original is placed on the document glass. Press the [SORT/GROUP] key ( $\text{f}$  to select sort copy and then perform steps 1 through 6. The 2 IN 1  $/$  4 IN 1 copies will be sorted.

#### **Using the SPF/RSPF**

#### **1 Place the originals. [\(p.16\)](#page-17-2)** • To cancel 2 IN 1 / 4 IN 1 copying, press the **Note**  $[CLEAR]$  key  $([C]).$ To cancel 2 IN 1 / 4 IN 1 copy mode, press **2 Press the [2 IN 1 / 4 IN 1] key** the [2 IN 1 / 4 IN 1] key (個· 困/ ( ) repeatedly until the 2 IN 1 / 4 IN 1 indicators (  $_{\text{4F}}$   $\overline{\text{AB}}$  /  $\text{M}_{\text{2F}}$  ) to select the mode. (個· MB/ (編· AB) are both off. The mode is selected in the order "2 IN 1" **If the memory becomes full**  $\bigcap_{i=1}^n E_i$ □ 個・困 (图·图), "4 IN 1" (().(). • If the memory becomes full while scanning the  $\begin{array}{c}\nAB \\
CD\n\end{array}$ 鶹.  $\frac{AB}{CD}$ 儩.  $\Box$ "Off". originals, the ORIGINAL DATA indicator (*国* DATA) will blink, "FUL" will appear in the display, and the machine will stop copying. To copy the originals that have been scanned up to that point, press the [START] key  $(\widehat{\bullet})$ ). • To clear the data that has been scanned into **3 Set the number of copies and other**  memory, press the [CLEAR ALL] key  $(\overline{CA})$  or the **settings, and press the [START] key ( ( ).**  $[CLEAR]$  key  $([C])$ .

The copy is delivered to the paper output tray.

#### <span id="page-33-1"></span>**Setting the layout pattern**

You can select the layout pattern for copying 2 original pages or 4 original pages onto one sheet of paper. The available layout patterns are shown on the first page of this section.

*Mote* The layout pattern can also be selected in the system settings. [\(p.57\)](#page-58-5)

**1 Use the [2 IN 1 / 4 IN 1] key ( / ) to access the setting.**

#### **Selecting the layout for 2 IN 1 copy**

With the 2 IN 1 / 4 IN 1 indicators off, hold down the [2 IN 1 / 4 IN 1] key  $\left(\frac{R}{6} \cdot \frac{1}{100}\right)$  until the 2 IN 1 indicator  $(\mathbb{A}$   $\overline{\mathsf{AB}})$  blinks.

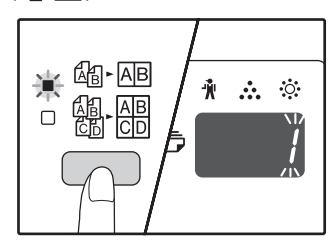

The setting code of the currently selected pattern will blink in the first digit of the display.

#### **Selecting the layout for 4 IN 1 copy**

With the 2 IN 1 indicator lit  $(\mathbb{Q}_{\mathbb{B}}\text{-}\mathbb{A}_{\mathbb{B}})$ , hold down the [2 IN 1 / 4 IN 1] key  $\left(\frac{m}{4} \cdot \frac{m}{4}\right)$  until the 4 IN 1 indicator  $(\mathbb{R} \mathbb{R})$  blinks.

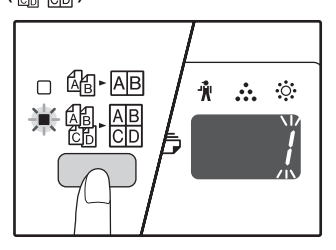

The setting code of the currently selected pattern will blink in the first digit of the display.

#### <span id="page-33-0"></span>**2 Select the setting code by pressing a numeric key.**

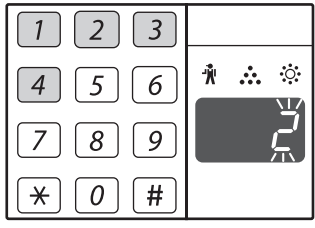

To select "Pattern 2", press the [2] key.

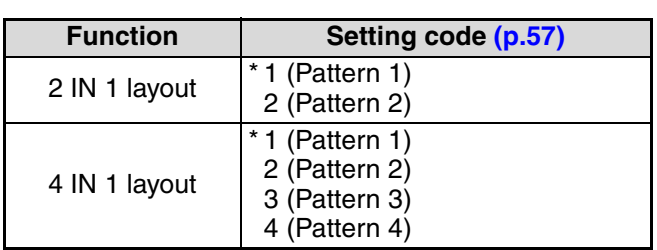

See page [31](#page-32-2) for layout pattern.

The factory default settings are indicated by " \* ". The entered number blinks in the first digit of the display.

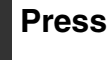

#### **3 Press the [START] key (** ).

The selected setting code stops blinking and lights steadily. This completes the setting.

#### **4 Press the [2 IN 1 / 4 IN 1] key ( / ) to exit the setting.**

The display returns to the number of copies display.

**2**

## <span id="page-34-1"></span><span id="page-34-0"></span>**CREATING MARGINS WHEN COPYING (Margin Shift)**

The MARGIN SHIFT feature, in its initial setting, automatically shifts the text or image to increase the margin by approximately 10mm.

The location of the margin to be increased can be selected to be either at the left edge or the top of the page (AR-5516D/5520D only).

**Example:** Model that supports automatic two-sided copying

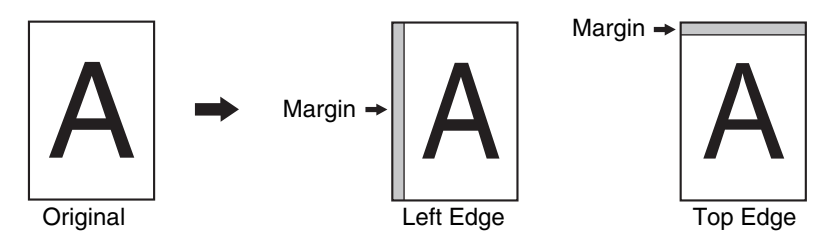

- This feature cannot be used with the 2 IN 1 / 4 IN 1 feature or rotation copy feature.
- You can also switch between the left margin and the top margin in the system settings. [\(p.57\)](#page-58-6)
- The margin width can be changed in the system settings. [\(p.57\)](#page-58-7)
	- Note that a margin is created by shifting the image, and thus if the image is shifted too far, the edge of the image may be cut off.
	- If the ORIGINAL SIZE indicator blinks when margin shift is selected, rotate the original so that it is in the same orientation as the blinking ORIGINAL SIZE indicator.

#### **1 Place the original(s).**

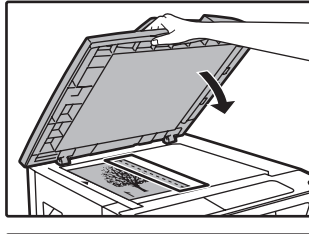

**Note**

If you are using the document glass, place the side of the original where you wish to create the margin on the right.

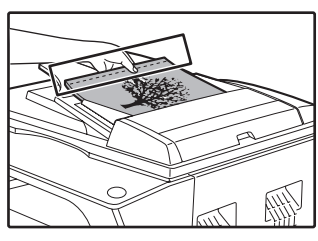

If you are using the SPF/RSPF, place the side of the original where you wish to create the margin on the left.

#### **2 If the original is placed on the document glass, select the original size. [\(p.15\)](#page-16-5)**

When using the SPF/RSPF, make sure that the same ORIGINAL SIZE indicator as your original size lights up.

#### **Press the [MARGIN SHIFT] key (**  $\mathbb{Z}$ **.**  $\mathbb{Z}$ **).**

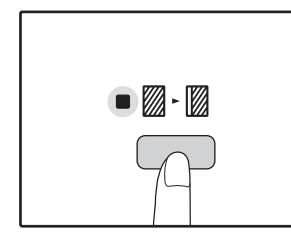

The MARGIN SHIFT indicator  $(\mathbb{Z} \cdot \mathbb{Z})$  lights up.

#### **4 Set the number of copies and other settings, and then press the [START]**   $key \ (\circled{\Diamond}).$

The copy is delivered to the paper output tray.

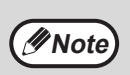

• To cancel margin shift, press the [MARGIN SHIFT] key  $(\mathbb{Z}\cdot \mathbb{Z})$  repeatedly until the

MARGIN SHIFT indicator  $(\mathbb{Z} \cdot \mathbb{Z})$  is off. • When margin shift is used in combination with automatic two-sided copying, a margin is also created automatically on the back side of the paper directly behind the margin on the front side.

#### **Select the location of the margin (AR-5516D/5520D only)**

Follow this step if you are using a model that supports automatic two-sided copying. On other models, skip to the next step.

#### **11 Hold down the [MARGIN SHIFT] key (** $\mathbb{R}$ **-** $\mathbb{R}$ **) until the MARGIN SHIFT indicator (** $\mathbf{w} \cdot \mathbf{w}$ **) blinks.**

The currently selected setting code for the margin position blinks in the display.

1: Left edge 2: Top edge

**2 Press the [1] key or the [2] key, and then press the [START] key**  $(\mathbb{C})$ **.** 

The selected setting code for the margin position lights.

**3 Press the [MARGIN SHIFT] key (**  $\mathbb{Z}$  =  $\mathbb{Z}$ ). The MARGIN SHIFT indicator  $(\mathbb{Z}\cdot\mathbb{Z})$  stops blinking.

## <span id="page-35-1"></span><span id="page-35-0"></span>**ERASING SHADOWS AROUND THE EDGES OF A COPY (Erase Copy)**

- This feature is used to erase shadows that appear around the edges of copies of books and other thick originals. (EDGE ERASE)
- The feature can also erase the shadow that appears down the centre of books and other originals that open up. (CENTRE ERASE)
- The factory default setting for the width of the erasure is approximately 10 mm. The width can be changed in the system settings. [\(p.57\)](#page-58-8)

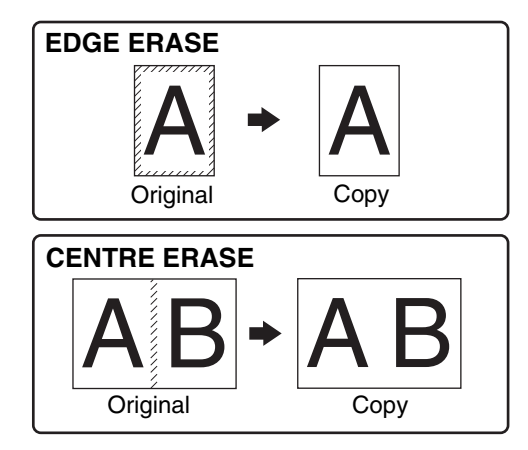

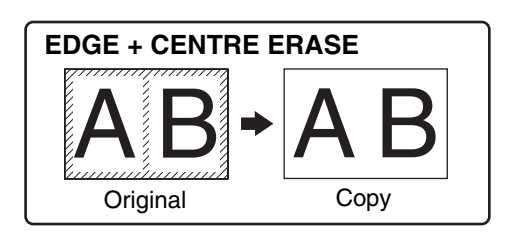

- Centre erase cannot be used in combination with dual page copy. **Note**
	- Erase copy cannot be used in combination with 2 IN 1 / 4 IN 1 copy. [\(p.31\)](#page-32-2)
	- Erase copy cannot be used when the paper is a special size or copying from the bypass tray.
	- Note that if the width of the erasure is too large, the edge of the image may be partially erased.

#### **1 Place the original(s). [\(p.15\)](#page-16-6)**

#### **2 If the original is placed on the document glass, select the original size. [\(p.15\)](#page-16-5)**

When using the SPF/RSPF, make sure that the same ORIGINAL SIZE indicator as your original size lights up.

#### **3 Press the [ERASE] key (** $\Box$  $\Box$  $\Box$ **) to select the desired erase mode.**

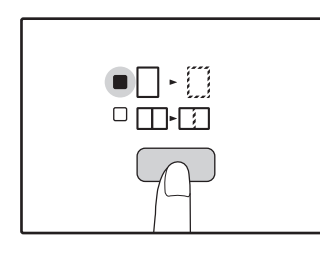

To select the "EDGE + CENTRE ERASE" mode, press the [ERASE] key  $(\Box \cdot \Box / \Box \cdot \Box)$ until both the EDGE  $(\Box \cdot \Box)$  and CENTRE indicators  $(\Box \Box \Box)$  light up.

#### **4 Set the number of copies and other settings, and then press the [START] key** (  $\circled{\scriptstyle\circ}$  ).

The copy is delivered to the paper output tray.

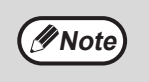

- To cancel erase copy, press the [ERASE] key  $(\Box \cdot \Box / \Box \cdot \Box)$  repeatedly until the ERASE indicators  $( \Box \cdot \Box / \Box \cdot \Box )$  are both off.
- If the original size was not selected in step 2, erase copy cannot be used.
*3* **Chapter 3 PRINTER FUNCTIONS**

#### This chapter explains how to use the printer functions. The procedure for loading paper is the same as for loading copy paper. See ["LOADING PAPER" \(p.9\).](#page-10-0)

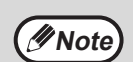

• Print jobs received while the machine is copying or scanning will be stored in memory. When the copy job is finished, the print jobs will begin printing.

- Printing is not possible when the front or side cover is opened for machine maintenance, or when a misfeed occurs or the machine runs out of paper or toner, or when the drum cartridge reaches its replacement time.
- If an original misfeed occurs in the SPF/RSPF, printing will not be possible until the misfed original is removed and the SPF/RSPF is restored to a usable state.

# <span id="page-36-1"></span><span id="page-36-0"></span>**BASIC PRINTING**

The following example explains how to print a document from WordPad. Before printing, make sure that the correct size of paper for your document has been loaded in the machine.

#### **1 Make sure that the ON LINE indicator on the operation panel is lit.**

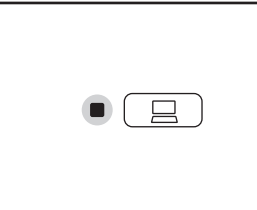

If the ON LINE indicator is not lit, press the [ON LINE] key  $(\Box \Box)$ .

When the indicator is:

- Lit, the machine is online and ready to print, or is printing.
- Blinking, the machine is processing print data in memory or printing has been paused.
- Off, the machine is off-line and cannot print.

#### **2 Start WordPad and open the document that you wish to print.**

#### **3 Select "Print" from the application's "File" menu.**

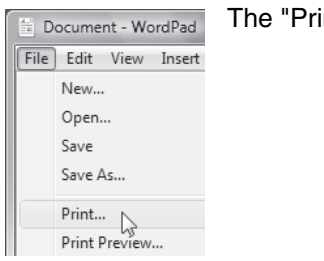

int" dialog box will appear.

#### **4 Make sure that "SHARP AR-XXXX" is selected as the printer.**

If you need to change any print settings, click the "Preferences" button to open the printer driver setup screen.

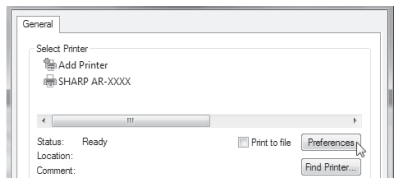

The printer driver setup screen will appear.

Windows 2000 does not have the "Preferences" button in this dialog box. Select settings as needed on each of the tabs in the setup screen and click the "OK" button.

["PRINTER DRIVER SETTING SCREEN" \(p.37\)](#page-38-0) ["SETTING ADVANCED PRINT FUNCTIONS" \(p.38\)](#page-39-0)

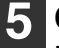

#### **5 Click the "Print" button.**

Printing begins. When printing begins, the Print Status Window automatically opens. ["OUTLINE OF THE PRINT STATUS WINDOW"](#page-45-0)   $(n 44)$ 

The print job will be delivered to the output tray.

### **If the tray runs out of paper during printing**

Add paper to the tray or press the [PAPER SELECT] key ( $_{\text{p}}$ egg) to select a different tray, and then press the [ON LINE] key  $(\Box)$  to resume printing.

Note that if the "Auto tray switching" setting in the system settings is enabled on a model that has two or more paper trays and there is the same size of paper in another tray, the machine will automatically switch to the other tray and continue printing.

## **Pausing a print job**

To pause a print job during printing, press the [ON LINE] key ( $\Box$ ) on the operation panel to switch the machine off-line. Printing will be paused and the ON LINE indicator will blink.

- To cancel a print job, press the [CLEAR] key  $(\circ)$  or the [CLEAR ALL] key  $(\circ)$ .
- To resume printing, press the [ON LINE] key  $(\Box \Box)$  to switch the machine online.

### **When "Paper Source" is set to "Auto Select"**

If "Paper Source" is set to "Auto Select" in the "Paper" tab of the printer driver setup screen and the correct size of paper for a print job is not loaded in the machine, the printing procedure will vary depending on the "Use Close Paper Size" setting in the system settings [\(p.58\).](#page-59-0)

### **When "Use close paper size" is disabled**

The PAPER SIZE indicator on the operation panel will blink. You can press the [PAPER SELECT] key ( $_{\text{BER}}$ ) to select a tray manually, or load paper in the bypass tray and press the [ON LINE] key  $(\Box)$ ) to begin printing.

### **When "Use close paper size" is enabled**

Printing will take place using a size of paper that is close to the size of the print image.

• For limitations on copying in print mode, scanner mode limitations, and print mode limitations in copy and scanner mode, see ["OPERATION IN COPY, PRINTER, AND SCANNER MODES" \(p.14\)](#page-15-0).

• The print image is automatically rotated to fit the paper in the event that the paper is loaded in an orientation different from the print image.

## **OPENING THE PRINTER DRIVER FROM THE "Start" BUTTON**

You can open the printer driver and change the printer driver settings from the Windows "Start" button. Settings adjusted in this way will be the initial settings when you print from an application. (If you change the settings from the printer driver setup screen at the time of printing, the settings will revert to the initial settings when you quit the application.)

#### **1 Click the "Start" button and select "Control Panel" and then select "Printer".**

- In Windows XP, click the "start" button, and then click "Printers and Faxes".
- In Windows 2000, click the "Start" button and point to "Settings", and then select "Printers".

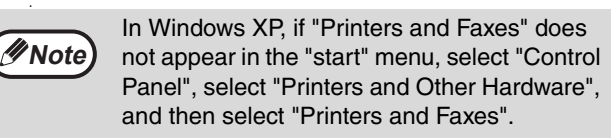

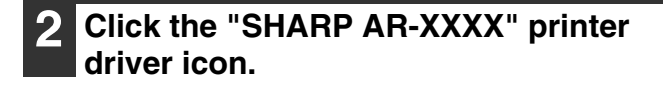

#### **3 Select "Properties" from the "Organize" menu.**

In Windows XP/2000, select "Properties" from the "File" menu.

#### **4 Click the "Printing Preferences" button in the "General" tab.**

The printer driver setup screen will appear. ["PRINTER DRIVER SETTING SCREEN" \(p.37\)](#page-38-0)

#### 鱼  $\Box$  $\overline{\Box}$  $\overline{\Box}$  $A<sup>3</sup>$  $A4D$  D  $\overline{\square}$  $\overline{\,\circ\,}$  $A4B \overline{\square}$  $\overline{A5}$ õ  $\Box$ **B4**  $\Box$  $\overline{0}$  81/2×13  $\overline{0}$ EXTRA O

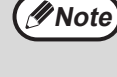

# <span id="page-38-0"></span>**PRINTER DRIVER SETTING SCREEN**

Some restrictions exist on the combinations of settings that can be selected in the printer driver setup screen. When a restriction is in effect, an information icon ( $\bullet$ ) will appear next to the setting. Click the icon to view an explanation of the restriction.

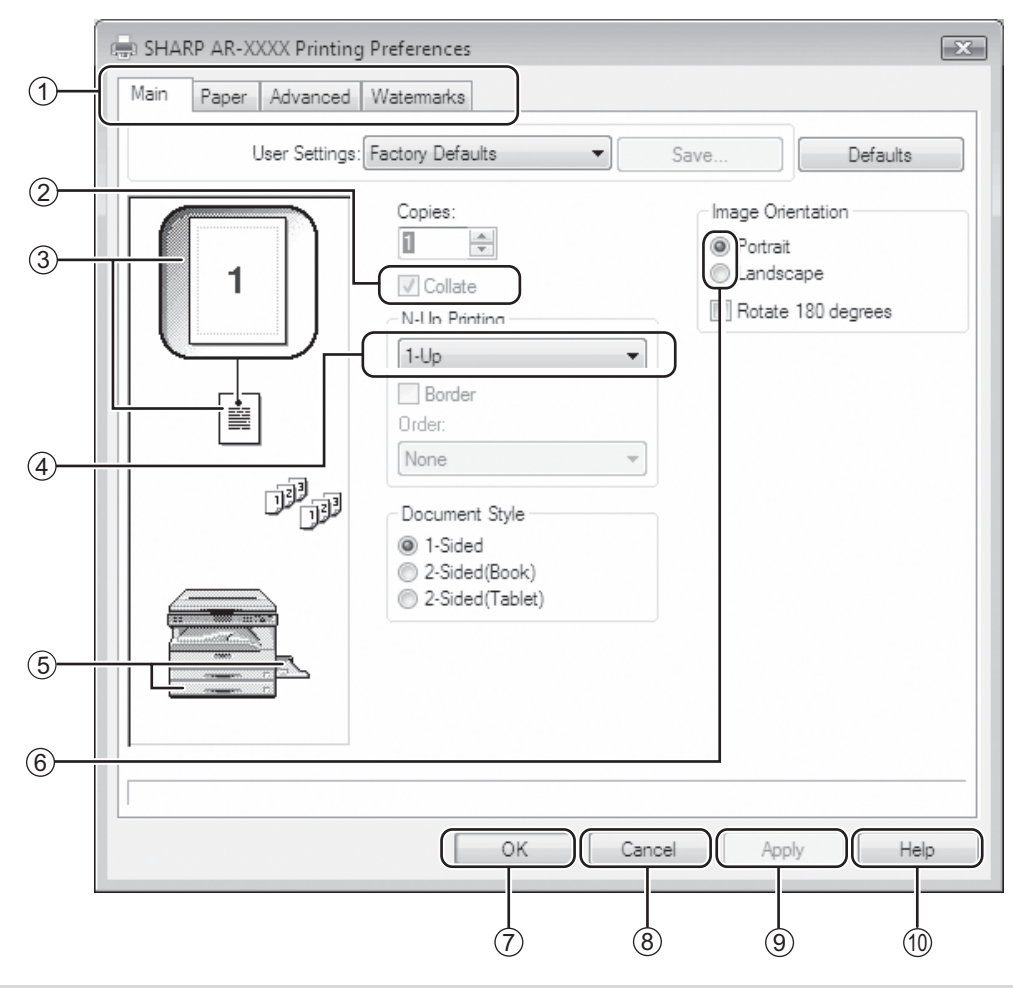

**Note**

The settings and the image of the machine will vary depending on the model.

#### **Tab** 1

The settings are grouped on tabs. Click on a tab to bring it to the front.

**Checkbox** 2

Click on a checkbox to activate or deactivate a function.

#### $\text{}^{3)}$  Print setting image

This shows the effect of the selected print settings.

#### $\stackrel{\mathrm{\scriptscriptstyle{(1)}}}{\sim}$  Drop-down list

Allows you to make a selection from a list of choices.

#### $^{\circledR}$  Image of paper trays

The tray selected in "Paper Selection" in the "Paper" tab appears in blue. You can also click on a tray to select it.

#### **Check button** 6

Allows you to select one item from a list of options.

#### **"OK" button** 7

Click this button to save your settings and exit the dialog box.

#### **"Cancel" button** 8

Click this button to exit the dialog box without making any changes to the settings.

#### **"Apply" button** 9

Click to save your settings without closing the dialog box.

#### **"Help" button** 10

Click this button to display the help file for the printer driver.

# **3**

# <span id="page-39-0"></span>**SETTING ADVANCED PRINT FUNCTIONS**

This section explains major advanced print functions.

The explanations assume that the paper size and other basic settings have already been selected. For the basic procedure for printing and the steps for opening the printer driver, see ["BASIC PRINTING" \(p.35\).](#page-36-0)

# **PRINTING MULTIPLE PAGES ON ONE PAGE (N-Up Printing)**

This function can be used to reduce the print image and print multiple pages on a single sheet of paper. This is convenient when you want to print multiple images such as photos on a single sheet of paper, and when you want to conserve paper. This function can also be used in combination with two-sided printing for maximum conservation of paper.

The following print results will be obtained, depending on the order selected.

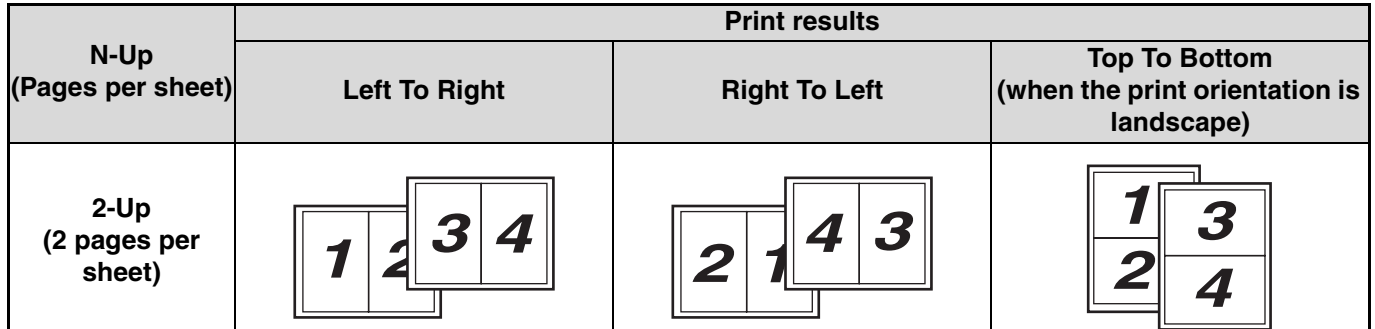

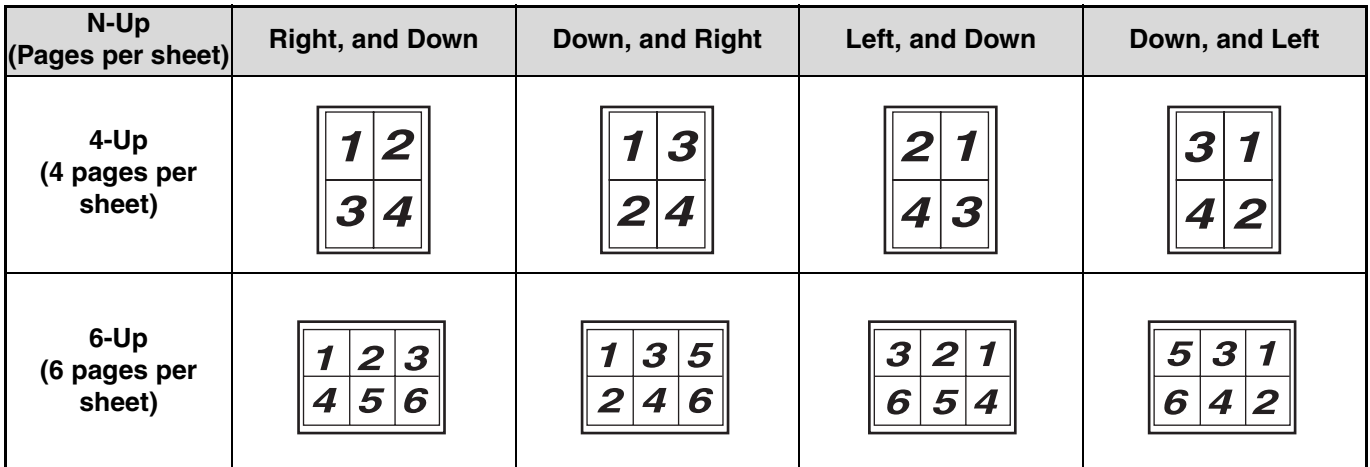

#### **1 Click the "Main" tab in the printer driver setup screen.**

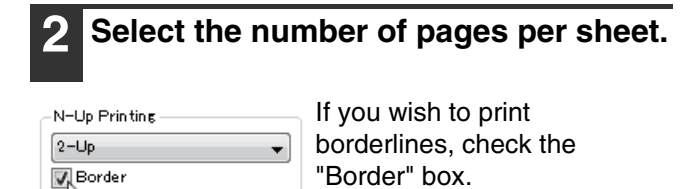

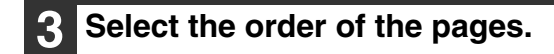

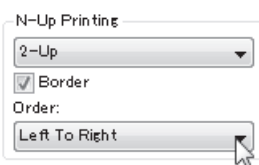

Oragr: Left To Right

# **FITTING THE PRINTED IMAGE TO THE PAPER**

### **(Fit To Paper Size)**

Settings.

The printer driver can adjust the size of the printed image to match the size of the paper loaded in the machine. Follow the steps shown below to use this function. The explanation below assumes that you intend to print an A3 size document on A4 size paper.

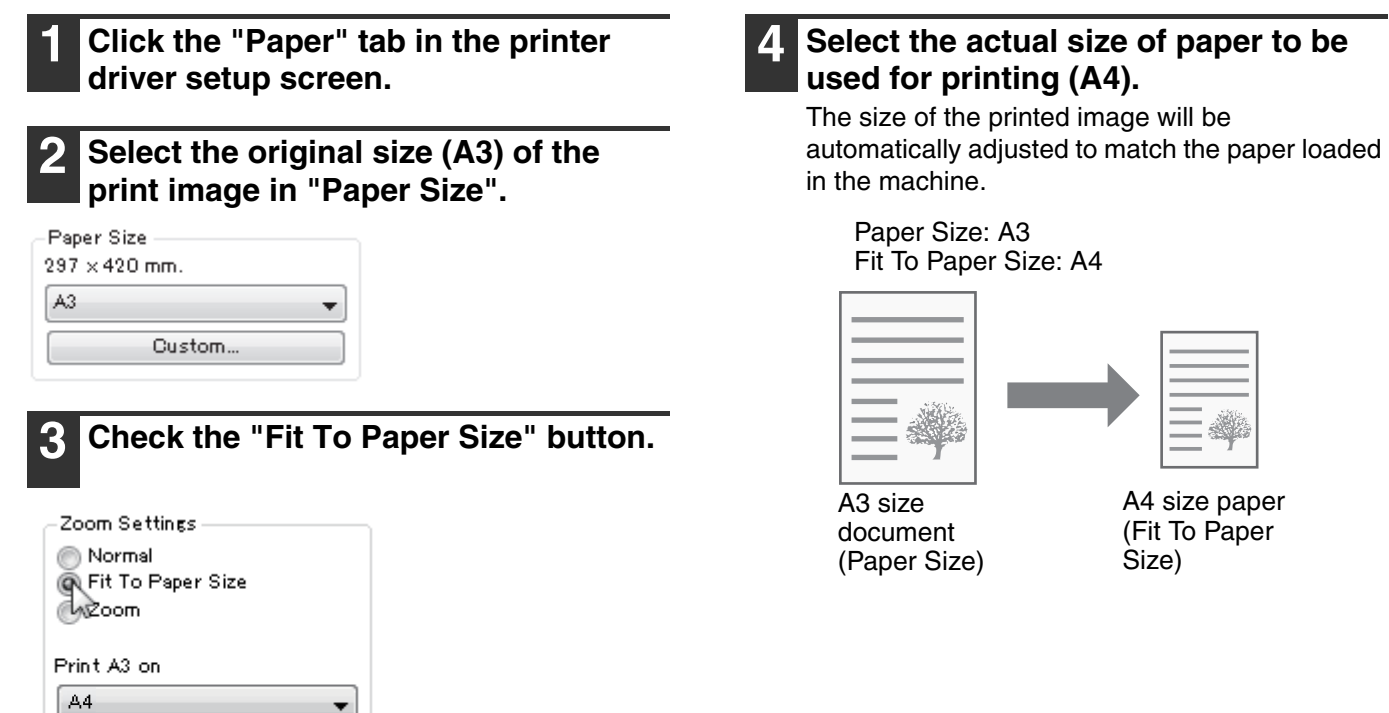

## **ROTATING THE PRINT IMAGE 180 DEGREES (Rotate 180 degrees)**

The feature rotates the image 180 degrees so that it can be printed correctly on paper that can only be loaded in one orientation (such as envelopes).

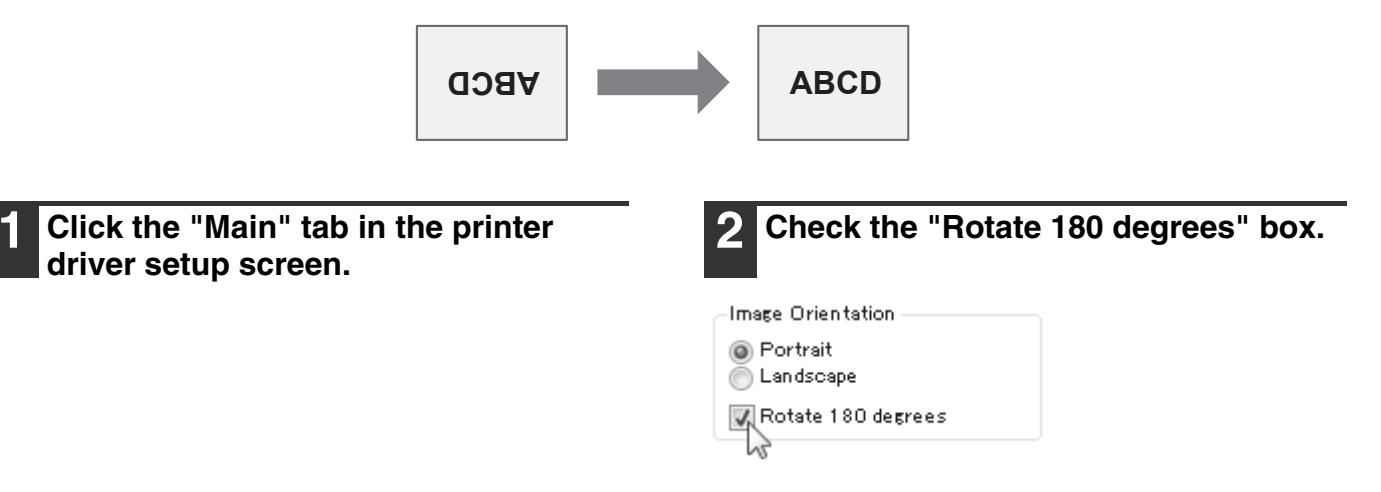

**3**

## **ENLARGING/REDUCING THE PRINT IMAGE (Zoom)**

This function is used to enlarge or reduce the image to a selected percentage. This allows you to enlarge a small image or add margins to the paper by slightly reducing an image.

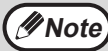

*Note* The "Zoom" setting is not available when "N-Up Printing" is selected.

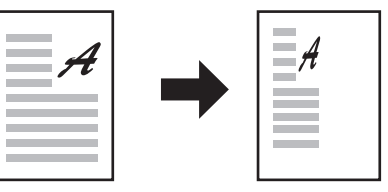

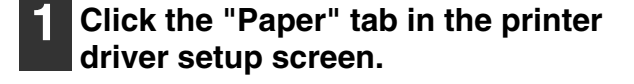

#### **2 Select "Zoom" and click the "Settings" button.**

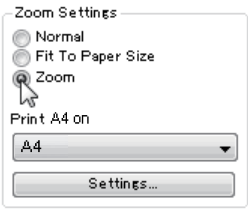

The actual paper size to be used for printing can be selected from the pop-up menu.

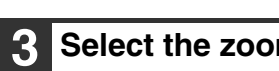

#### **3 Select the zoom ratio.**

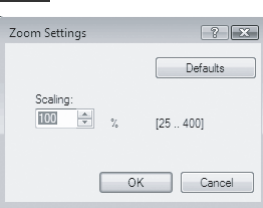

Directly enter a number or click the  $\frac{1}{2}$  button to change the ratio in increments of 1%.

# **PRINTING FAINT TEXT AND LINES IN BLACK**

### **(Text To Black/Vector To Black)**

When printing a colour image, colour text and lines that are faint can be printed in black. (Raster data such as bitmap images cannot be adjusted.) This allows you to bring out colour text and lines that are faint and difficult to see.

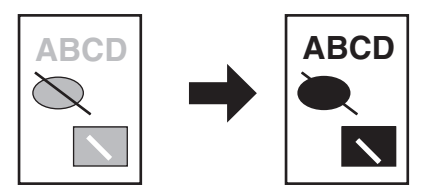

**1 Click the "Advanced" tab in the printer driver setup screen.**

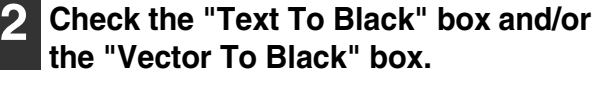

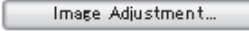

Text To Black

Vector To Black

- "Text To Black" can be selected to print all text other than white text in black.
	- "Vector To Black" can be selected to print all vector graphics other than white lines and areas in black.

## **ADJUSTING THE BRIGHTNESS AND CONTRAST OF THE IMAGE (Image Adjustment)**

The brightness and contrast can be adjusted in the print settings when printing a photo or other image. These settings can be used for simple corrections when you do not have image editing software installed on your computer.

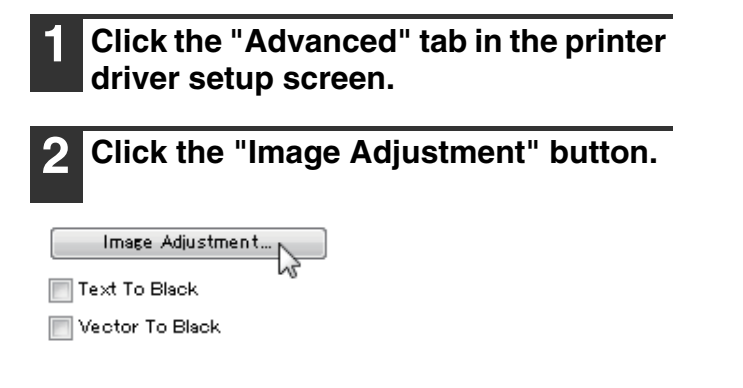

**3 Adjust the image settings.**

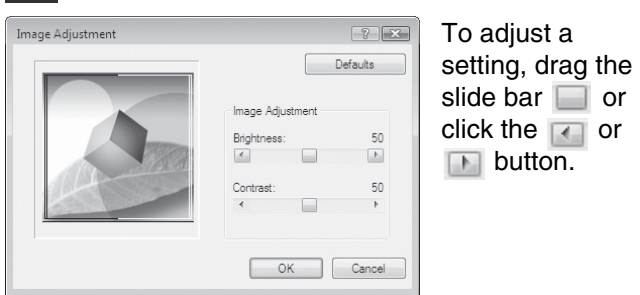

# **3**

# **ADDING A WATERMARK TO PRINTED PAGES (Watermark)**

Faint shadow-like text can be added to the background of the printed image as a watermark. The size, density, and angle of the watermark text can be adjusted. The text can be selected from a pre-stored list, or entered to create an original watermark.

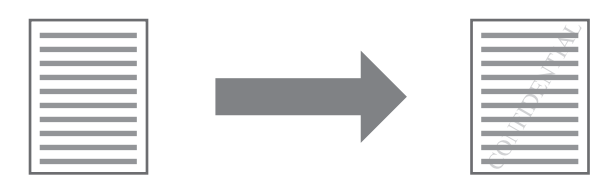

**1 Click the "Watermarks" tab in the printer driver setup screen.**

**2 Select the watermark settings.**

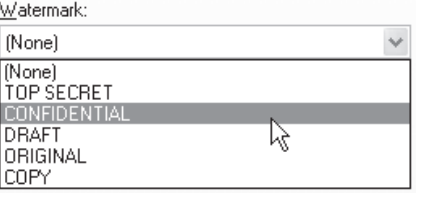

Select a stored watermark from the pull-down menu. You can click the "Edit" button to edit the font and select other detailed settings.

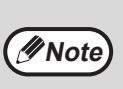

If you wish to create a new watermark, enter the text of the watermark in the "Text" box and click the "Add" button.

**Note**

## **TWO-SIDED PRINTING (AR-5516D/AR-5520D)**

The machine can print on both sides of the paper. This function is useful for many purposes, and is particularly convenient when you want to create a simple pamphlet. Two-sided printing also helps conserve paper.

When using two-sided printing, select a source other than "Bypass Tray" for the "Paper Source" in the "Paper" tab.

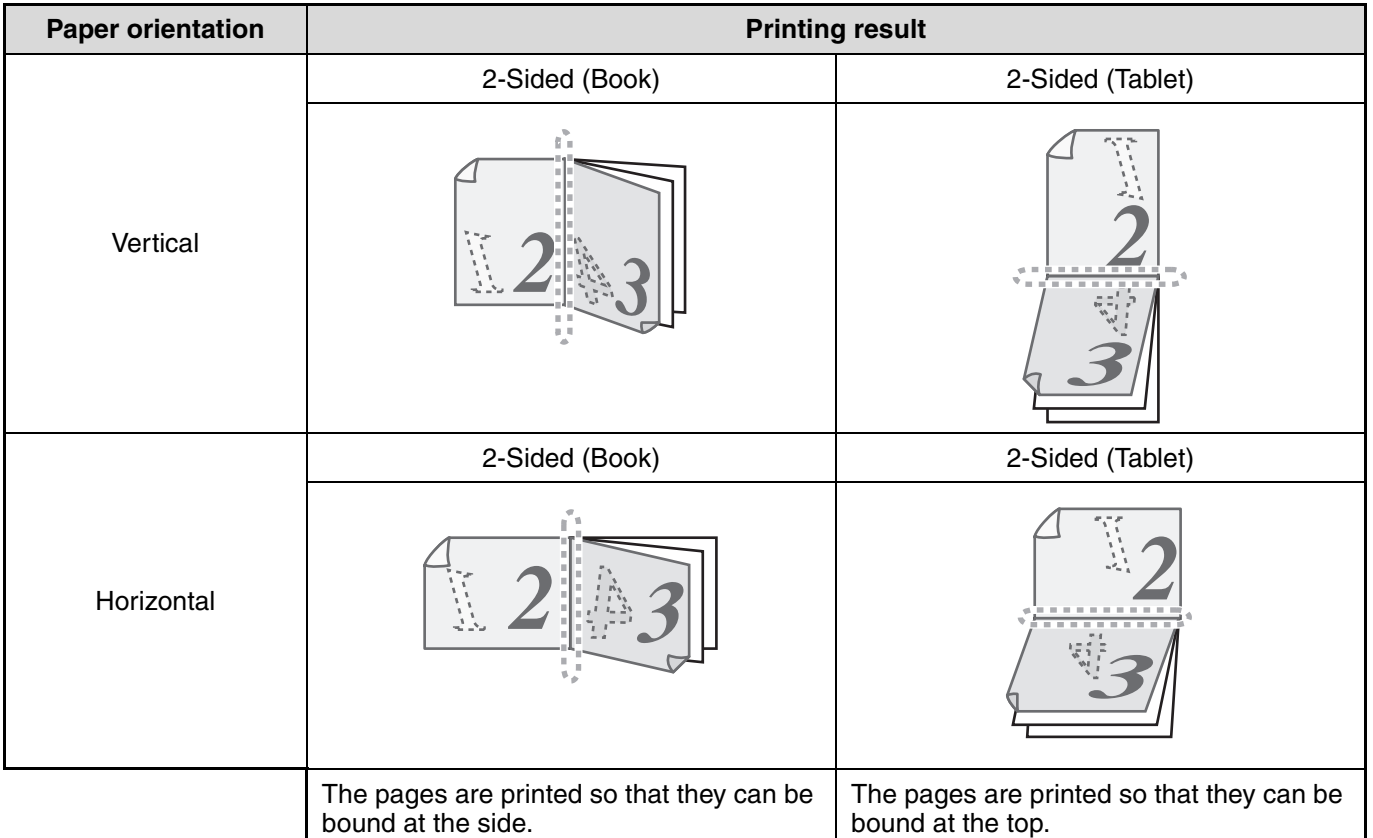

#### **1 Click the "Main" tab in the printer driver setup screen.**

#### **2 Select "2-Sided(Book)" or "2-Sided(Tablet)".**

Document Style

1-Sided (@ 2-Sided(Book) 132-Sided(Tablet)

# **SAVING FREQUENTLY USED PRINT SETTINGS**

Settings configured on each of the tabs at the time of printing can be saved as user settings. Saving frequently used settings or complex colour settings under an assigned name makes it easy to select those settings the next time you need to use them.

# **SAVING SETTINGS AT THE TIME OF PRINTING**

## **(User Settings)**

Settings can be saved from any tab of the printer driver properties window. Settings configured on each tab are listed at the time of saving, allowing you to check the settings as you save them. For the steps for opening the printer driver, see ["BASIC PRINTING" \(p.35\)](#page-36-0).

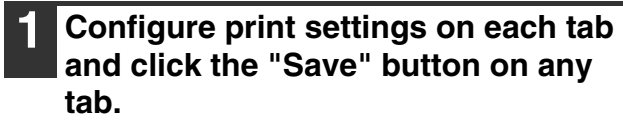

Main Paper | Advanced | Watemarks User Settings: Untitled  $Save...$  **2 After checking the displayed settings, enter a name for the settings (maximum of 20 characters).**

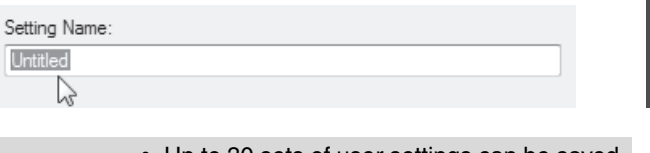

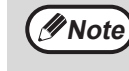

• Up to 30 sets of user settings can be saved. • A watermark that you created cannot be saved in user settings.

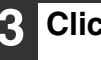

**3 Click the "OK" button.**

## <span id="page-44-0"></span>**Using saved settings**

Select the user settings that you wish to use on any tab.

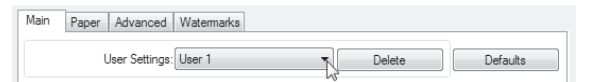

## **Deleting saved settings**

Select the user settings that you want to delete in ["Using saved settings"](#page-44-0) (above), and click the "Delete" button.

**3**

# <span id="page-45-0"></span>**OUTLINE OF THE PRINT STATUS WINDOW**

When printing begins, the Print Status Window automatically opens.

The Print Status Window is a utility that monitors the machine and shows the name of the document being printed and any error messages that occur.

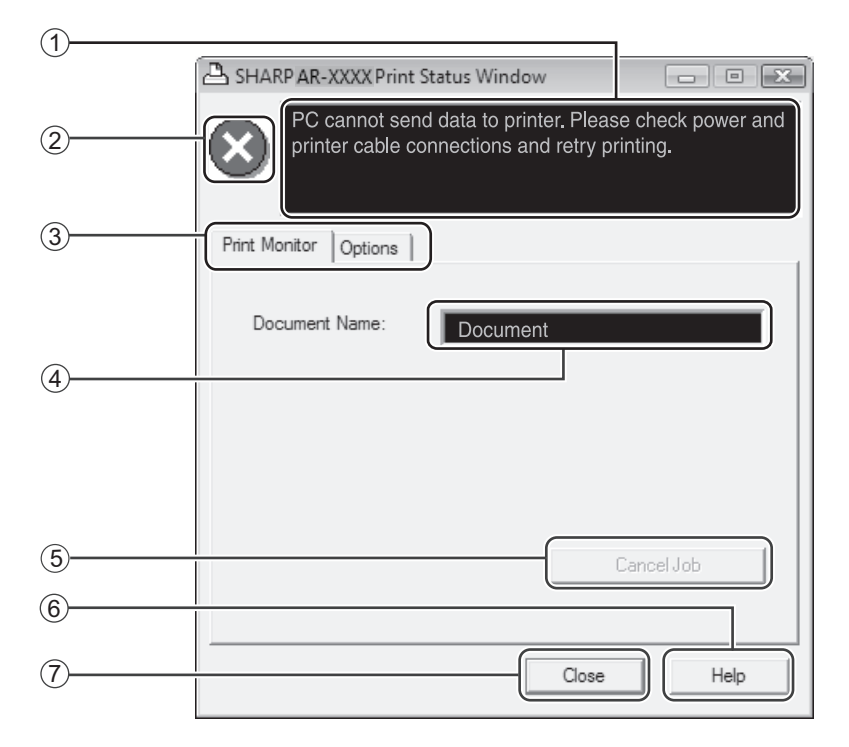

#### $\mathfrak l$  Status window

Provides information on the current status of the printer.

2<sup>2</sup> Status icon

The status icons appear to alert you to printer errors. Nothing appears when printing is taking place normally.

The icons are explained below. Follow the instructions in the status window to solve the problem.

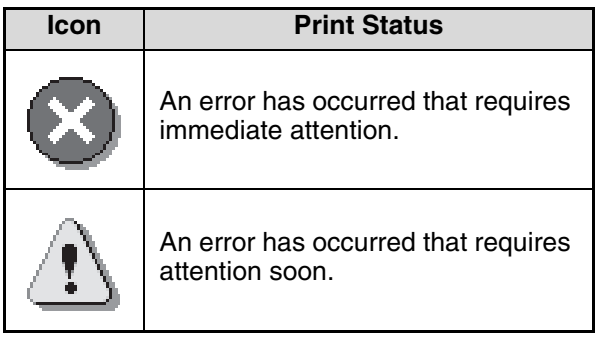

#### **Tab** 3

Click a tab to bring it to the front. The "Options" tab allows you to select display options for the Print Status Window.

**Document Name** 4

Shows the name of the document currently being printed.

**"Cancel Job" button** 5

Printing can be cancelled by clicking this button before the machine receives the job.

**"Help" button** 6

Click this button to display the help file for the Print Status Window.

**"Close" button** 7

Click this button to close the Print Status Window.

*4* **Chapter 4 SCANNER FUNCTIONS**

This chapter explains how to use the scanner functions.

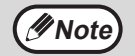

• Scan jobs received while the machine is copying or printing will be stored in memory. When the copy job is finished, the scan jobs will begin.

- Scanning is not possible when the front or side cover is opened for machine maintenance, or when a misfeed occurs or the machine runs out of paper or toner, or when the drum cartridge reaches its replacement time.
- If an original misfeed occurs in the SPF/RSPF, scanning will not be possible until the misfed original is removed and the SPF/RSPF is restored to a usable state.

# **SCANNING OVERVIEW**

The flow chart shown below provides an overview of scanning.

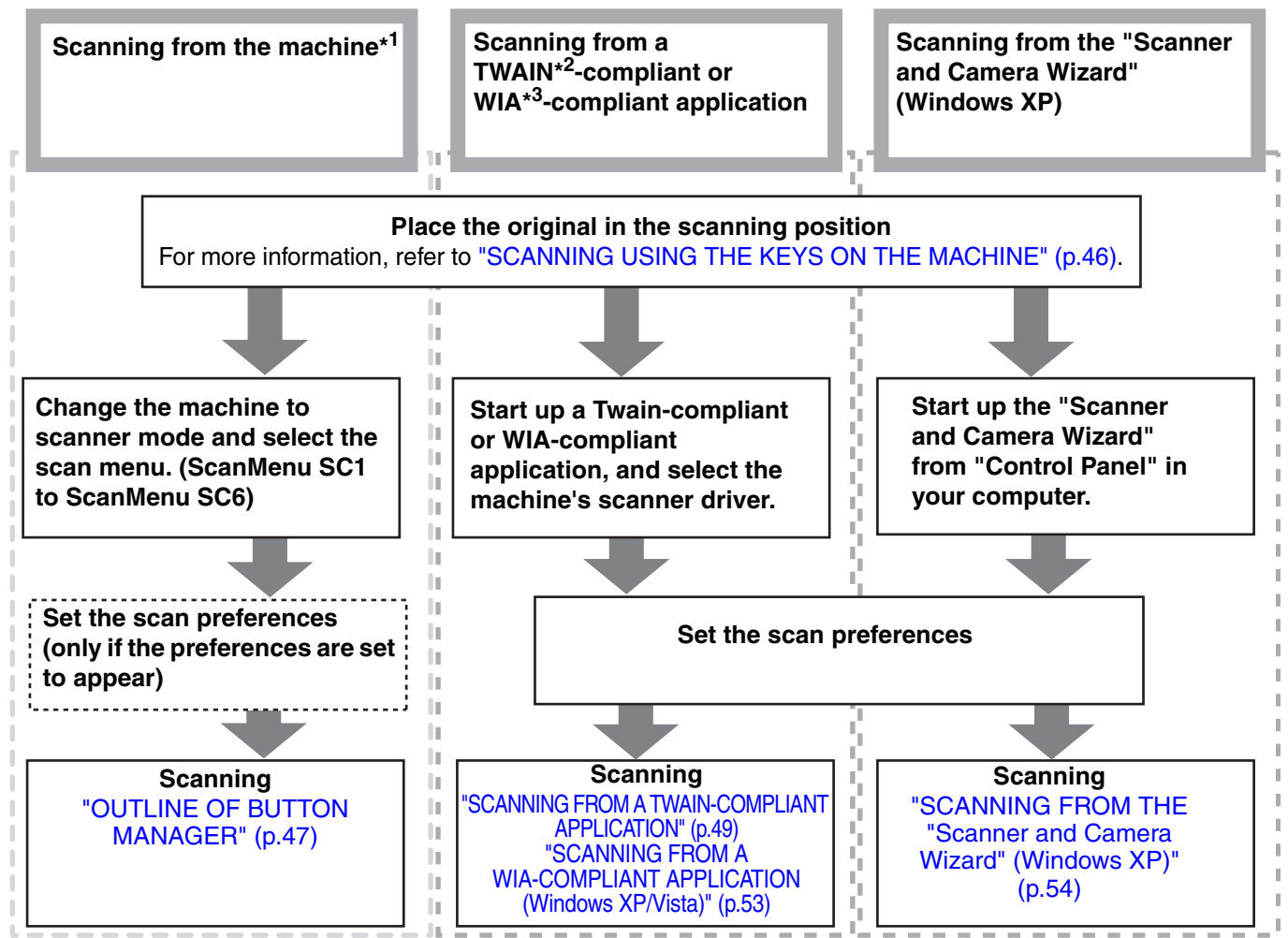

\*<sup>1</sup> To scan using the machine's operation panel, you must first install Button Manager and establish the appropriate settings in the Control Panel. For details, see "SETTING UP BUTTON MANAGER" in the Start Guide.

\*<sup>2</sup> TWAIN is an international interface standard for scanners and other image acquisition devices. By installing a TWAIN driver on your computer, you can scan and work with images using a variety of TWAIN-compliant applications.

\*<sup>3</sup> WIA (Windows Imaging Acquisition) is a Windows function that allows a scanner, digital camera or other imaging device to communicate with an image processing application. The WIA driver for this machine can only be used in Windows XP/Vista.

# <span id="page-47-0"></span>**SCANNING USING THE KEYS ON THE MACHINE**

When scanning is performed by this method, the application that has been set in Button Manager will automatically start and the scanned image will be pasted into the application. For the steps to allocate applications using the Button Manager or other settings, see ["BUTTON MANAGER SETTINGS" \(p.48\).](#page-49-0)

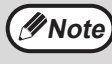

If the machine is in copy mode, press the [SCAN] key  $(\Box_{\underline{w}})$  to switch to scanner mode and clear the previously set copy settings.

## **Scanning from the operation panel of the machine**

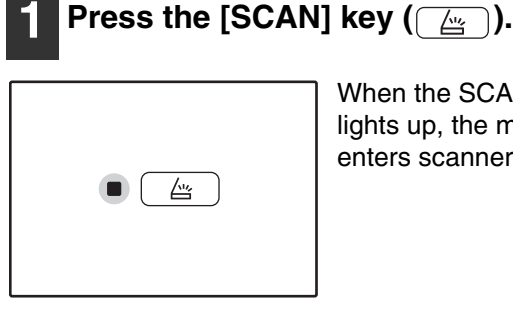

When the SCAN indicator lights up, the machine enters scanner mode.

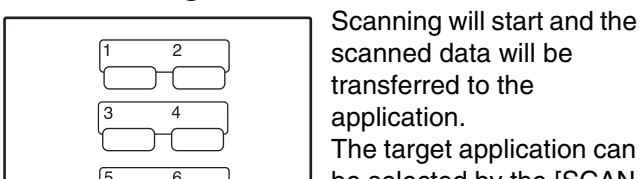

**scanning.**

ansferred to the application. ne target application can be selected by the [SCAN MENU] key. For the default application allocated to each key, see ["BUTTON MANAGER](#page-49-0)  [SETTINGS" \(p.48\)](#page-49-0).

**3 Press the [SCAN MENU] key to begin** 

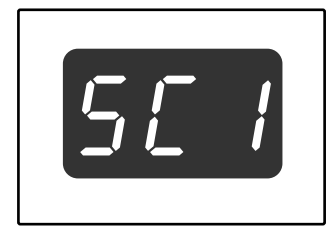

The display will show the number of the [SCAN MENU] key that you pressed, and the number will light and the SCAN indicator will be blinking.

**Note**

- To return to copy mode from scanner mode, press the [SCAN] key  $(\Box_{\underline{\omega}})$ ) or [CLEAR ALL] key  $(|CA|)$ .
- For limitations on copying and printing in scanner mode, and scanner mode while copying or printing, see ["OPERATION IN](#page-15-0)  [COPY, PRINTER, AND SCANNER](#page-15-0)  [MODES" \(p.14\)](#page-15-0).

#### **2 Place the original(s) that you wish to scan on the document glass/SPF/RSPF.**

#### **[When scanning from the document glass]**

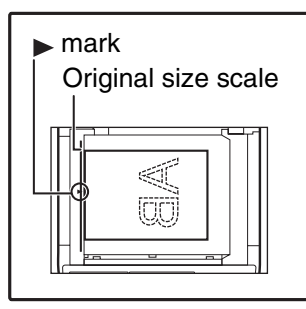

Place the original face down on the document glass. Align the edge of the original with the original size scale, to be centred with the centring  $mark$  ( $\blacktriangleright$ ).

#### **[When scanning from the SPF/RSPF]**

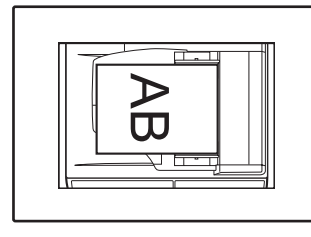

Set the original(s) face up in the document feeder tray.

## <span id="page-48-0"></span>**OUTLINE OF BUTTON MANAGER**

Button Manager is a software utility that allows you to use the scanner function at the machine. Button Manager allows you to configure six sets of scanning settings as a scan menu on the machine.

To view Help for a setting, click the  $\sqrt{8}$  button in the upper right-hand corner of the window and then click the setting.

To begin scanning using the machine's operation panel, settings must be established in the Control Panel after Button Manager is installed. For information on installing Button Manager and establishing the Control Panel settings, see "SETTING UP BUTTON MANAGER" in the Start Guide. For information on scanning using the machine's operation panel, see ["SCANNING USING THE KEYS ON THE MACHINE" \(p.46\)](#page-47-0).

You can use Button Manager to select and change the functions of the six scan menus. Refer to ["BUTTON](#page-49-0)  [MANAGER SETTINGS" \(p.48\).](#page-49-0)

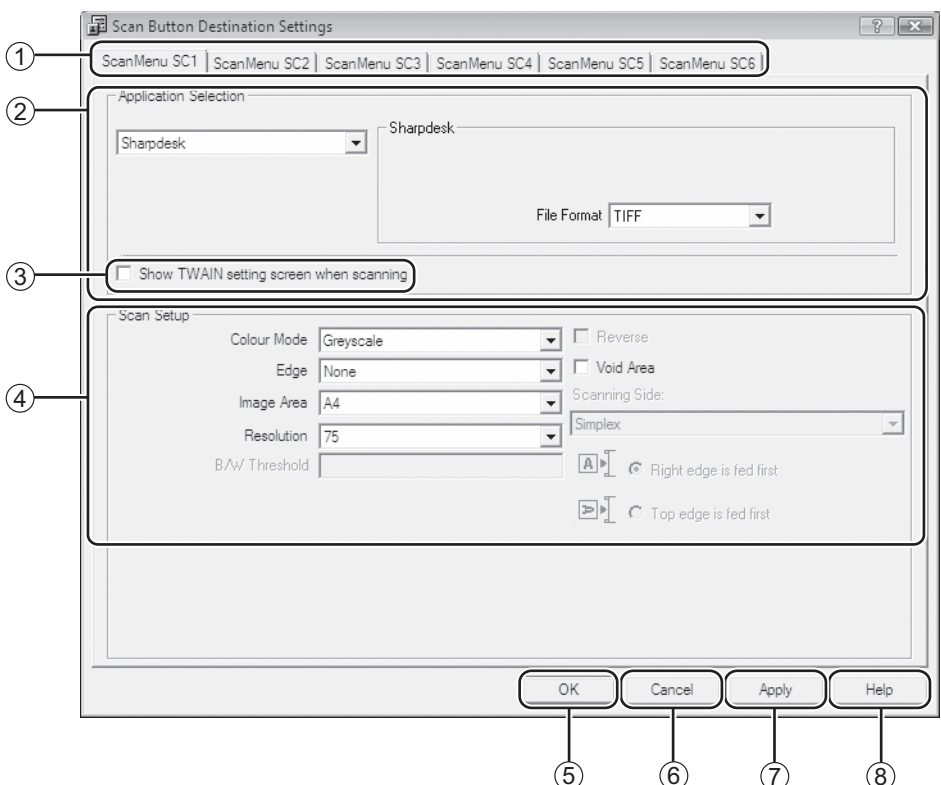

#### $1)$  Tab

Click to set scan menu options. Each tab contains scan settings for the scan menu.

#### **"Application Selection" area** 2

Select the start-up application here.

**"Show TWAIN setting screen when scanning"** 3 **Checkbox**

You can select whether or not the TWAIN screen is shown. When the checkbox is selected, the TWAIN screen appears when scanning is executed to let you adjust the scanning conditions.

#### **"Scan Setup" area** 4

Set the scan conditions.

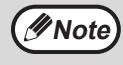

Some applications may limit your choice of settings.

#### **"OK" button** 5

Click to save your settings and exit the dialog box.

#### **"Cancel" button** 6

Click this button to exit the dialog box without making any changes to the settings.

#### **"Apply" button** 7

Click to save your settings without closing the dialog box.

#### **"Help" button** 8

Click this button to display the help file for Button Manager.

# <span id="page-49-0"></span>**BUTTON MANAGER SETTINGS**

Once installed, Button Manager normally runs in the background in the Windows operating system. If you need to change Button Manager settings, follow the steps below.

For details on Button Manager settings, see Button Manager Help.

["OUTLINE OF BUTTON MANAGER" \(p.47\)](#page-48-0)

#### **1 Right-click the Button Manager icon ( ) on the task bar, and select "Settings" from the pop-up menu.**

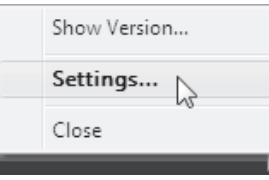

The setting screen of Button Manager will open. **4 Set up the "Colour Mode", "Edge" and other scan settings in the "Scan Setup" area.**

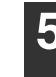

**5 Click the "OK" button.**

This completes the settings.

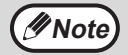

If the Button Manager icon does not appear on the task bar, click the "Start" button, select "All Programs" ("Programs" in Windows 2000), select "Sharp Button Manager U", and then click "Button Manager" to start Button Manager.

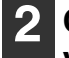

#### **2 Click the tab of the scan menu that you want to set up.**

ScanMenu SC1 ScanMenu SC2 | ScanMenu SC3 | ScanMenu SC4 | ScanMenu SC5 | ScanMenu SC6 |

#### **3 Select the start-up application in the "Application Selection" area.**

When the "Show TWAIN setting screen when scanning" checkbox is selected, the scan setting screen appears when scanning is executed to let you adjust the scanning conditions. **Note**

#### **Button Manager scan menu (factory default)**

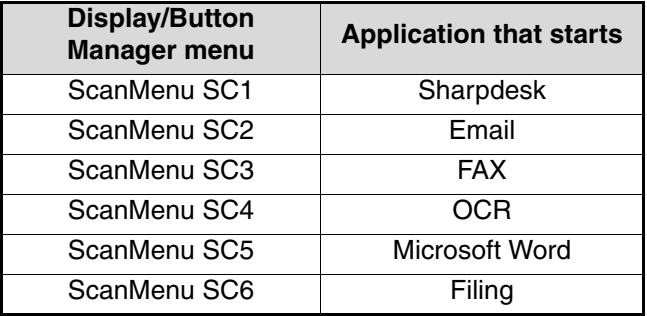

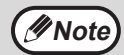

The start-up application must be installed before using.

# **SCANNING FROM YOUR COMPUTER**

The machine supports the TWAIN standard, making it possible to scan from TWAIN-compliant applications. The machine also supports WIA (Windows Image Acquisition), making it possible to scan from WIA-compliant applications and the "Scanner and Camera Wizard" in Windows XP. For information on TWAIN and WIA settings, see the help file for the scanner driver or Windows Help.

## <span id="page-50-0"></span>**SCANNING FROM A TWAIN-COMPLIANT APPLICATION**

The SHARP scanner driver is compatible with the TWAIN standard, allowing it to be used with a variety of TWAIN-compliant applications.

#### **1 Place the original(s) that you wish to scan on the document glass/SPF/RSPF.**

For information on setting an original for scanning, refer to "SCANNING USING THE [KEYS ON THE MACHINE" \(p.46\).](#page-47-0)

#### **2 After starting TWAIN-compliant application, click the "File" menu and select a menu to scan.**

The method for accessing the menu to select the scanner depends upon the application. For more information, refer to the manual or the help file of your application. **Note**

#### **3 Select "SHARP MFP TWAIN U", and click the "Select" button.**

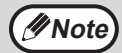

• If you are using Windows XP/Vista, you can also select "WIA-SHARP AR-XXXX" to scan using the WIA driver. ["SCANNING FROM A WIA-COMPLIANT](#page-54-0)  [APPLICATION \(Windows XP/Vista\)" \(p.53\)](#page-54-0)

• Depending on your system, "SHARP MFP TWAIN U 1.0 (32-32)" and "WIA-SHARP AR-XXXX 1.0 (32-32)" may appear in the above "Select Source" screen.

#### **4 Select the menu to acquire an image from the application's "File" menu.**

The scanner driver setup screen will appear. ["Scanner driver settings" \(p.51\)](#page-52-0)

#### **5 In the "Scanning Source" menu, select the location where you placed the original in Step 1.**

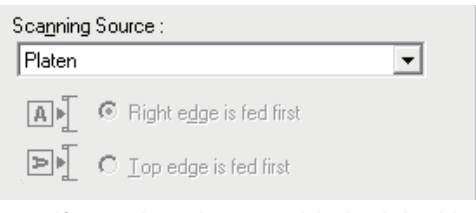

• If you placed a one-sided original in the SPF/RSPF, select "SPF (Simplex)".

#### **Only when using the RSPF:**

• If you placed a two-sided original in the RSPF, select "SPF (Duplex-Book)" or "SPF (Duplex-Tablet)" according to the binding position of the original.

**Note**

If you selected "SPF (Duplex-Book)" or "SPF (Duplex-Tablet)" in the "Scanning Source" menu, select whether the orientation of the placed original is "Right edge is fed first" or "Top edge is fed first".

### **6 Click the "Preview" button.**

The preview image will appear.

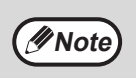

- If the angle of the image is not correct, reset the original, and click the "Preview" button again.
- If the preview image is not oriented correctly, click the "Rotate" button in the preview screen. This rotates the preview image 90 degrees clockwise, allowing you to correct the orientation without resetting the original. ["Preview screen" \(p.52\)](#page-53-0)
- If you set multiple pages in the SPF/RSPF, the machine previews only the top page of the originals, and then sends it to the original exit area. Return the previewed original to the SPF/RSPF before starting the scanning job.

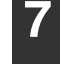

#### **7 Specify the scanning area and set the scan preferences.**

For information on specifying the scan area and setting the scan preferences, see scanner driver Help.

["Scanner driver settings" \(p.51\)](#page-52-0)

Scanning a large area at high resolution results in a large quantity of data and a prolonged scanning time. It is recommended that you set appropriate scanning preferences for the type of original being scanned, i.e., Web page (monitor), Photo, FAX, or OCR. **Caution**

#### **8 When you are ready to begin scanning, click the "Scanning" button.**

To cancel a scanning job after clicking the "Scanning" button, press the [Esc] key on your keyboard.

### <span id="page-52-0"></span>**Scanner driver settings**

The scanner driver setup screen consists of the "Set-up screen", which lets you select scan settings, and the "Preview screen", which shows the scanned image. For details on the scan settings, click the "Help" button in the preview screen to display Help.

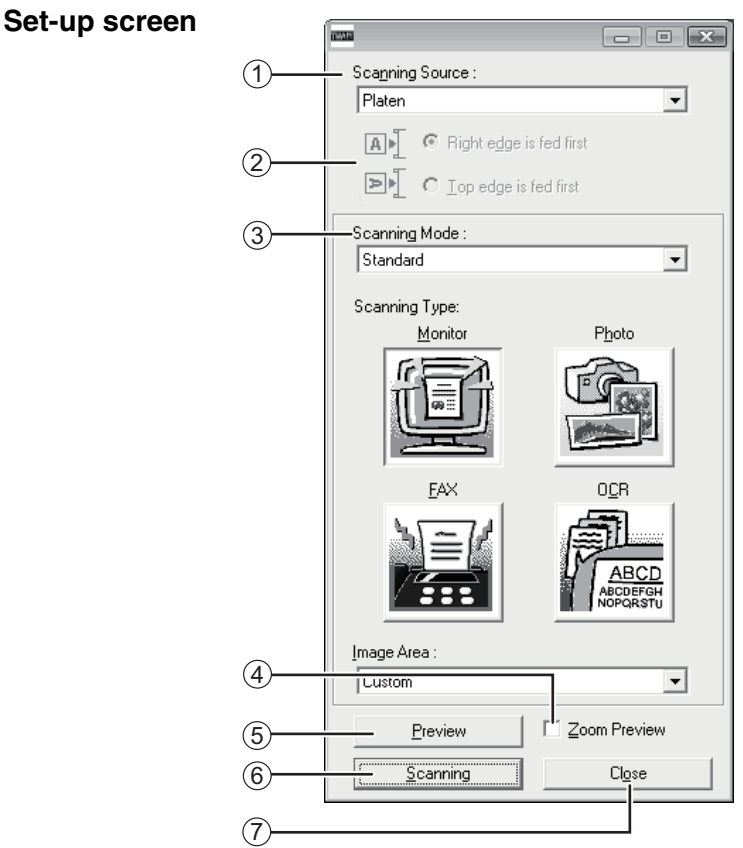

#### $^{\textrm{\textregistered}}$  "Scanning Source" menu

Select the location where the original is placed. Selections are "Platen" (document glass), "SPF (Simplex)", "SPF (Duplex-Book)" or "SPF (Duplex-Tablet)". ["SCANNING FROM A TWAIN-COMPLIANT](#page-50-0)  [APPLICATION" \(p.49\)](#page-50-0)

#### 2) Scan side menu

If you placed a two-sided original in the RSPF, select "Right edge is fed first" or "Top edge is fed first" from the scan side menu according to the orientation of the placed original.

#### $^{\textrm{\textregistered}}$  "Scanning Mode" menu

Select "Standard" or "Professional" for the scanning mode. For details on the settings, click the "Help" button in the preview screen to display Help.

#### **"Zoom Preview" Checkbox** 4

When this is selected, the selected part of the preview image will be enlarged when the "Preview" button is clicked. To return to the regular view, remove the checkmark.

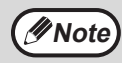

"Zoom Preview" can be used when "Platen" is selected in the "Scanning Source" menu.

#### **"Preview" button** 5

Previews the document.

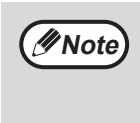

If "Preview" is cancelled by immediately pressing the [Esc] key on your keyboard, or the  $[CLEAR]$  key  $(\boxed{C})$  or  $[CLEAR ALL]$  key  $(\overline{CA})$  on the machine, nothing will appear in the preview screen.

#### **"Scanning" button** 6

Click to scan an original using the selected settings. Before clicking the "Scanning" button, make sure the settings are correct.

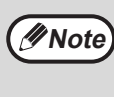

To cancel a scanning job after clicking the "Scanning" button, press the [Esc] key on your keyboard, or the [CLEAR] key  $(\circ)$  or [CLEAR ALL] key  $(\overline{CA})$  on the machine.

#### **"Close" button** 7

Click to close the scanner driver setup screen.

<span id="page-53-0"></span>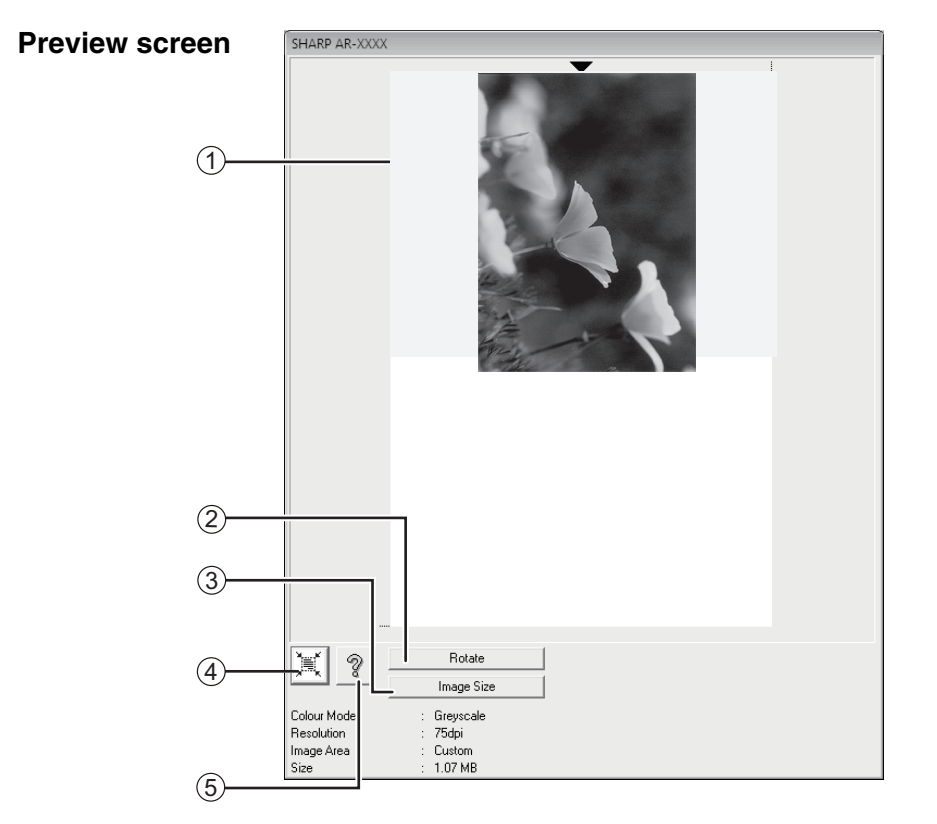

#### $1)$  Preview screen

Click the "Preview" button in the Set-up screen to display the scanned image. You can specify the scanning area by dragging the mouse inside the window. The inside of the frame that is created when you drag the mouse will be the scanning area. To cancel a specified scanning area and clear the frame, click anywhere outside the frame.

#### **"Rotate" button** 2

Click to rotate the preview image 90 degrees clockwise. This allows the orientation to be corrected without resetting the original. Upon scanning, the image file is created in the orientation shown in the preview screen.

#### **"Image Size" button** 3

Click to open a dialog box that allows you to specify the scanning area by entering numbers. Pixels, mm, or inches can be selected for the units of the numbers. By initially specifying a scanning area, numbers can be entered to change that area relative to the top left corner as a fixed origin.

#### **"Auto Scan Area Judgement" button** 4

Click when the preview screen is displayed to automatically set the scanning area to the entire preview image.

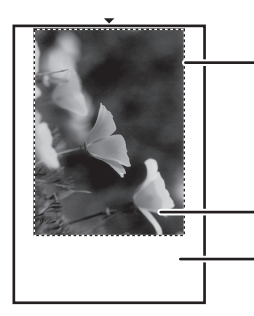

Click the "Auto Scan Area Judgement" button to automatically set the scanning area to the entire preview image. Preview image

Preview screen

#### **"Help" button** 5

Click to display the help file for the scanner driver.

## <span id="page-54-0"></span>**SCANNING FROM A WIA-COMPLIANT APPLICATION (Windows XP/Vista)**

If you are using Windows XP/Vista, you can use the WIA driver to scan from Paint and other WIA-compliant applications. The procedure for scanning using Paint is explained in the following.

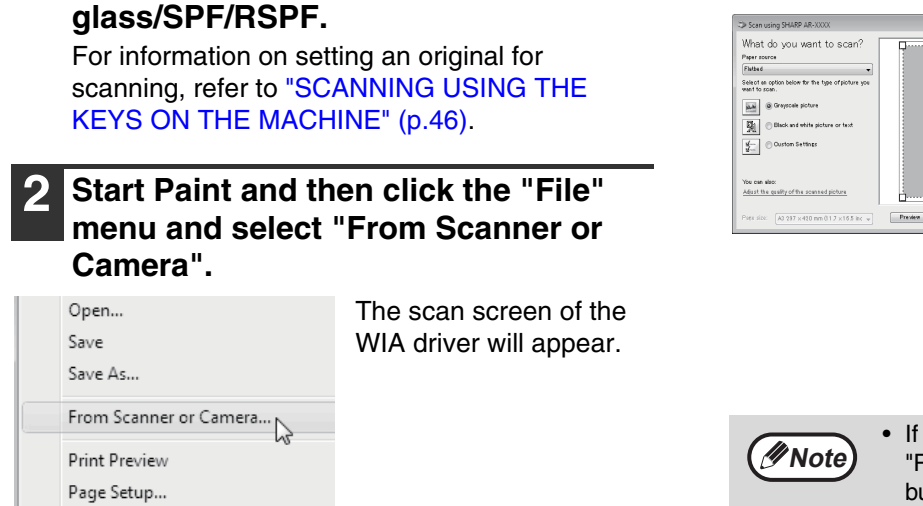

**1 Place the original that you wish to** 

**scan on the document** 

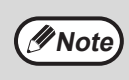

Print...

If you have WIA drivers for other devices installed in your computer, the "Select Device" screen will open. Select "SHARP AR-XXXX" and click the "OK" button.

#### **3 Select the paper source and picture type, and click the "Preview" button.**

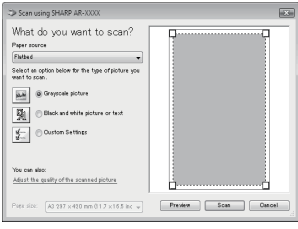

The preview image will appear. If you placed the original on the document glass, select "Flatbed" for the "Paper source". If you placed the original in the SPF/RSPF, select "Document Feeder" for the "Paper source" and specify the original size in "Page size".

- If you select "Document Feeder" for the "Paper source" and click the "Preview" button, the top original in the SPF/RSPF is previewed. The previewed original is sent to the original exit area, so you will need to return it to the SPF/RSPF before starting the scanning job.
- In Windows XP, you can view Help for a setting. Click the **button** in the upper right-hand corner of the window and then click the setting.

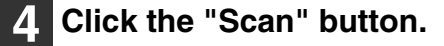

Scanning begins and the image is acquired into Paint.

Use "Save" in your application to specify a file name and folder for the scanned image, and save the image.

To cancel a scanning job after clicking the "Scan" button, click the "Cancel" button.

## <span id="page-55-0"></span>**SCANNING FROM THE "Scanner and Camera Wizard" (Windows XP)**

The procedure for scanning with the "Scanner and Camera Wizard" in Windows XP is explained here. The "Scanner and Camera Wizard" lets you scan an image without using a WIA-compliant application.

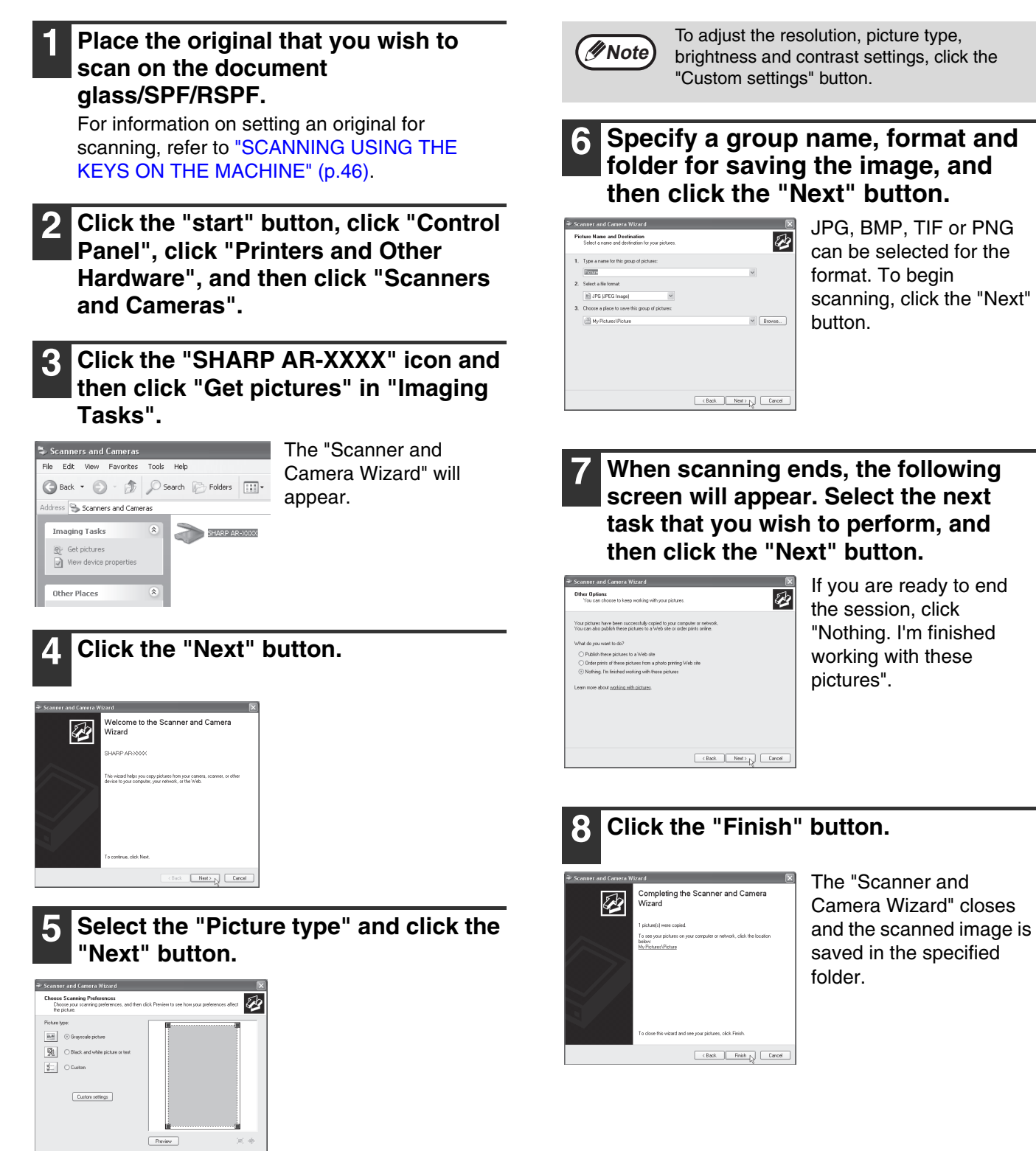

Eack Next> Next> Cancel

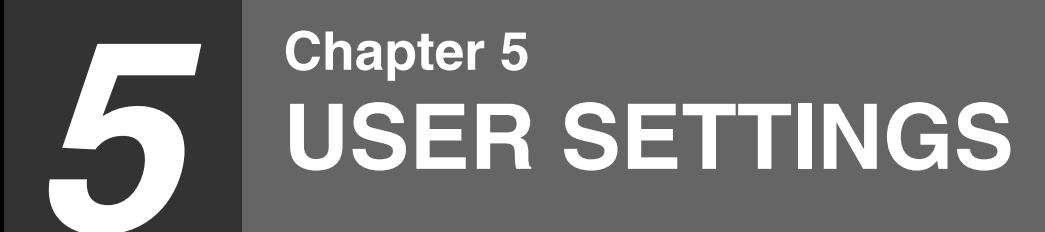

This chapter explains how to set the automatic exposure level and the system settings, which are custom settings that control fine points of the machine's operation.

# <span id="page-56-0"></span>**ADJUSTING THE AUTOMATIC EXPOSURE LEVEL**

The exposure level used in automatic exposure adjustment, which automatically adjusts the copy exposure according to the original, can be adjusted. If copies tend to be too dark or too light when automatic exposure adjustment is used, follow the steps below to adjust the automatic exposure level. The automatic exposure level can be adjusted separately for the document glass and the SPF/RSPF.

*Note* The copy, scanner and printer functions cannot be used while the automatic exposure level is being adjusted.

#### **1 To adjust the automatic exposure level in the SPF/RSPF, place the original in the SPF/RSPF. [\(p.16\)](#page-17-0)**

Make sure that the SPF/RSPF indicator is lit.

To adjust the automatic exposure level for copies made from originals placed on the document glass, proceed to step 2. **Note**

- **2 Press the [AUTO/TEXT/PHOTO] key ( / / ) to select "PHOTO"**  AUTO **( ).**
- **3 Hold down the [AUTO/TEXT/PHOTO] key ( / / ) until the AUTO**  AUTO indicator (<sub>AUTO</sub> ) blinks.

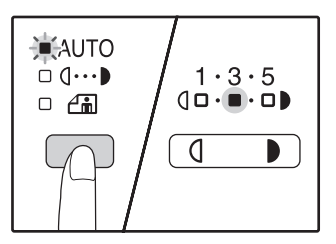

The exposure level indicators show the current setting.

**Press the [Light] key (**  $\circ$ **) or [Dark]** key ( $\sqrt{\ }$ ) to lighten or darken the **automatic exposure level as desired.**

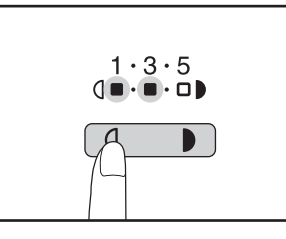

**5 Press the [AUTO/TEXT/PHOTO] key ( / / ) to complete the**  AUTO **setting.**

The AUTO indicator (  $\text{AUTO}$  ) stops blinking and lights steadily.

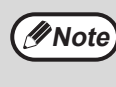

After adjusting the automatic exposure level, it is recommended that you make a test copy to check the new level.

# **CUSTOMISING SETTINGS (System Settings)**

The system settings allow you to customise the machine to match your needs.

# <span id="page-57-0"></span>**SYSTEM SETTINGS**

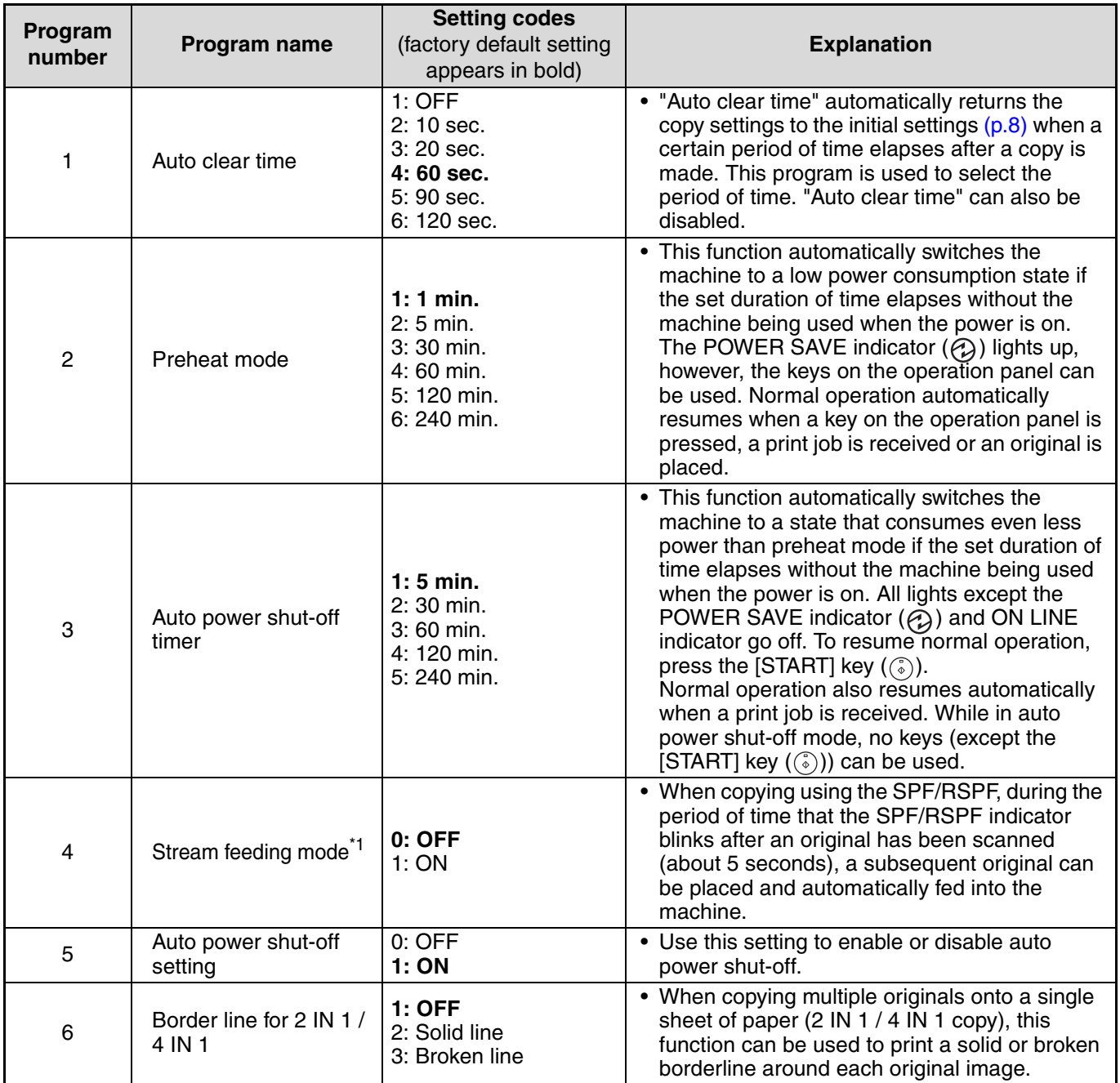

\* 1When the SPF/RSPF is installed.

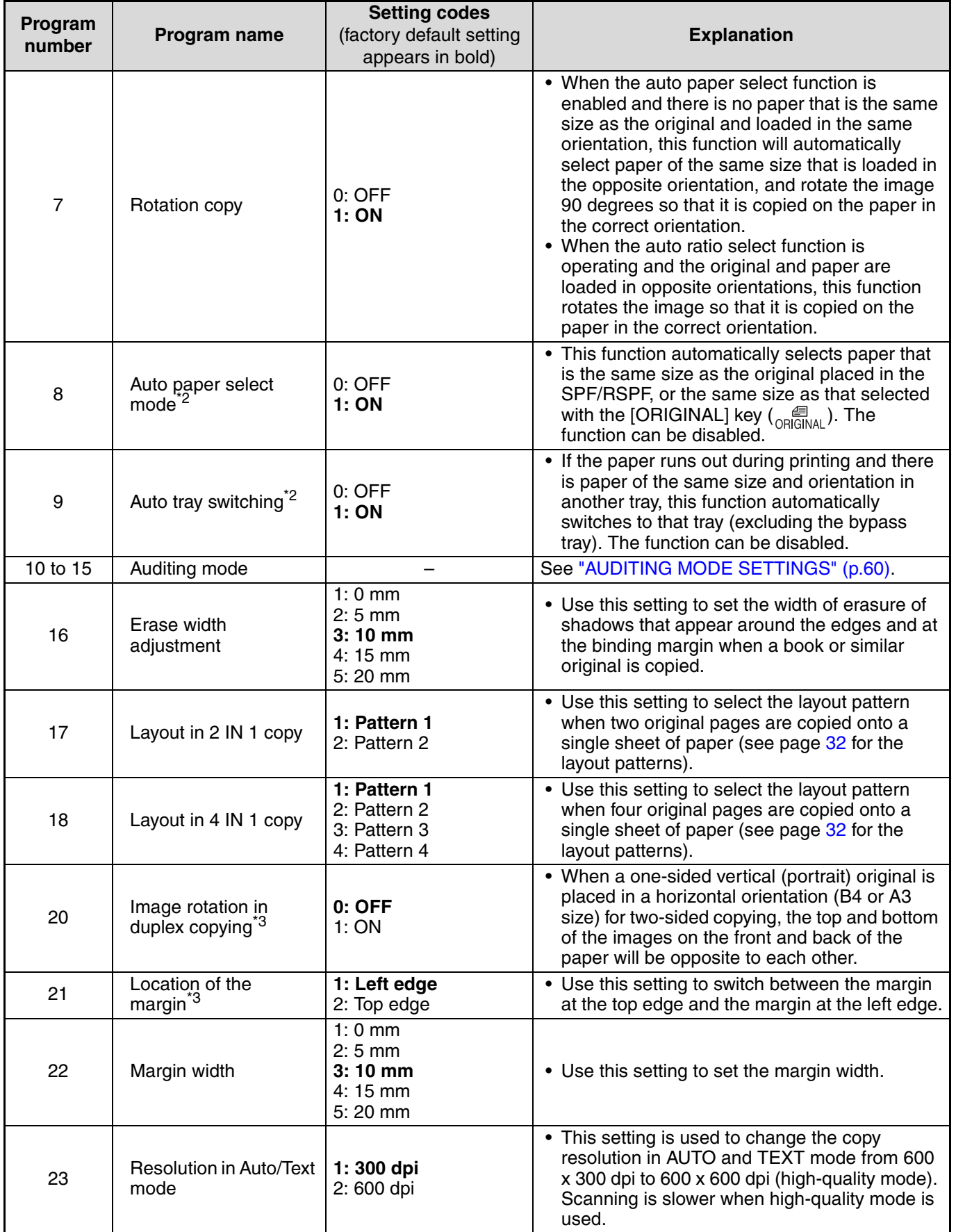

\*<sup>2</sup> When there are two or more paper trays.

\*<sup>3</sup>On models with automatic two-sided copying (when the RSPF is installed).

**5**

<span id="page-59-4"></span><span id="page-59-3"></span><span id="page-59-2"></span>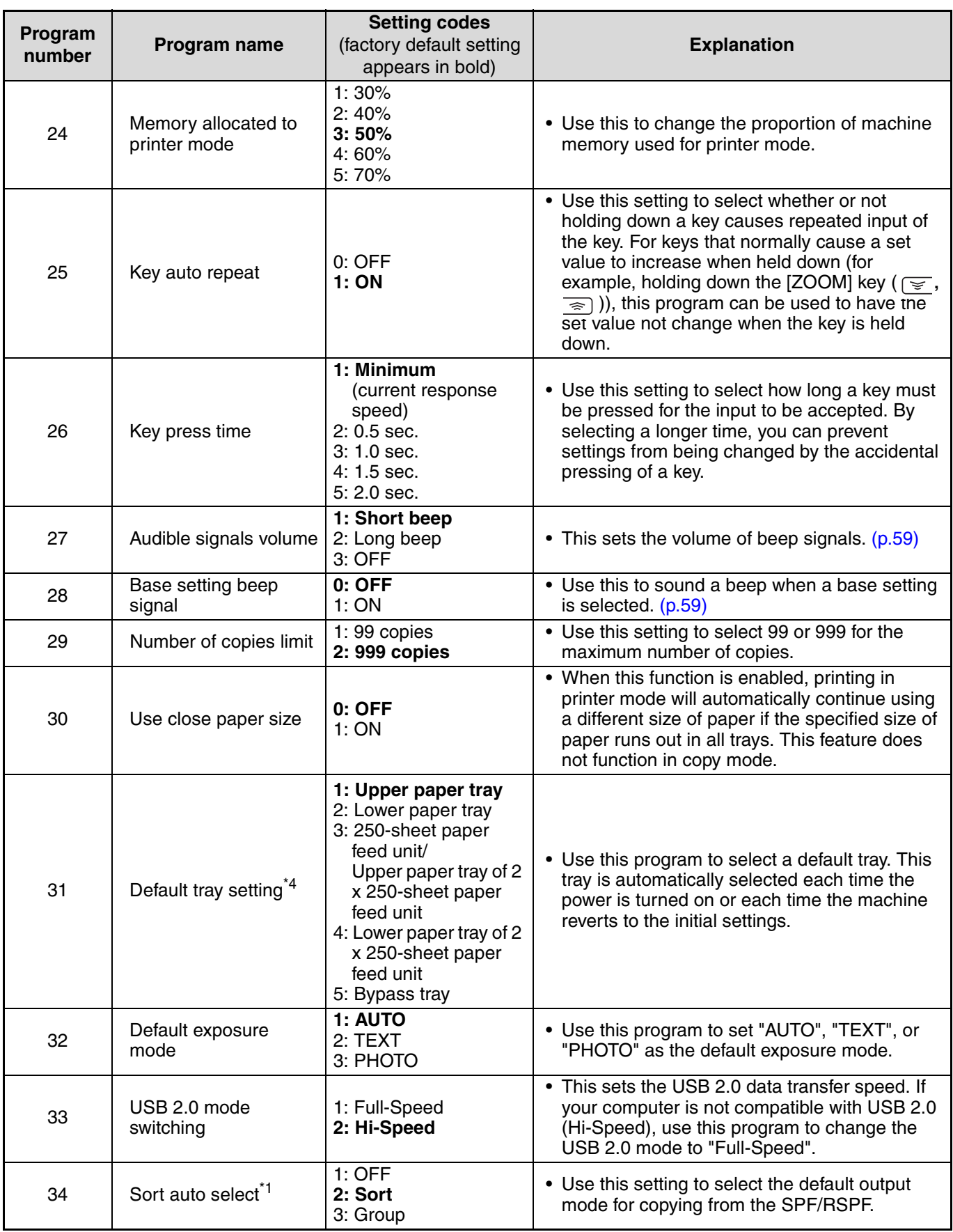

<span id="page-59-1"></span><span id="page-59-0"></span>\*<sup>1</sup> When the SPF/RSPF is installed.

 $*<sup>4</sup>$ AR-5516/AR-5516D is as follows:

1: Upper tray (factory default),

2: 250-sheet paper feed unit/Upper paper tray of 2 x 250-sheet paper feed unit,

3: Lower paper tray of 2 x 250-sheet paper feed unit,

5: Bypass tray

# **SELECTING A SETTING FOR A SYSTEM SETTING**

**Hold down the [Light] key (** $\boxed{0}$ **) until** the alarm indicators  $(\mathbf{X}, \mathbf{X}, \mathbf{X}, \mathbf{X})$ , **) blink.**

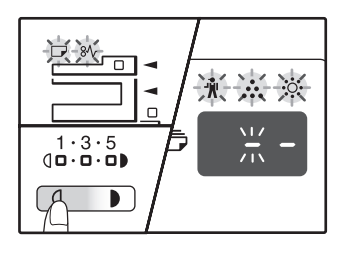

The display shows "- -" with the left hyphen blinking.

#### **2 Enter the program number with the numeric keys.**

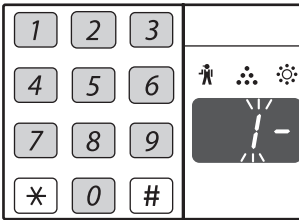

#### • See ["SYSTEM](#page-57-0)

[SETTINGS"](#page-57-0) [\(p.56](#page-57-0) to [p.58](#page-59-1)) for the program numbers.

- The selected program number blinks.
- For example, to select "Auto clear timer", press the [1] key.

If you enter the wrong number, press the [CLEAR] key  $([C])$  and then enter the correct number. **Note**

### **Press the [START] key (**  $\circled{\scriptstyle\circ}$  **).**

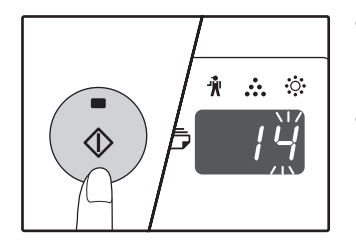

- The selected program number stops blinking and lights steadily.
- The currently selected setting code blinks on the right side of the display.

#### **4 Enter the desired setting code by pressing a numeric key.**

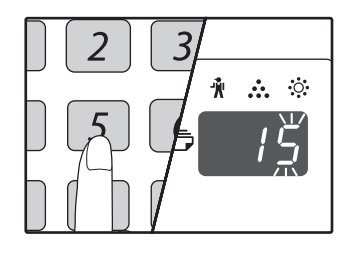

#### • For the setting codes, see ["SYSTEM](#page-57-0)  [SETTINGS"](#page-57-0). [\(p.56](#page-57-0) to [p.58](#page-59-1))

- The selected setting code blinks.
- For example, to select 90 seconds, press the [5] key.

If you enter the wrong number, press the [CLEAR] key  $(C)$  and return to step 2. **Note**

## **Press the [START] key ( (3).**

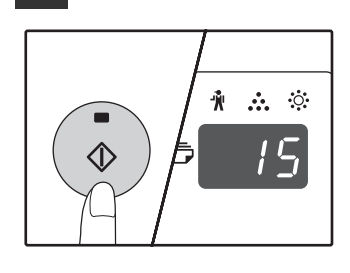

The selected setting code stops blinking and lights steadily.

**Note**

To select a setting for another system setting, press the [CLEAR] key ( $\vert$  C  $\vert$ ) and then return to step 2.

**Press the [Light] key (** $\textcircled{1}$ **) to complete the settings.**

The alarm indicators  $(\mathbf{\hat{\Psi}}, \mathbf{\hat{\cdot}}, \mathbf{\hat{\cdot}}, \mathbf{\hat{\cdot}}, \Box)$ ,  $8\mathcal{V}$ ) go off and the display returns to the number of copies display.

### <span id="page-60-0"></span>**Audible signals (key entry beep, invalid key beep, base setting beep)**

The machine sounds three different types of beep signals: a key entry beep that sounds when a valid key is pressed, an invalid key beep that sounds when an invalid key is pressed, and a base setting beep that sounds when a setting is the same as the base setting (base settings are explained below). The base setting beep is initially disabled. If you wish to enable the base setting beep, see "Base setting beep signal" on page [58](#page-59-2). If you wish to change the volume of the beep signals or disable them, see "Audible signals volume" on page [58.](#page-59-3) The beep patterns of each type of beep signal are as follows:

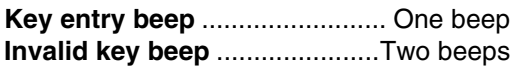

**Base setting beep** ................Three beeps

### <span id="page-60-1"></span>**Base settings**

The base settings are preset standard selections for each copy setting. The base settings are as follows:

**Copy ratio** ........................................ 100% **Light and Dark indicator**........................ 3 **Paper feed location**....... Upper paper tray **ORIGINAL SIZE**........................................A4 **AUTO/TEXT/PHOTO ( AUTO /** $(\mathbf{0} \cdots)$  **/** $\mathbf{A}$ **)** ............................................................ AUTO

# **SETTINGS FOR AUDITING MODE**

# **AUDITING MODE**

When "Auditing mode" is enabled, a count is kept of the number of copies made by each account (up to 20 accounts can be established), and the counts can be displayed and totalled as necessary. In "Auditing mode", the display shows "- - -", and this indicates that a 3-digit account number must be entered in order to use the machine for copying.

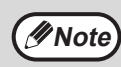

- The administrator of the machine should complete the following settings:
	- Enable "Auditing mode" [\(p.62\)](#page-63-0)
	- Account number entry [\(p.62\)](#page-63-1)

# <span id="page-61-0"></span>**AUDITING MODE SETTINGS**

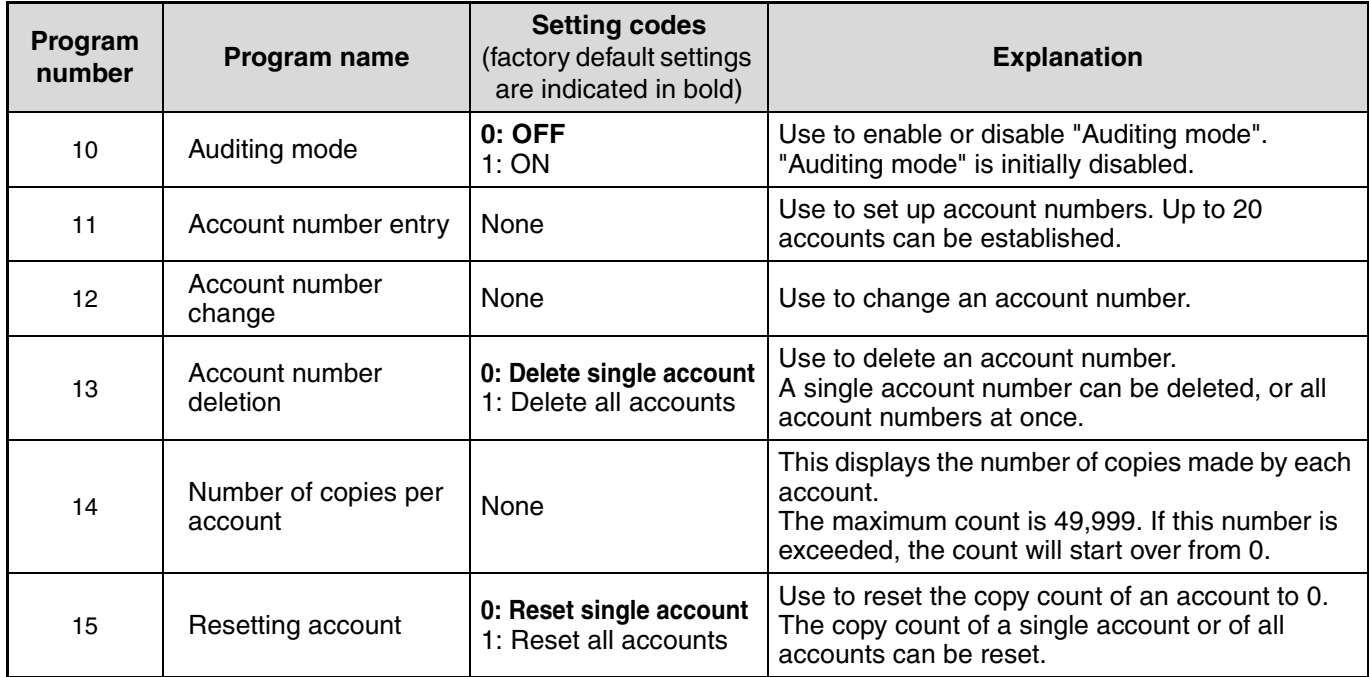

# **SELECTING AUDITING MODE SETTINGS**

**Hold down the [Light] key (** $\boxed{0}$ **) until** the alarm indicators  $(\hat{\boldsymbol{\pi}}, \hat{\boldsymbol{\mu}}, \hat{\boldsymbol{\varphi}}, \boldsymbol{\nabla},$ **) blink.**

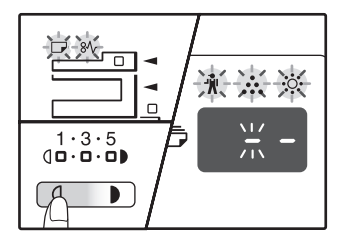

The display shows "- -" with the left hyphen blinking.

#### **2 Enter the program number with the numeric keys.**

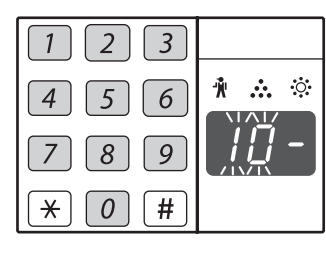

- See ["AUDITING MODE](#page-61-0)  [SETTINGS" \(p.60\)](#page-61-0) for
- the program numbers. • The selected program
- number blinks. • For example, to select "Auditing mode", enter
	- "10".

**Note**

If you enter the wrong number, press the [CLEAR] key  $(\boxed{C}$  ) and then enter the correct number.

### **Press the [START] key (**  $\circledcirc$  **).**

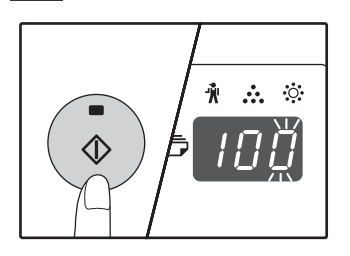

- The selected program number stops blinking and lights steadily.
- The currently selected setting code blinks on the right side of the display.
- **4 Enter the desired setting code for the program as explained in the detailed procedures on the following pages.**

For the setting codes, see ["AUDITING MODE](#page-61-0)  [SETTINGS" \(p.60\)](#page-61-0).

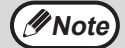

• If you enter the wrong number, press the [CLEAR] key  $(C)$ ) and return to step 2. • If "E" (error code) blinks in the first digit of the display, press the [CLEAR] key  $(\overline{c})$ and return to step 2.

#### **5 Press the [Light] key (** $\boxed{0}$ **) to complete the settings.**

The alarm indicators  $(\mathbf{\hat{\psi}}, \mathbf{\hat{\dot{\psi}}}, \mathbf{\hat{\ddot{\psi}}}, \Box)$ ,  $8\sqrt{ }$ ) go off and the display returns to the number of copies display.

### <span id="page-63-0"></span>**Auditing mode**

**(program No.10)**

**1 Press the [1] key to enable "Auditing mode" or the [0] key to disable it, and then press the [START] key**  $(\hat{\zeta})$ **.** 

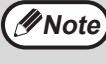

After enabling "Auditing mode", use "Account number entry" to establish account numbers for each account (up 20 accounts can be established).

**2** Press the [CLEAR] key ( $\textcircled{c}$ ).

#### <span id="page-63-1"></span>**Account number entry (program No.11)**

If 20 accounts have already been established, the error code "11E" will appear in the display.

- **1 Use the numeric keys to enter a 3-digit number (any number except "000") and**  then press the [START] key (( $\widehat{\bullet}$ ).
	- If you enter "000" or a number that has already been stored, the number will blink in the display. Enter a different number. (Up to 20 accounts can be established.) • Repeat the same procedure to enter any **Note**
		- other account numbers that you wish to establish.
		- Keep a record of what group is using each account number (account names cannot be stored, so keep a record to prevent confusion when totalling account values).
- **2** Press the [CLEAR] key  $(\circ)$ .

#### **Account number change (program No.12)**

Use this procedure to change an account number. If no account numbers have been established, the error code "12E" will appear in the display.

**1** Press the [Copy ratio display] key ( $\sqrt{\frac{2}{n}}$ ) to **select the account number that you wish to change, and then press the [START] key**   $(\circled{\scriptstyle\circ})$ .

The display will show 3 blinking hyphens "- - -".

**2 Press the numeric keys to enter a new account number (any 3-digit number except "000"), and then press the [START]**   $key \left( \circledcirc \right)$ .

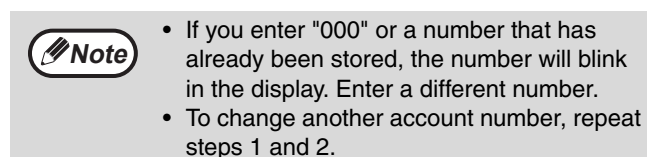

**3 When finished, press the [CLEAR] key**   $(\lceil \text{c} \rceil).$ 

#### **Account number deletion (program No.13)**

Use this procedure to delete account numbers. A single account number can be deleted, or all account numbers at once.

If no account numbers have been established, the error code "13E" will appear in the display.

#### **[Deleting all accounts at once]**

#### **Press the [1] key and then press the [START]**   $key \left( \circledcirc \right)$ .

All account numbers will be deleted.

**[Deleting a single account]**

- **1 Press the [0] key, and then press the [START] key (( ).**
- **2 Select the account number to be deleted**  with the [Copy ratio display] key ( $\sqrt{\frac{8}{6}}$ ) and **then press the [START] key**  $(\mathbb{C})$ **.**

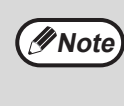

To delete another account number, enter the program number (13) for account number deletion and then repeat the procedure for "Deleting a single account".

#### **Number of copies per account (program No.14)**

Use this procedure to display the copy count of each account. If no account numbers have been established, the error code "14E" will appear in the display.

**1 Select the account number with the [Copy**  ratio display] key  $(\sqrt{\frac{2}{\pi}})$ .

#### **2 Hold down the [0] key.**

The copy count of the selected account will appear in the display while you hold down the [0] key. The count is displayed sequentially as shown below.

**Example:** 12,345 copies

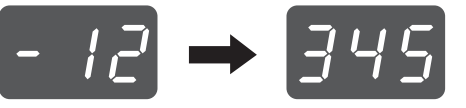

**Note**

• Each A3 size page is counted as two

- pages. • To view the copy count of another account, repeat steps 1 and 2.
- **3 When finished, press the [CLEAR] key**   $(\lceil c \rceil)$ .

#### **Resetting account (program No.15)**

The copy count of a single account or all accounts can be reset to 0. If no account numbers have been established, the error code "15E" will appear in the display.

#### **[Resetting all accounts]**

**Press the [1] key and then press the [START] key**  $(\mathcal{C})$ .

The copy counts of all accounts will be deleted.

#### **[Resetting a single account]**

- **1 Press the [0] key, and then press the [START] key**  $(\mathbf{\odot})$ **.**
- **2 Select the account number to be reset with**  the [Copy ratio display] key ( $\sqrt{8}$ ) and then press the [START] key  $(\hat{\phi})$ .

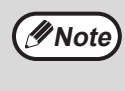

To reset another account number, enter the program number (15) for account number deletion and then repeat the procedure for "Resetting a single account". **The IT Section** of the IT Section of the IT Worker and If you enter an incorrect number, press the number of the server of the server of the server of the server of the server of the server of the server of the server in

#### **Copying when "Auditing mode" is enabled**

When "Auditing mode" is enabled, "- - -" appears in the display.

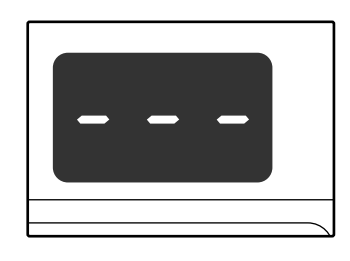

#### **1 Enter your 3-digit account number with the numeric keys.**

When you enter your account number, "0" appears in the display to indicate that copying is possible.

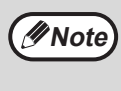

[CLEAR] key  $(\lceil c \rceil)$  and then enter the correct number.

#### **2 Follow the appropriate steps to make the copy.**

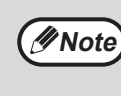

If you are performing an interrupt copy [\(p.28\),](#page-29-0) be sure to press the [INTERRUPT] key  $($ when finished to exit interrupt mode.

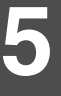

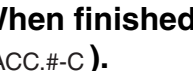

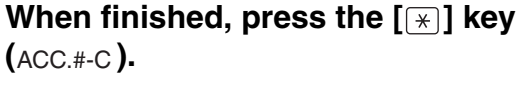

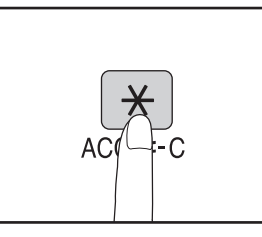

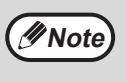

If a misfeed occurs or the paper runs out during copying, your session will not end even if the [ $\left[\ast\right]$ ] key (ACC.#-C ) is pressed.

*6* **Chapter 6 TROUBLESHOOTING**

This chapter describes troubleshooting and misfeed removal.

# **TROUBLESHOOTING**

If you experience difficulty using the machine, check the following troubleshooting guide before calling for service. Many problems can be easily resolved by the user. If you are unable to solve the problem using the troubleshooting guide, turn off the power switch and unplug the machine, and contact your authorised service representative.

## **[MACHINE/COPYING PROBLEMS](#page-66-5)**

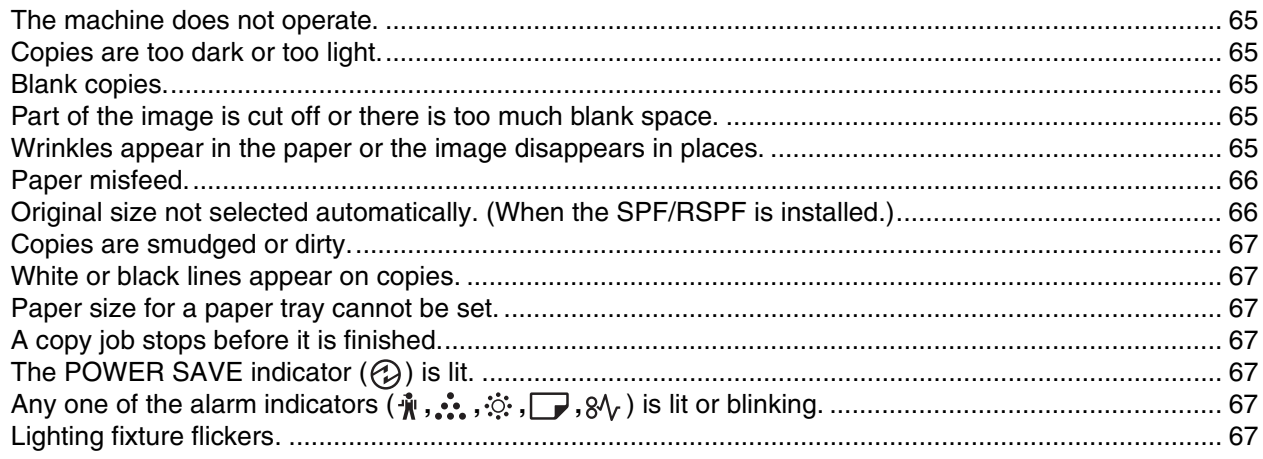

## **[PRINTING AND SCANNING PROBLEMS](#page-69-2)**

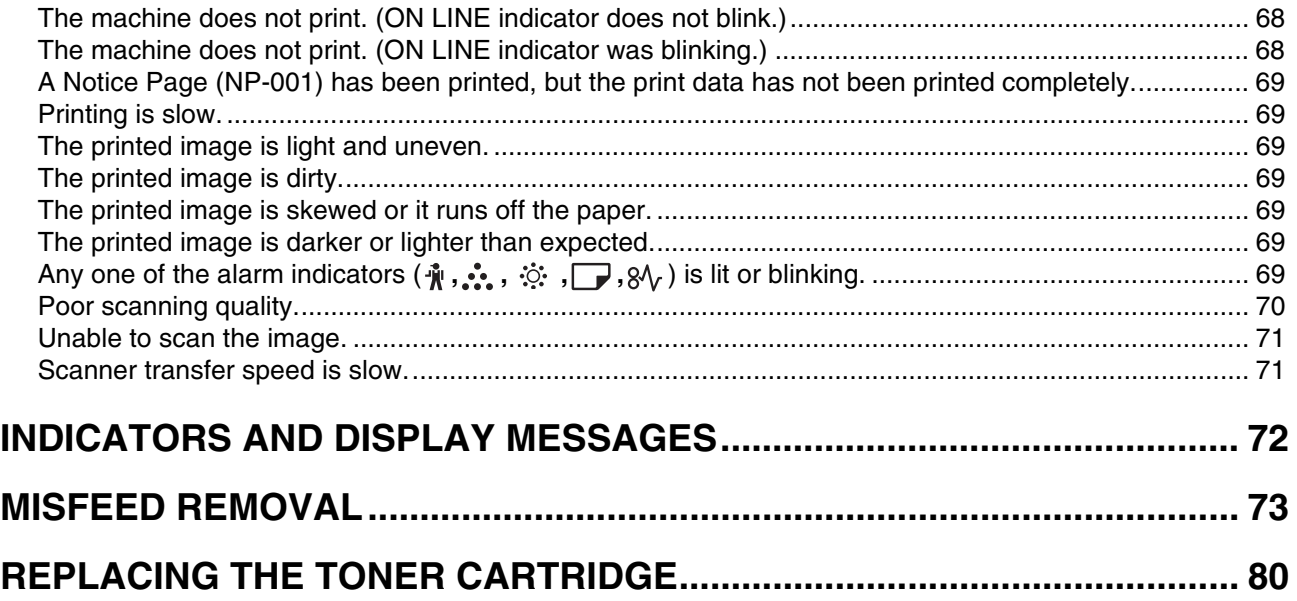

## <span id="page-66-5"></span>**MACHINE/COPYING PROBLEMS**

The following problems are related to the general operation of the machine and copying.

<span id="page-66-3"></span><span id="page-66-2"></span><span id="page-66-1"></span><span id="page-66-0"></span>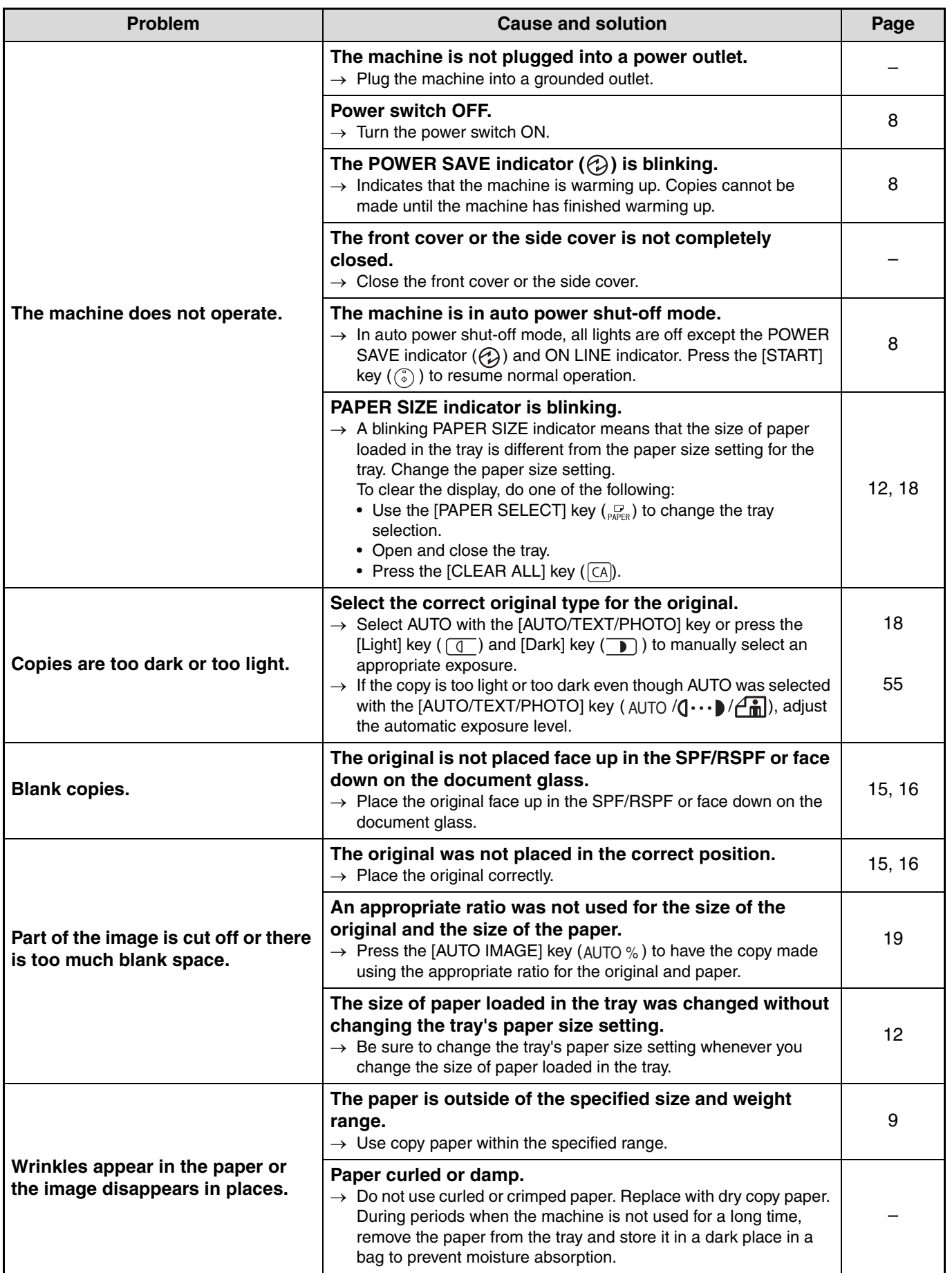

<span id="page-66-4"></span>**6**

<span id="page-67-1"></span><span id="page-67-0"></span>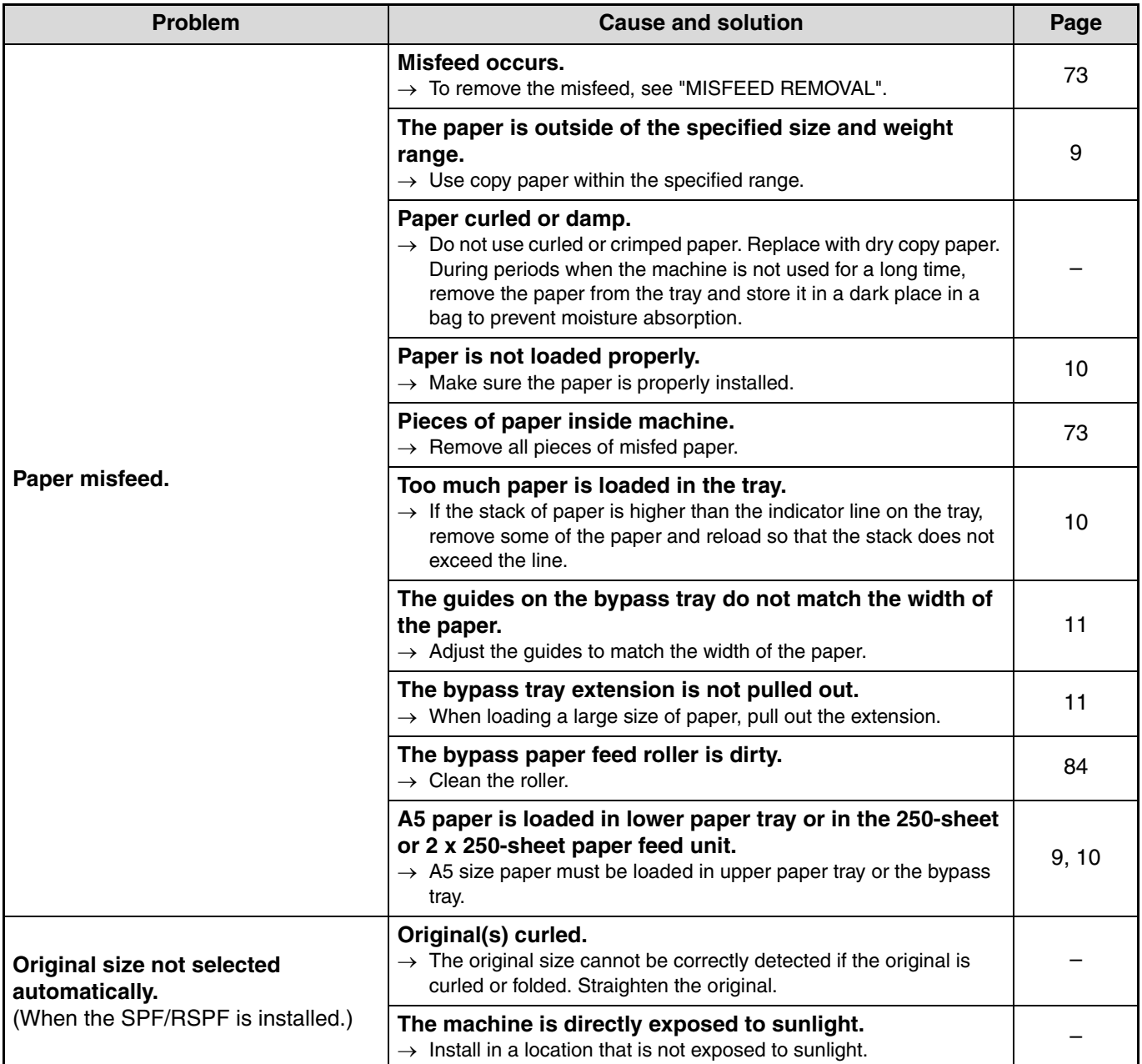

<span id="page-68-6"></span><span id="page-68-5"></span><span id="page-68-4"></span><span id="page-68-3"></span><span id="page-68-2"></span><span id="page-68-1"></span><span id="page-68-0"></span>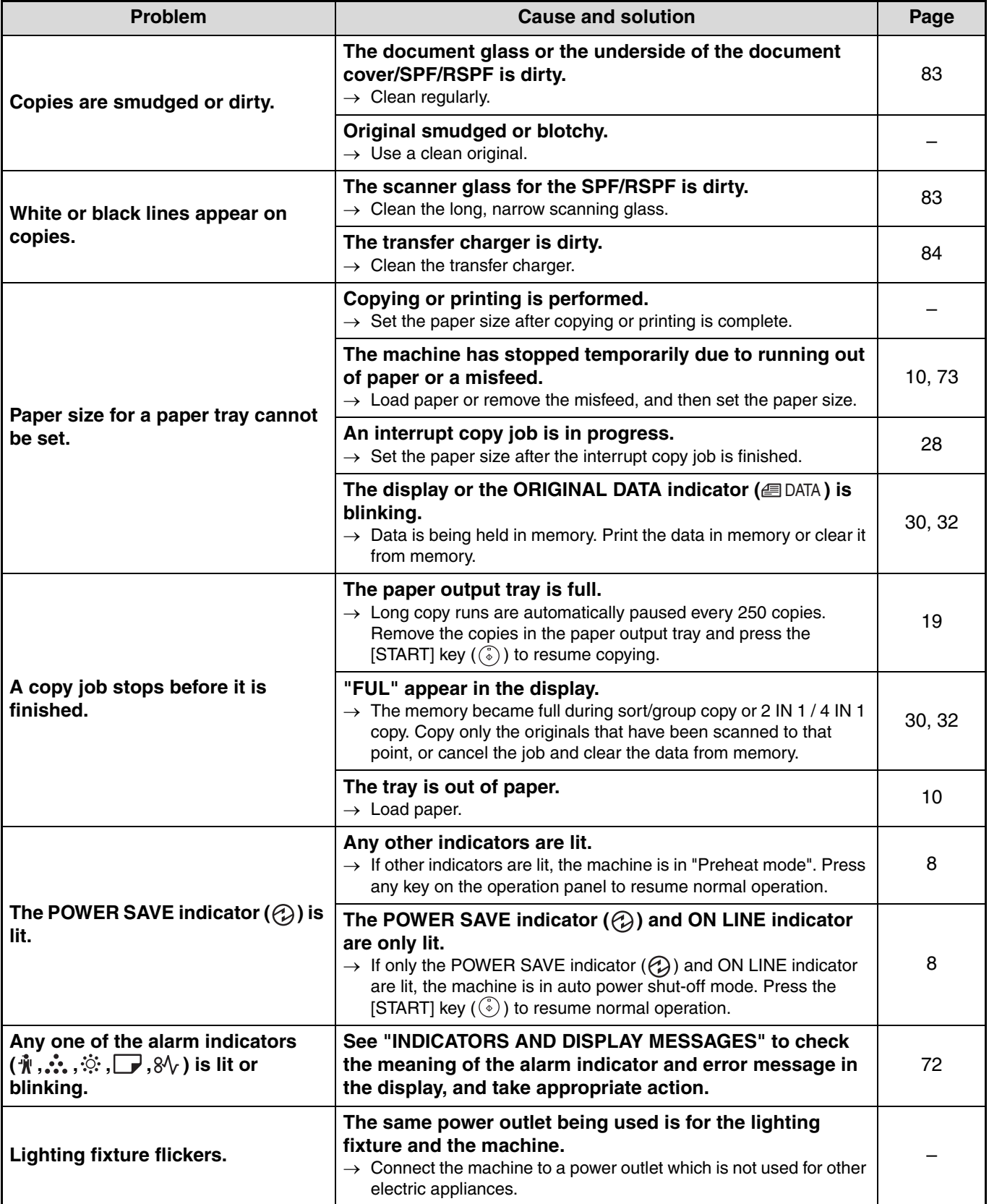

## <span id="page-69-2"></span>**PRINTING AND SCANNING PROBLEMS**

In addition to this section, troubleshooting information can also be found in the README files for each of the software programs. To view a README file, see "INSTALLING THE SOFTWARE" in the Start Guide.

<span id="page-69-1"></span><span id="page-69-0"></span>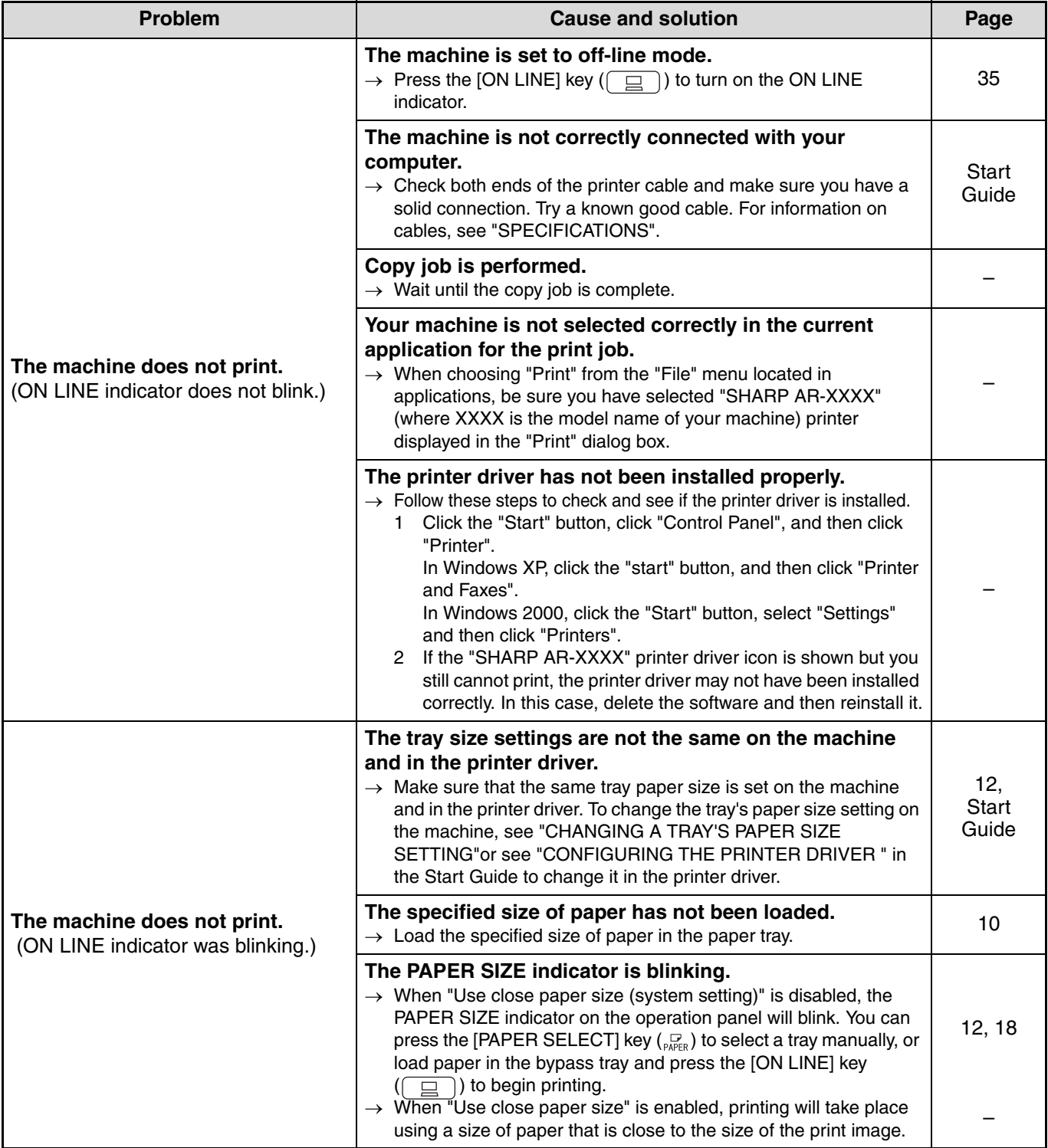

<span id="page-70-6"></span><span id="page-70-5"></span><span id="page-70-4"></span><span id="page-70-3"></span><span id="page-70-2"></span><span id="page-70-1"></span><span id="page-70-0"></span>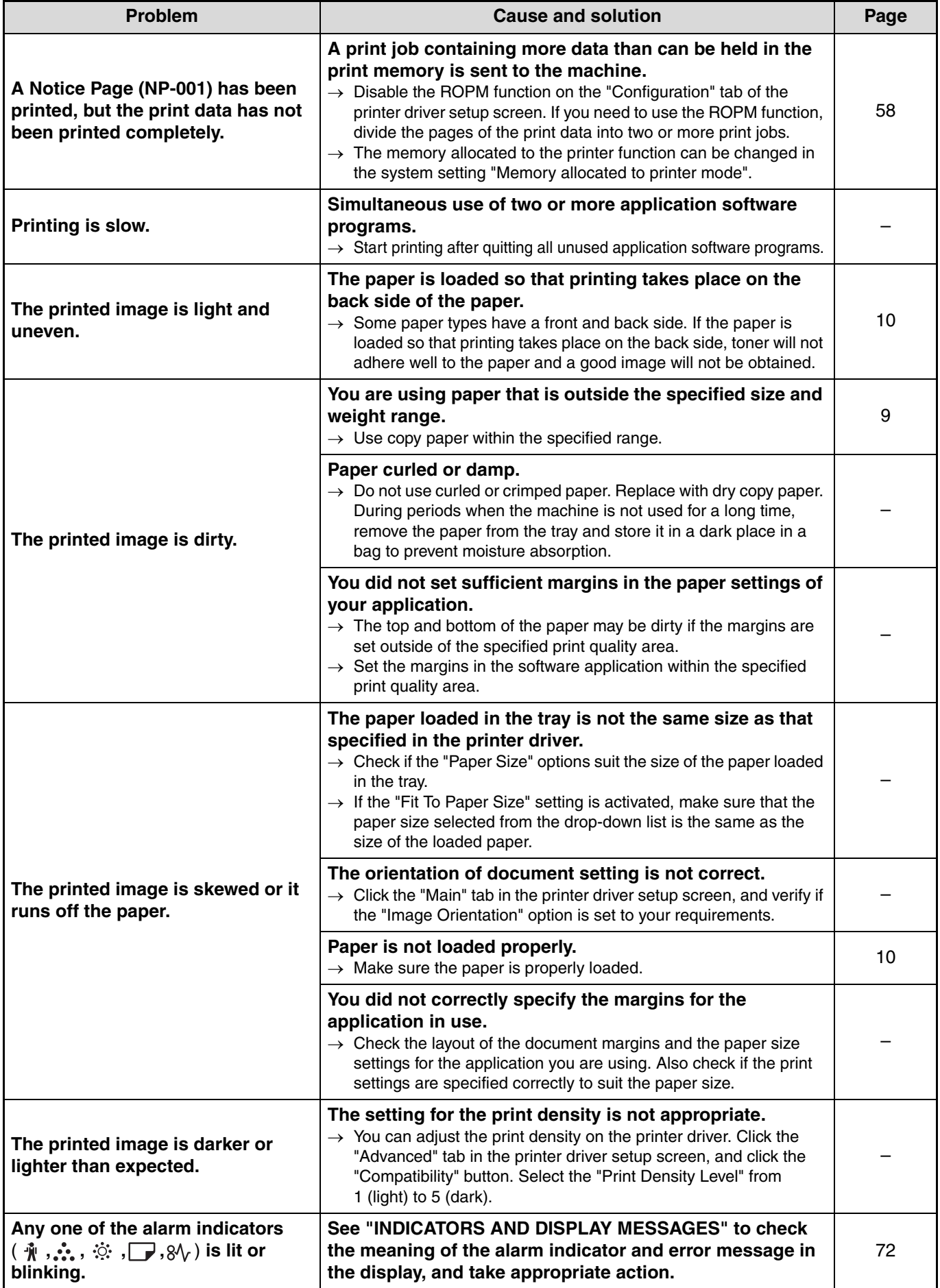

<span id="page-71-0"></span>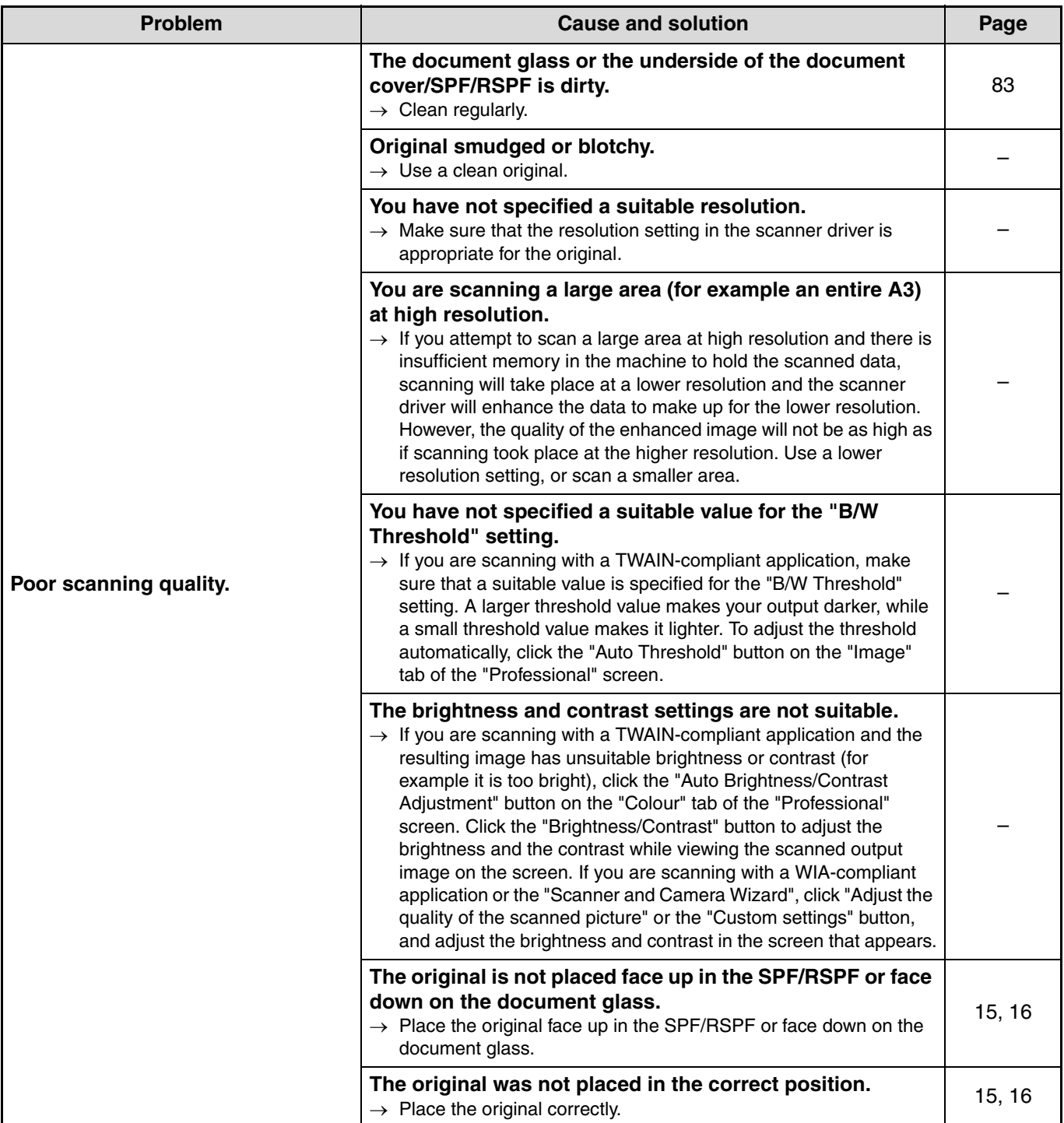
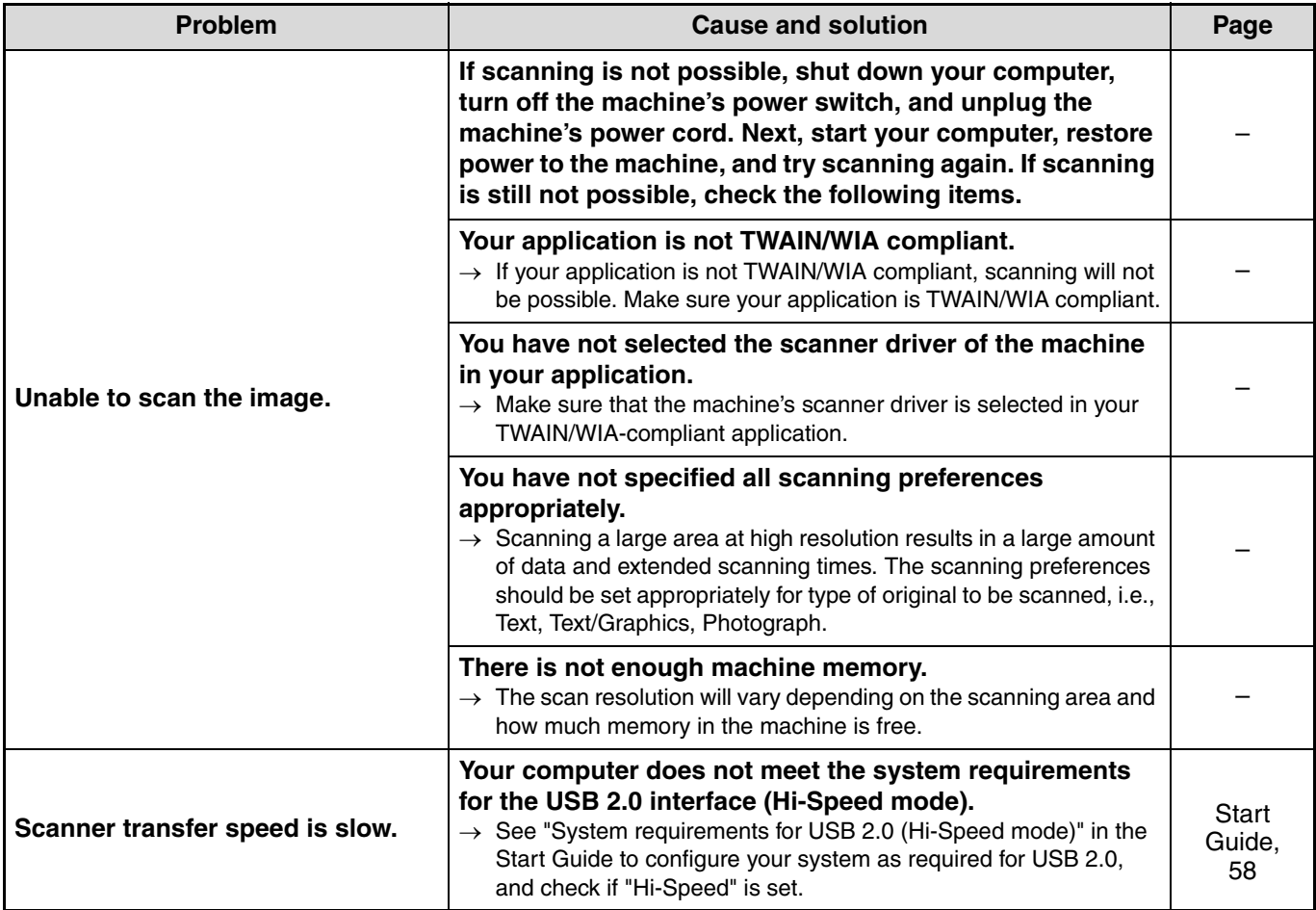

## **INDICATORS AND DISPLAY MESSAGES**

If one of the following indicators lights up or one of the following messages appears in the display, check the meaning of the indicator or message in the following table and take appropriate action.

 $8\sqrt{ }$ 

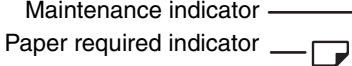

Misfeed indicator.

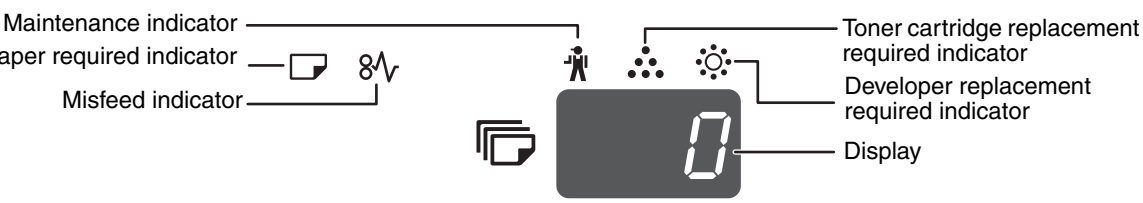

required indicator Developer replacement required indicator

**Display** 

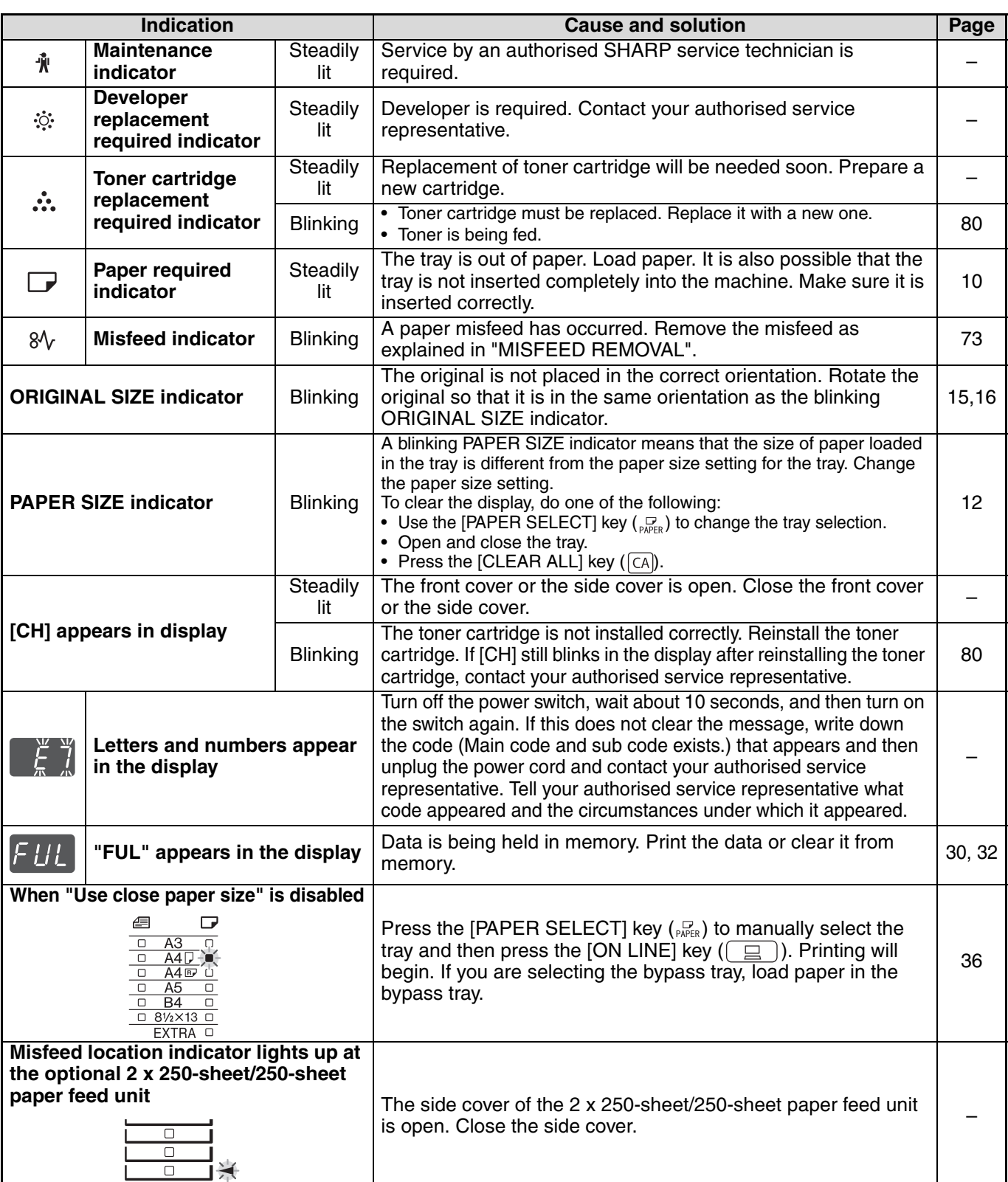

 $\overline{\phantom{1}}$ 

T.

## <span id="page-74-0"></span>**MISFEED REMOVAL**

When a misfeed occurs, the misfeed indicator  $(8\sqrt{)}$  and a misfeed location indicator ( $\blacktriangleleft$ ) will blink and the machine will automatically stop.

Check the blinking misfeed location indicator to identify the location of the misfeed and remove it.

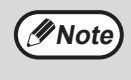

The paper may tear when you remove a misfeed. In this event, be sure to remove all torn pieces of paper from the machine, taking care not to touch the photoconductive drum (the green part). Any scratches or damage to the surface of the drum will cause dirty copies.

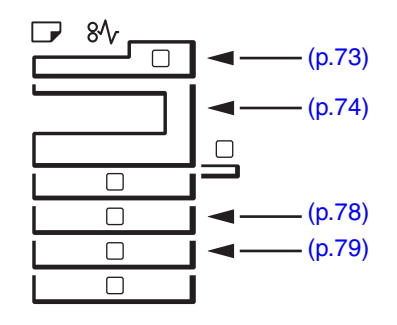

## <span id="page-74-1"></span>**MISFEED IN THE SPF/RSPF**

#### **1 Remove the misfed original.**

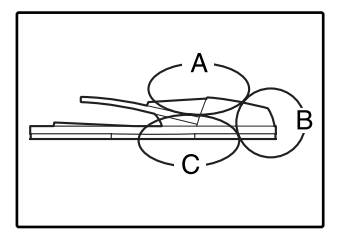

Check sections A, B, and C in the left shows the illustration (see the next page), and remove the misfed original.

#### **Section A**

Open the feeding roller cover and remove the misfed original from the document feeder tray. Close the feeding roller cover.

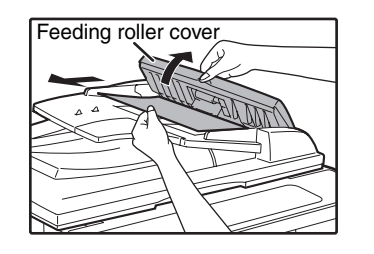

#### **Section B**

Open the SPF/RSPF and rotate the two release rollers in the direction of the arrow to feed the original out. Close the SPF/RSPF and then remove the original.

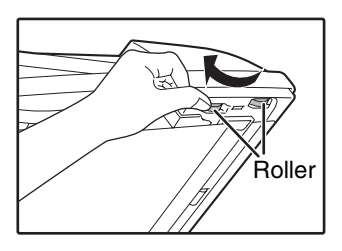

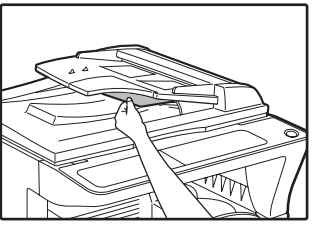

If a small original (A5 etc.) is misfed, open the right side cover and remove the original. Close the right side cover.

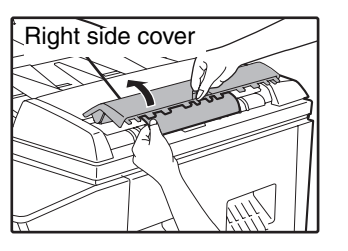

#### **Section C**

Remove the misfed original from the exit area.

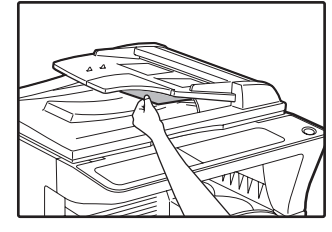

If the misfed original cannot be easily removed from the exit area, open the moveable part of the document feeder tray and remove the original.

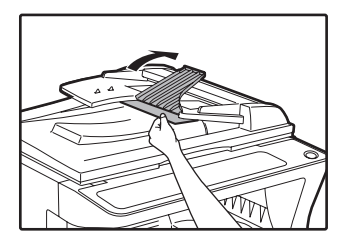

#### **2 Open and close the SPF/RSPF to make the misfeed location indicator stop blinking.**

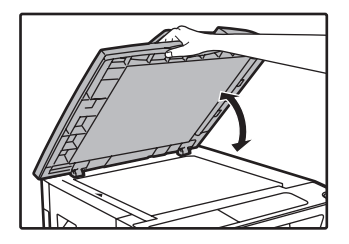

You can also make the misfeed indicator stop blinking by opening and closing the feeding roller cover or the right side cover.

## **MISFEED IN THE BYPASS TRAY**

<span id="page-75-0"></span>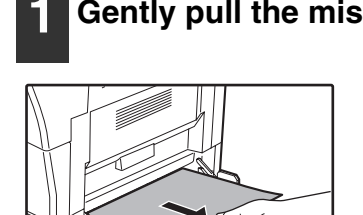

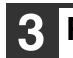

**3 Return the originals indicated by the minus number in the display to the document feeder tray and press the [START] key (** ).

Copying will resume from the originals that still remained when the misfeed occurred.

### **1 Gently pull the misfed paper out. 2 Open and close the side cover.**

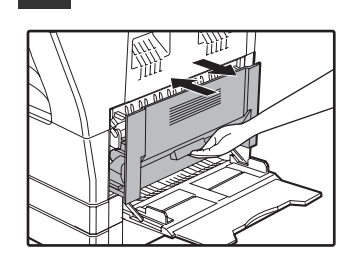

The misfeed indicator  $(8\sqrt{ }$ ) will go out.

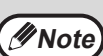

- When closing the side cover, press down on the handle.
- If the misfeed indicator  $(8\Lambda)$  does not stop blinking, check for torn pieces of paper in the machine.

## <span id="page-76-1"></span>**MISFEED IN THE MACHINE**

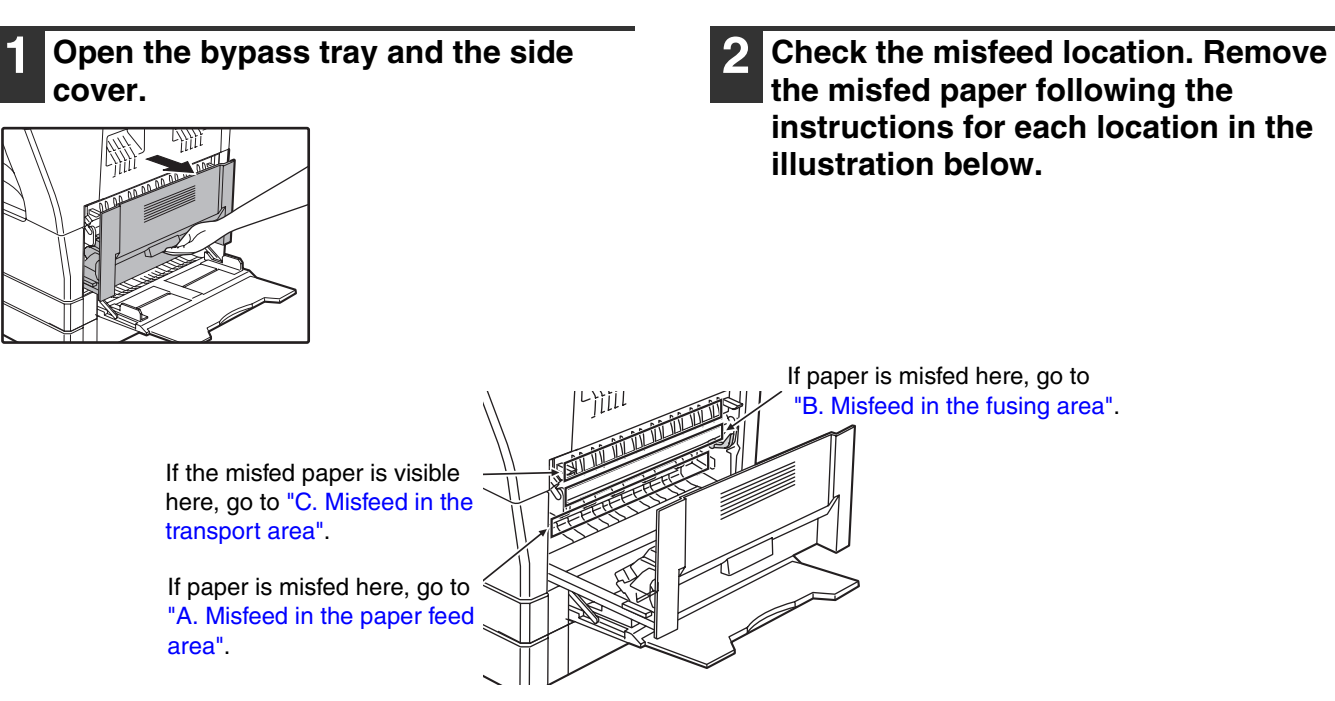

## <span id="page-76-0"></span>**A. Misfeed in the paper feed area**

**1 Push gently on both ends of the front cover and open it.**

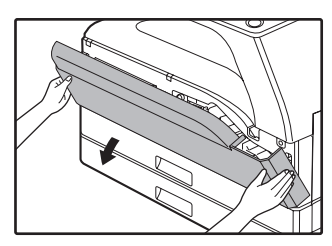

**2 Carefully remove the misfed paper. Turn the roller rotating knob in the direction of the arrow to assist in removing it.**

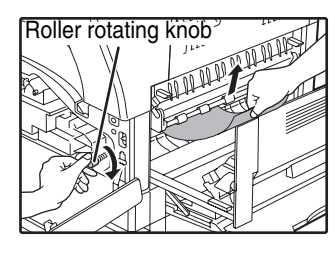

Be careful not to tear the misfed paper during removal.

**Warning**

**The fusing unit is hot. Do not touch the fusing unit when removing misfed paper. Doing so may cause a burn or injury.**

Do not touch the photoconductive drum (green portion) when removing the misfed paper. Doing so may damage the drum and cause smudges on copies. **Caution**

## **3 Close the front cover and side cover.**

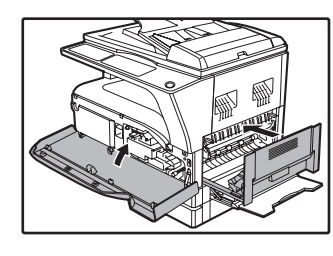

The misfeed indicator  $(8\sqrt{ }$ ) will go out.

**Note**

- When closing the front cover, gently hold both ends.
- When closing the side cover, press on the handle.
- If the misfeed indicator  $(8\sqrt{2})$  does not stop blinking, check for torn pieces of paper in the machine.

**6**

## <span id="page-77-0"></span>**B. Misfeed in the fusing area**

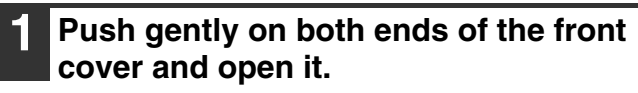

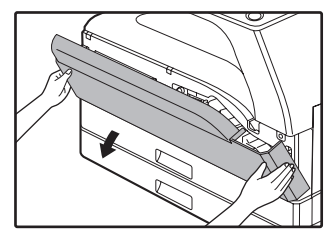

**2 Turn the roller rotating knob in the direction of the arrow.**

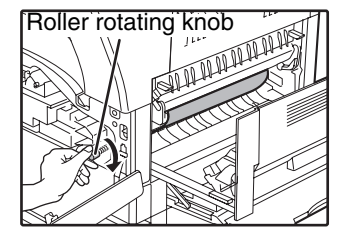

**3 Carefully remove the misfed paper. Lower the fusing unit release levers to allow easier removal.**

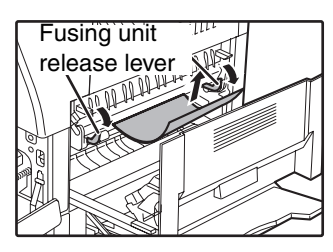

Be careful not to tear the misfed paper during removal.

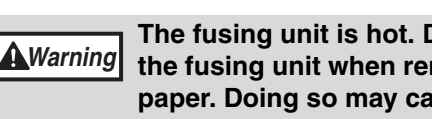

**The fusing unit is hot. Do not touch the fusing unit when removing misfed paper. Doing so may cause a burn or injury.**

• Do not touch the photoconductive drum (green portion) when removing the misfed paper. Doing so may damage the drum and cause smudges on copies. **Caution**

• Be careful about unfixed toner on the misfed paper not to soil your hands or clothes.

**4 Lift the fusing unit release levers, to return them to their operating positions.**

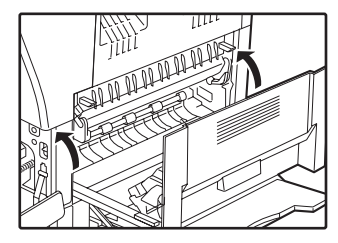

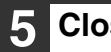

**5 Close the front cover and side cover.**

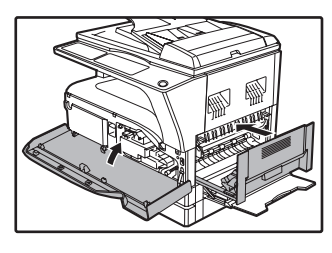

The misfeed indicator  $(8\sqrt{ }$ ) will go out.

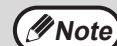

- When closing the front cover, gently hold both ends.
- When closing the side cover, press on the handle.
- If the misfeed indicator  $(8\sqrt{)}$  does not stop blinking, check for torn pieces of paper in the machine.

## <span id="page-78-0"></span>**C. Misfeed in the transport area**

#### **1 Open the fusing paper guide by pressing down the green-labeled projection on the guide and remove the misfed paper.**

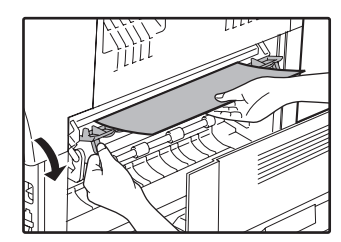

Be careful not to tear the misfed paper during removal.

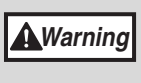

**The fusing unit is hot. Do not touch the fusing unit when removing misfed paper. Doing so may cause a burn or injury.**

**2 If the misfed paper cannot be removed by the previous step but is visible in the paper output area, remove the paper by pulling it into the paper output area.**

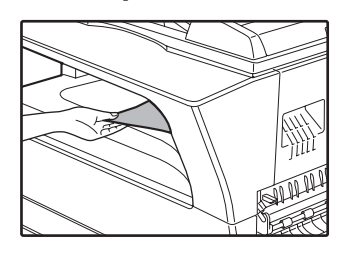

Be careful not to tear the misfed paper during removal.

**3 Close the side cover.**

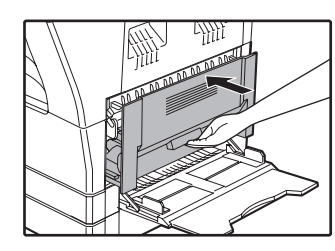

The misfeed indicator  $(8\sqrt{ }$ ) will go out.

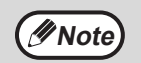

• When closing the side cover, press on the handle.

- If the paper was torn, make sure that no torn pieces remain in the machine.
- If the misfeed indicator  $(8\sqrt{2})$  does not stop blinking, check for torn pieces of paper in the machine.

**6**

## <span id="page-79-0"></span>**MISFEED IN THE UPPER PAPER TRAY**

*Mote* Make sure that there is no misfed paper in the tray before pulling it out. [\(p.75\)](#page-76-1)

#### **1 Lift and pull out the upper paper tray and remove the misfed paper.**

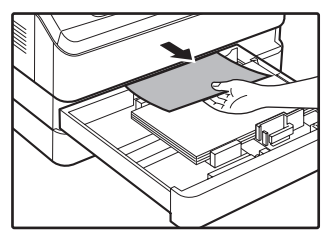

Be careful not to tear the misfed paper during removal.

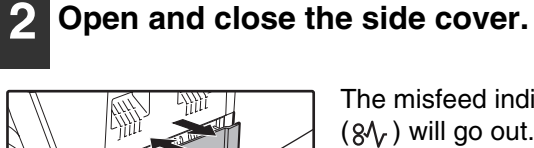

The misfeed indicator  $(8\sqrt{ }$ ) will go out.

**Note**

• When closing the side cover, press on the handle.

If the misfeed indicator ( $8\sqrt{ }$ ) does not stop blinking, check for torn pieces of paper in the machine.

### **3 Close the upper paper tray.**

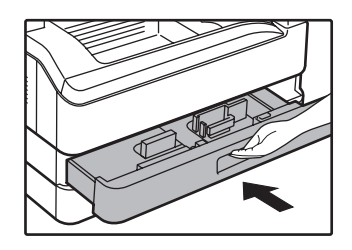

Push the upper paper tray in completely.

## <span id="page-80-0"></span>**MISFEED IN THE LOWER PAPER TRAY**

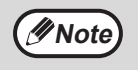

• Make sure that there is no misfed paper in the tray before pulling it out. [\(p.75\)](#page-76-1) • Use the following procedure to remove misfeeds that occur in the 250-sheet paper feed unit/2 x 250-sheet paper feed unit.

**1 Open the lower side cover.**

**2 Remove the misfed paper.**

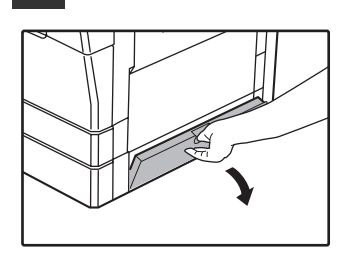

Grasp the handle to open the lower side cover.

### **5 Close the lower paper tray.**

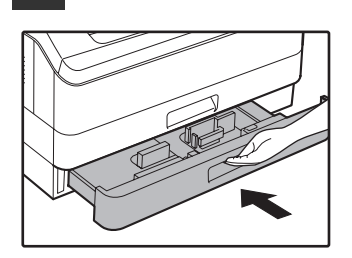

THE THE THEFT TELEVISION

Be careful not to tear the misfed paper during removal.

#### **3 If the misfed paper is not seen in step 2, lift and pull out the lower paper tray and remove the misfed paper.**

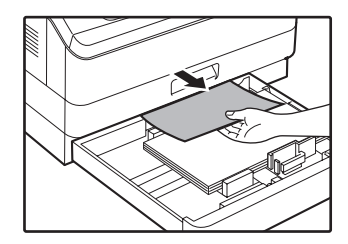

Be careful not to tear the misfed paper during removal.

#### **4 Close the lower side cover.**

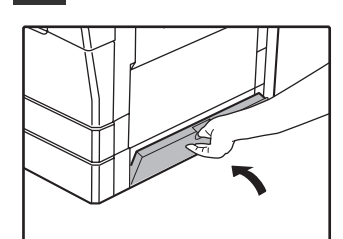

The misfeed indicator  $(8\sqrt{ }$ ) will go out.

**Note**

If the misfeed indicator  $(8\sqrt{)}$  does not stop blinking, check for torn pieces of paper in the machine.

**6**

## <span id="page-81-0"></span>**REPLACING THE TONER CARTRIDGE**

When the toner cartridge replacement required indicator  $(s_i, s_i)$  lights up, the toner cartridge will need replacement soon. Obtain a new cartridge. When the toner cartridge replacement required indicator (...) blinks, the toner cartridge must be replaced before copying can be resumed.

Replace the toner cartridge by following the procedure below.

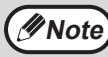

**Note** When the toner cartridge replacement indicator ( ...) lights up, little toner remains and thus copies may be faint.

#### **1 Push on both ends of the front cover and open it.**

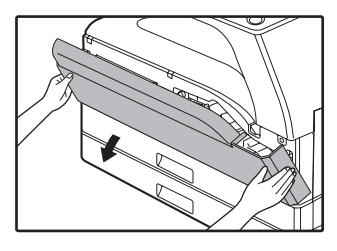

#### **2 Pull the toner cartridge out while pressing the lock release lever.**

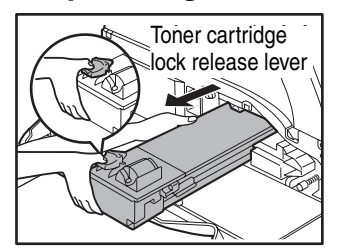

When pulling out the toner cartridge, place your other hand on the indentation of the cartridge.

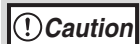

After removing the toner cartridge, do not shake it or tap on it. Doing so may cause toner to leak from the cartridge. Put the old cartridge immediately in the bag contained in the box of the new cartridge. Dispose of the old toner cartridge in accordance with local regulations.

**3 Remove the new toner cartridge from the bag. Grasp the cartridge on both sides and shake it horizontally four or five times.** 

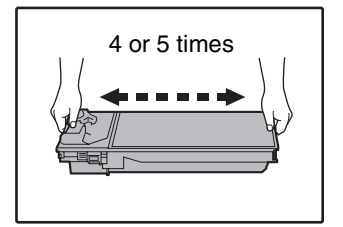

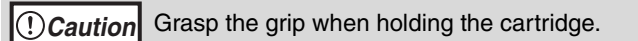

#### **4 Insert the toner cartridge along the guides until it locks in place while pushing the lock release lever.**

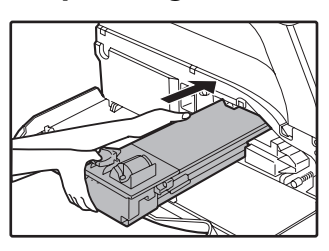

If there is any dirt or dust on the toner cartridge, remove it before installing the cartridge.

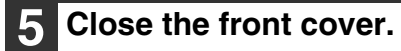

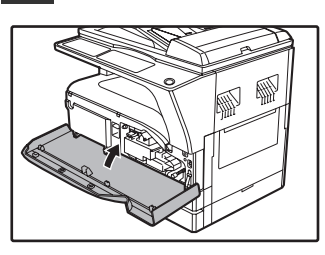

#### The toner cartridge replacement required indicator  $\left( \cdot \right)$  will go out.

**Note**

- Even after a new toner cartridge is installed, the toner cartridge replacement required indicator ( $\bullet\bullet\bullet$ ) may still light up, indicating that copying cannot be resumed (toner is not fed sufficiently). In this case, open and close the front cover. The machine will feed toner again for about two minutes and then copying can be resumed.
- Before closing the front cover, make sure that the toner cartridge is correctly installed.
- When closing the front cover, gently hold both ends.

*7* **Chapter 7 ROUTINE MAINTENANCE**

This chapter explains how to keep the machine operating smoothly, including viewing copy count, and scan count, the toner level indicator, and cleaning the machine.

## **CHECKING THE TOTAL OUTPUT COUNT AND TONER LEVEL**

## **CHECKING THE TOTAL OUTPUT COUNT**

When "Auditing mode" is "ON":

From the "- - -" display, you can check the total output count, total copy count, and total scan count as explained below.

When "Auditing mode" is "OFF":

From the " 0" display, you can check the total output count, total copy count, and total scan count as explained below.

The total output count is all pages (for both printing and copying) printed by the machine and the total output count can be counted up to 999,999.

## **[Total output count]**

### **Hold down the [0] key.**

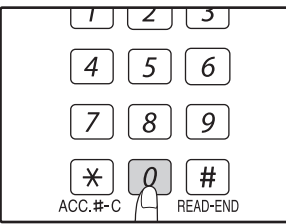

The total output count appears sequentially in two parts while you hold down the [0] key.

**Example:** Total number of pages output is 12,345.

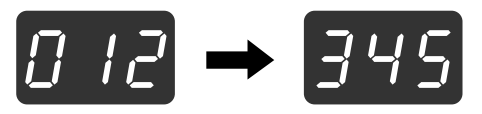

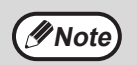

• Each A3 size page is counted as two pages

• During a copy run, pressing the [0] key shows the number of completed copy pages, not the total output count.

## **[Total copy count]**

### Hold down the  $[READ-END]$  key  $(\overline{m})$ .

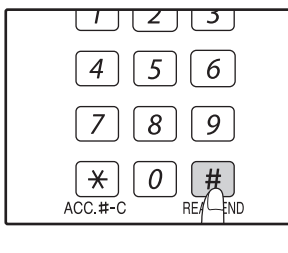

The total copy count appears in the display while you hold down the key.

The count display and counting method are the same as for the total output count.

**Note**

The total number of pages printed in printer mode can be calculated by subtracting the total copy count from the total output count.

## **[Total scan count]** Hold down the  $\lceil \frac{1}{2} \rceil$  key.

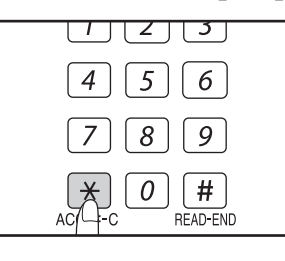

The total scan count appears in the display while you hold down the key.

The count display and counting method are the same as for the total output count.

## **CHECKING THE TONER LEVEL**

The toner level is indicated by a 6-level display. Use it as a guideline for replacing the toner cartridge.

**1 Hold down the [Light] key (** $\boxed{0}$ **) until** the alarm indicators  $(\mathbf{y}_1, \dots, \mathbf{y}_r, \mathbf{y}_r)$ **blink.**

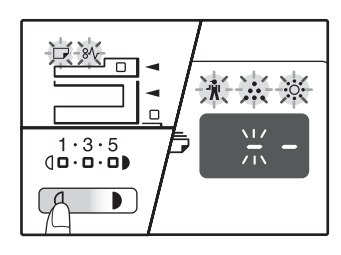

The display will show  $\mathbf{u}_{-}$   $\mathbf{u}_{+}$ 

#### **2 Hold down the [Copy ratio display] key (** $\sqrt{\frac{2}{n}}$ **) for more than 5 seconds.**

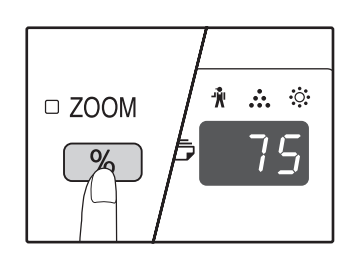

The approximate quantity of toner remaining will be indicated in the display as a percentage. ("100", "75", "50", "25", "10" is displayed.) When the percentage is less than 10%, "LO" will be displayed.

**3 Press the [Light] key ((1)** to return to **the normal display.**

The alarm indicators  $(\mathbf{\hat{\psi}}, \mathbf{\hat{\psi}}, \mathbf{\hat{\psi}}, \Box)$ , 8 $\mathbf{\hat{\psi}}$  go off. The display returns to the number of copies display.

## **ROUTINE MAINTENANCE**

## **CLEANING THE DOCUMENT GLASS AND SPF/RSPF/DOCUMENT COVER**

If the document glass, underside of the document cover/SPF/RSPF, or the scanner for originals coming from the SPF/RSPF (the long narrow glass surface on the right side of the document glass) become dirty, the dirt may appear on copies. Always keep these parts clean.

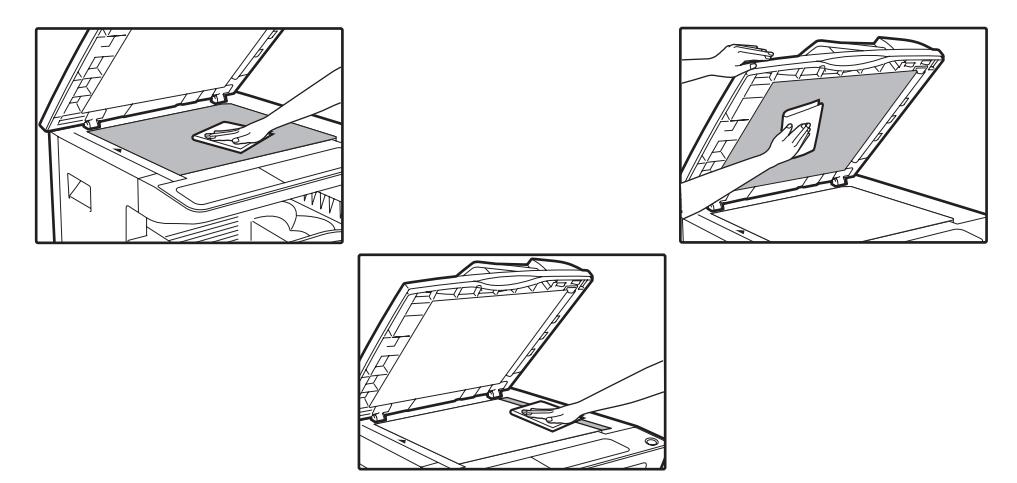

Stains or dirt on the document glass/SPF/RSPF will also be copied. Wipe the document glass, underside of the document cover/SPF/RSPF and the scanning window on the document glass with a soft, clean cloth. If necessary, dampen the cloth with water. Do not use thinner, benzene, or similar volatile cleaning agents.

**Do not spray flammable cleaner gas. Gas from the spray may come in contact with the internal electrical components or high-temperature parts of the fusing unit, creating a risk of fire or electrical shock. Warning**

## **CLEANING THE ORIGINAL SCANNING GLASS (ONLY WHEN AN SPF/RSPF IS INSTALLED)**

If white or black lines appear in copies made with using the SPF/RSPF, use the provided glass cleaner to clean the original scanning glass. (If white or black lines appear in copies or printed pages when the SPF/RSPF is not used, see ["CLEANING THE TRANSFER CHARGER"](#page-85-0)  [\(p.84\).](#page-85-0)

**Example of dirty print image**

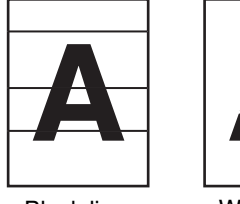

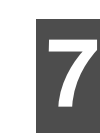

Black lines White lines

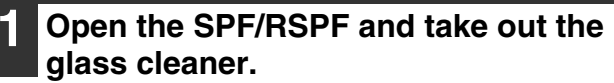

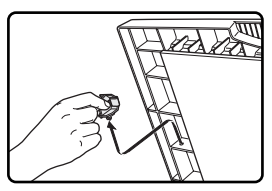

**2 Clean the original scanning glass with the glass cleaner.**

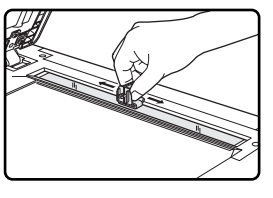

**3 Return the glass cleaner to its original position.**

## **CLEANING THE BYPASS TRAY PAPER FEED ROLLER**

If misfeeds occur frequently when feeding envelopes, thick paper, etc. through the bypass tray, wipe the paper feed roller at the feed slot of the bypass tray with a soft, clean cloth dampened with alcohol or water.

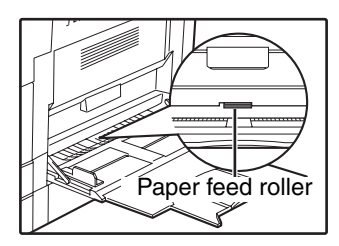

## <span id="page-85-0"></span>**CLEANING THE TRANSFER CHARGER**

If copies start becoming streaky or blotchy, the transfer charger may be dirty. Clean the charger using the following procedure.

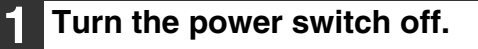

**2 Open the bypass tray and the side cover.**

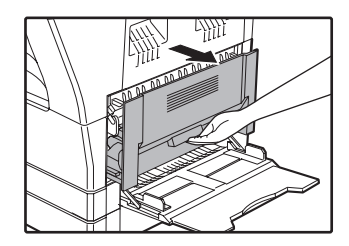

**3 Lift and pull out the upper paper tray.**

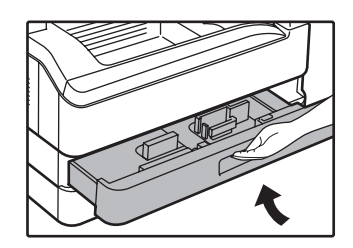

**4 Take the charger cleaner out by holding the tab.**

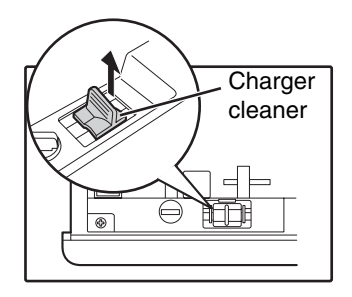

**5 Set the charger cleaner onto the transfer charger and gently slide the cleaner in the direction indicated by the arrow two or three times.**

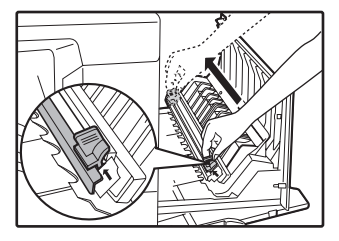

If the white sheet metal is smudged with toner, wipe it with a soft, clean cloth.

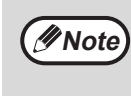

Slide the charger cleaner from one end to the other end along the groove of the transfer charger. If the cleaner is stopped on the way, smudges on copies may occur.

**6 Return the charger cleaner to its original position. Close the upper paper tray. Close the side cover by pressing the handle on the cover.**

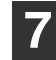

**7 Turn the power switch on.**

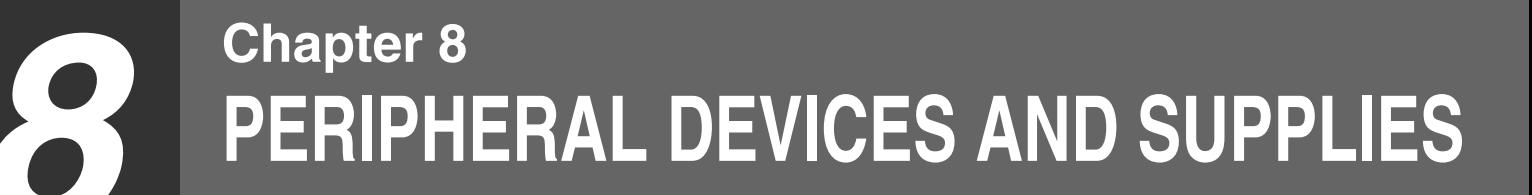

Optional equipment and supplies are explained in this chapter. To purchase optional equipment and supplies, contact your authorised service representative.

## **PERIPHERAL DEVICES**

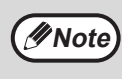

As a part of our policy of continuous improvement, SHARP reserves the right to make design and specification changes for product improvement without prior notice. The performance specification figures indicated are nominal values of production units. There may be some deviations from these values in individual units.

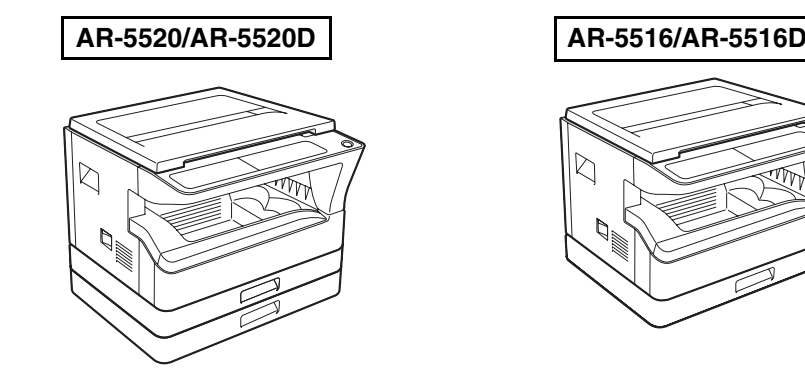

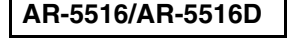

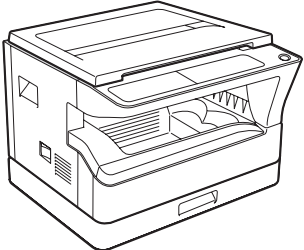

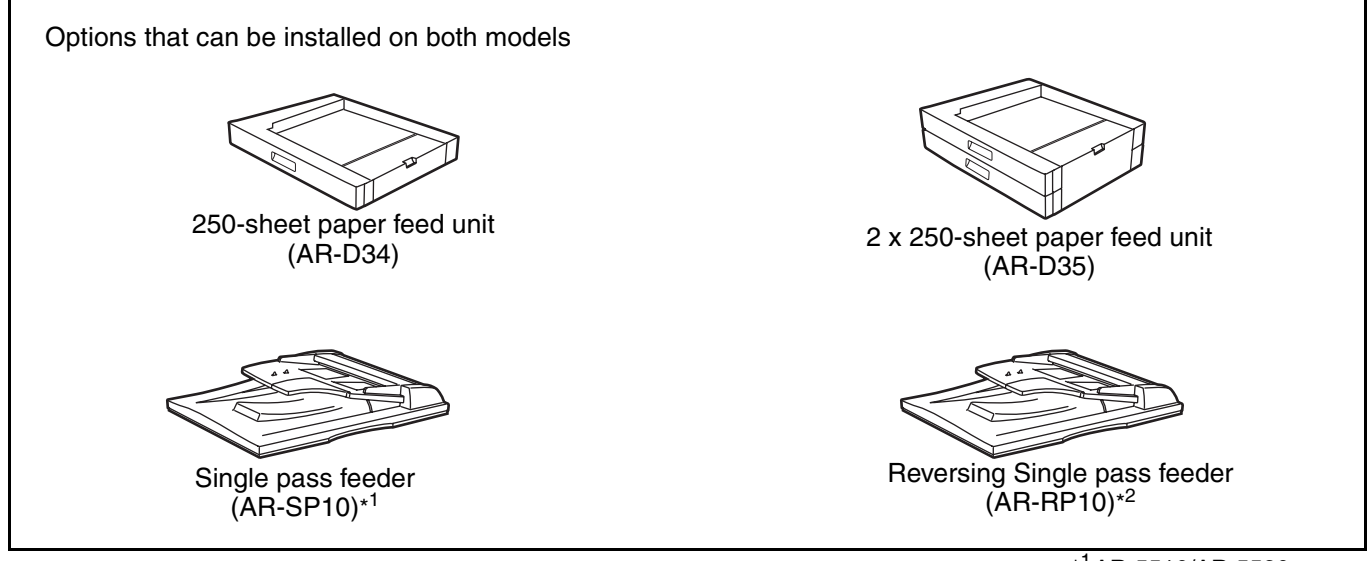

 $*$ <sup>1</sup> AR-5516/AR-5520 \* 2AR-5516D/AR-5520D

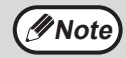

You cannot attach two units of 250-sheet paper feed unit to the machine. When you need to attach two or more paper trays, be sure to use the 2 x 250-sheet paper feed unit, and then 250-sheet paper feed unit if necessary.

## **SINGLE PASS FEEDER/REVERSING SINGLE PASS FEEDER**

For the names of the parts of the SPF/RSPF, see ["PART NAMES AND FUNCTIONS" \(p.4\).](#page-5-0)

## **Specifications**

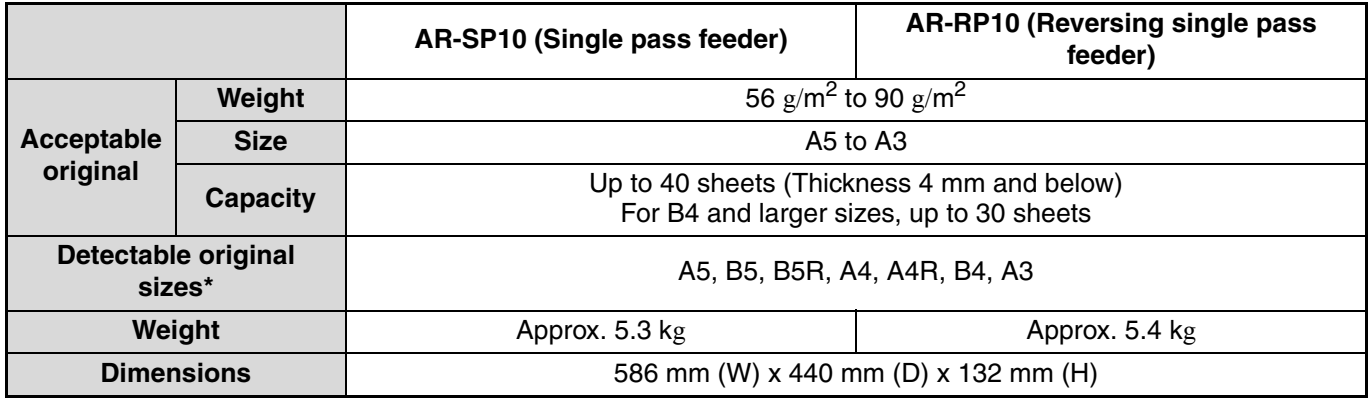

## **250-SHEET PAPER FEED UNIT/2 X 250-SHEET PAPER FEED UNIT**

These paper feed units provide the convenience of increased paper capacity for the copier and a greater choice of paper sizes readily available for copying.

The AR-D34 contains one 250-sheet paper tray and the AR-D35 contains two 250-sheet paper trays.

### **Part names**

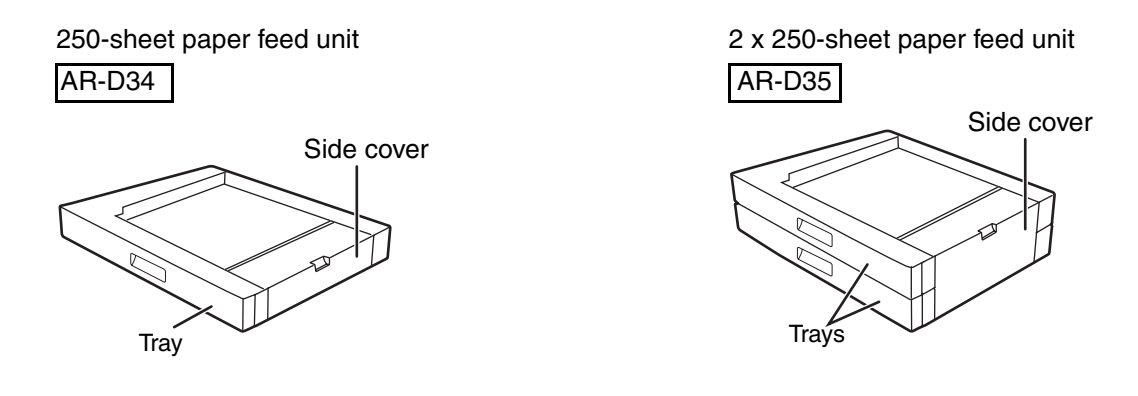

## **Specifications**

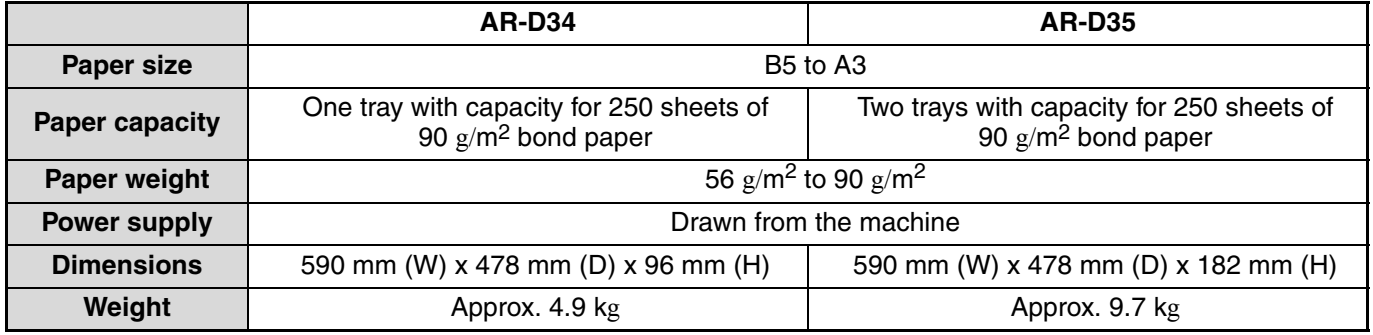

## **STORAGE OF SUPPLIES**

Standard supplies for this product that are to be replaced by the user are paper and toner cartridge.

# **SHARP.**

**GENUINE SUPPLIES**

For best copying results, be sure to use only SHARP products. Only genuine SHARP consumables carry the Genuine Supplies label.

## **PROPER STORAGE**

### ● **Store the supplies in a location that is:**

clean and dry, at a stable temperature, not exposed to direct sunlight.

#### ● Store paper in the wrapper and lying flat.

Paper stored out of the wrapper or in packages standing on end may curl or get damp, resulting in paper misfeeds.

#### **Supply of spare parts and consumables**

The supply of spare parts for repair of the machine is guaranteed for at least 7 years following the termination of production. Spare parts are those parts of the machine which may break down within the scope of the ordinary use of the product, whereas those parts which normally exceed the life of the product are not to be considered as spare parts. Consumables too, are available for 7 years following the termination of production.

## **OPERATION GUIDE**

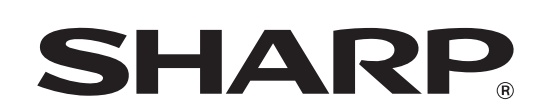

**SHARP CORPORATION** 

AR5520D-GB3